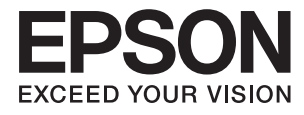

# **Administratorhåndbok**

# *Innholdsfortegnelse*

# *[Opphavsrett](#page-3-0)*

## *[Varemerker](#page-4-0)*

# *[Om denne håndboken](#page-5-0)*

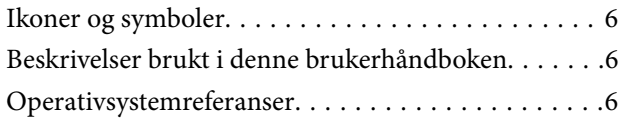

# *[Innledning](#page-7-0)*

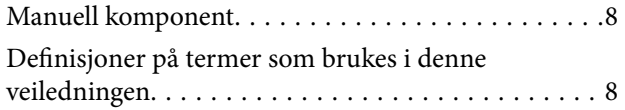

# *[Forberedelse](#page-9-0)*

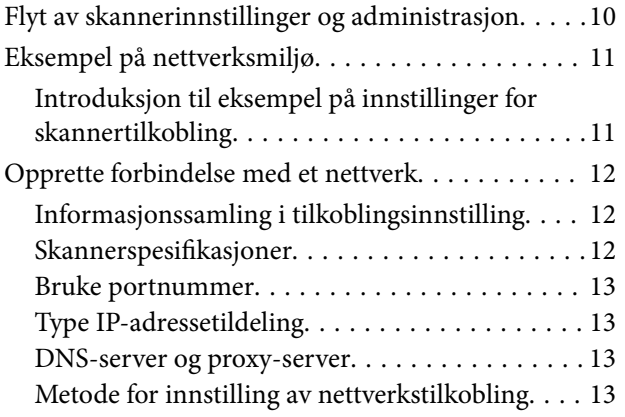

## *[Tilkobling](#page-14-0)*

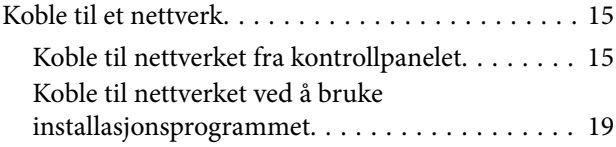

# *[Innstillinger av funksjoner](#page-21-0)*

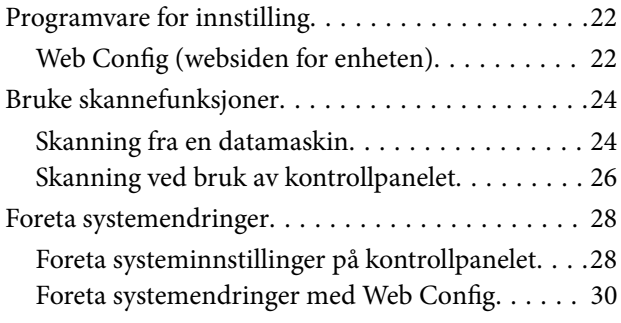

# *[Grunnleggende](#page-31-0)  [sikkerhetsinnstillinger](#page-31-0)*

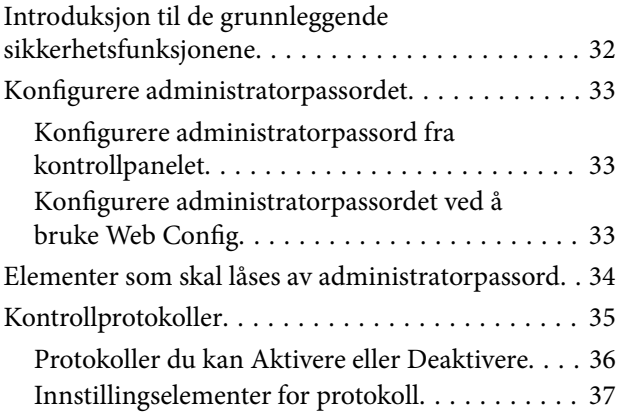

# *[Drifts- og administrasjonsinnstillinger](#page-39-0)*

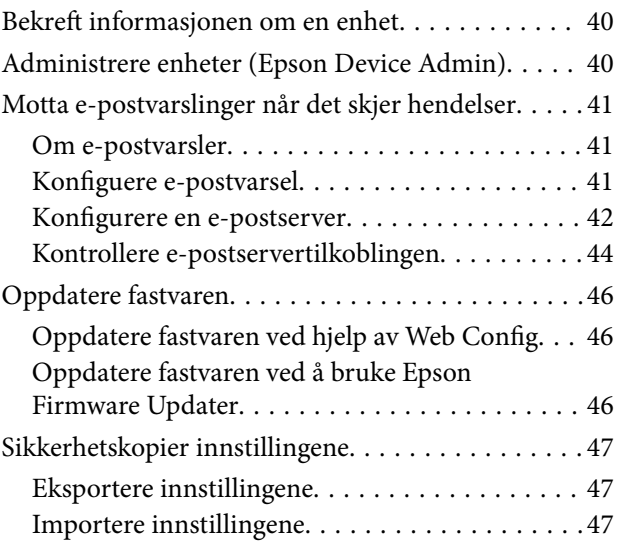

# *[Problemløsing](#page-48-0)*

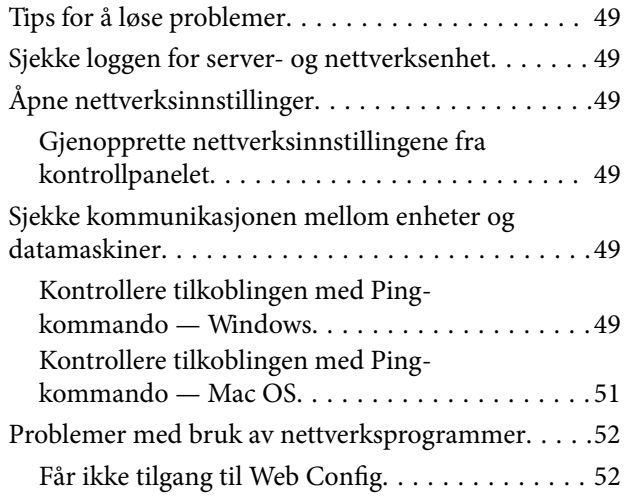

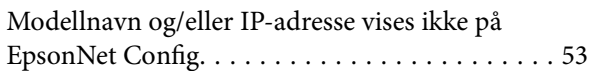

# *[Tillegg](#page-54-0)*

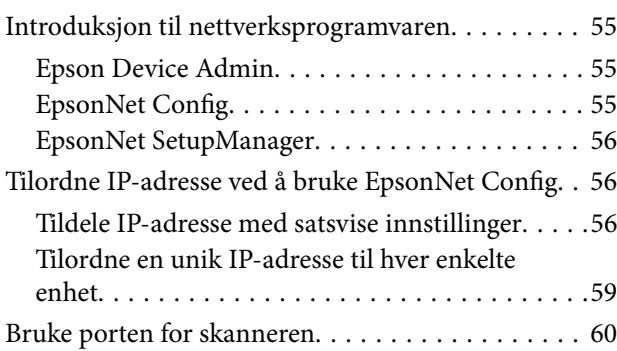

# *[Avanserte sikkerhetsinnstillinger for](#page-61-0)  [bedrift](#page-61-0)*

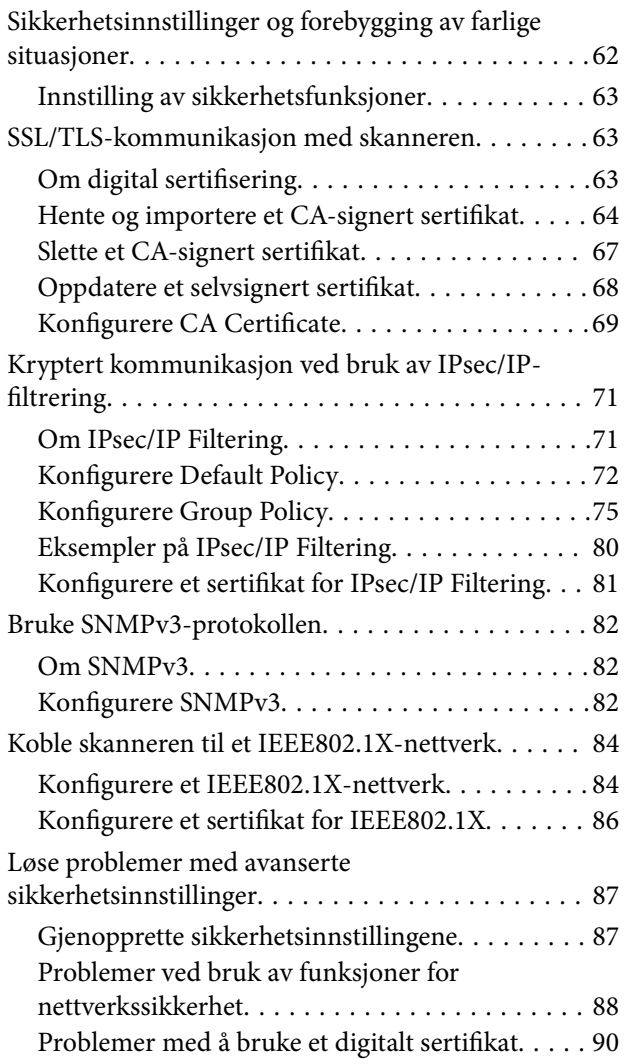

# <span id="page-3-0"></span>**Opphavsrett**

Ingen deler av denne publikasjonen kan reproduseres, lagres i et gjenfinningssystem eller overføres i noen form eller på noen måte, elektronisk, mekanisk, ved fotokopiering, innspilling eller annet, uten skriftlig forhåndstillatelse fra Seiko Epson Corporation. Ingen patentansvar forutsatt med hensyn til bruk av informasjonen i dette dokumentet. Det tas heller ikke noe ansvar for skader som følge av bruk av informasjonen i dette dokumentet. Informasjonen i dette dokumentet er kun beregnet for bruk av dette Epson-produktet. Epson er ikke ansvarlig for bruk av denne informasjonen i forbindelse med andre produkter.

Verken Seiko Epson Corporation eller dets datterselskaper er ansvarlig overfor kjøperen av dette produktet eller tredjeparter for skader, tap, kostnader eller utgifter som kjøper eller tredjepart som følge av ulykke, feil bruk eller misbruk av dette produktet eller uautoriserte modifikasjoner, reparasjoner eller endringer på dette produktet, eller (unntatt i USA) manglende overholdelse av Seiko Epson Corporations drifts- og vedlikeholdsinstruksjoner.

Seiko Epson Corporation og dets datterselskaper kan ikke holdes ansvarlig for skader eller problemer som oppstår ved bruk av tilleggsutstyr eller noen forbruksprodukter andre enn dem som er angitt som originale Epsonprodukter eller Epson-godkjente produkter av Seiko Epson Corporation.

Seiko Epson Corporation skal ikke holdes ansvarlig for eventuelle skader som følge av elektromagnetiske forstyrrelser som oppstår ved bruk av andre grensesnittkabler enn de som er angitt som Epson-godkjente produkter av Seiko Epson Corporation.

©Seiko Epson Corporation 2016.

Innholdet i denne håndboken og spesifikasjonene for dette produktet kan endres uten varsel.

# <span id="page-4-0"></span>**Varemerker**

- ❏ EPSON® er et registrert varemerke, og EPSON EXCEED YOUR VISION eller EXCEED YOUR VISION er varemerker for Seiko Epson Corporation.
- ❏ Epson Scan 2 software is based in part on the work of the Independent JPEG Group.
- ❏ Google Cloud Print™, Chrome™, Chrome OS™, and Android™ are trademarks of Google Inc.
- ❏ Microsoft®, Windows®, Windows Server®, and Windows Vista® are registered trademarks of Microsoft Corporation.
- ❏ Apple, Macintosh, Mac OS, OS X, AirMac, Bonjour, and Safari are trademarks of Apple Inc., registered in the U.S. and other countries. AirPrint is a trademark of Apple Inc.
- ❏ Generell merknad: Andre produktnavn som brukes i denne publikasjonen, brukes bare i identifikasjonsøyemed, og kan være varemerker for sine respektive eiere. Epson fraskriver seg alle rettigheter til slike merker.

# <span id="page-5-0"></span>**Om denne håndboken**

# **Ikoner og symboler**

# !*Forsiktig:*

Instruksjoner som må følges nøye for å unngå personskade.

#### c*Forsiktighetsregel:*

Instruksjoner som må følges for å unngå skade på utstyret.

#### *Merknad:*

Instruksjoner som inneholder nyttige tips og begrensninger for bruk av skanneren.

#### **Relatert informasjon**

& Det vises relatert informasjon når du klikker dette ikonet.

# **Beskrivelser brukt i denne brukerhåndboken**

- ❏ Skjermbildene av skannerdriveren og Epson Scan 2(skannerdriver) stammer fra Windows 10 eller OS X El Capitan. Innholdet som vises på skjermene, varierer avhengig av modellen og situasjonen.
- ❏ Illustrasjonene som brukes i denne brukerhåndboken er kun eksempler. Selv om det kan være mindre forskjeller på modellen, er operasjonsmetoden den samme.
- ❏ Noen av menyelementene på LCD-skjermen kan variere avhengig av modell og innstillinger.

# **Operativsystemreferanser**

#### **Windows**

I denne brukerhåndboken referer "Windows 10", "Windows 8.1", "Windows 8", "Windows 7", "Windows Vista", "Windows XP", Windows Server 2016, "Windows Server 2012 R2", "Windows Server 2012", "Windows Server 2008 R2", "Windows Server 2008", "Windows Server 2003 R2" og "Windows Server 2003" til følgende operativsystemer. I tillegg brukes "Windows" for å referere til alle versjoner.

- ❏ Microsoft® Windows® 10 operativsystem
- ❏ Microsoft® Windows® 8.1 operativsystem
- ❏ Microsoft® Windows® 8 operativsystem
- ❏ Microsoft® Windows® 7 operativsystem
- ❏ Microsoft® Windows Vista® operativsystem
- ❏ Microsoft® Windows® XP operativsystem
- ❏ Microsoft® Windows® XP Professional x64 Edition operativsystem
- ❏ Microsoft® Windows Server® 2016 operativsystem
- ❏ Microsoft® Windows Server® 2012 R2 operativsystem
- ❏ Microsoft® Windows Server® 2012 operativsystem
- ❏ Microsoft® Windows Server® 2008 R2 operativsystem
- ❏ Microsoft® Windows Server® 2008 operativsystem
- ❏ Microsoft® Windows Server® 2003 R2 operativsystem
- ❏ Microsoft® Windows Server® 2003 operativsystem

#### **Mac OS**

I tillegg brukes "Mac OS" for å referere til macOS Sierra, OS X El Capitan, OS X Yosemite, OS X Mavericks, OS X Mountain Lion, Mac OS X v10.7.x og Mac OS X v10.6.8.

# <span id="page-7-0"></span>**Innledning**

# **Manuell komponent**

Denne manualen er for enhetsadministratoren som er ansvarlig for å koble skriveren eller skanneren til nettverket, og den inneholder informasjon om hvordan du kan gjøre innstillinger for å bruke funksjonene.

Se Brukerhåndbok for informasjon om bruk av funksjoner.

#### **Forberedelse**

Forklarer administratoroppgaver, hvordan stille inn enheter og programvare brukt til administrasjon.

#### **Tilkobling**

Forklarer hvordan en enhet kobles til nettverket eller telefonlinjen. Den forklarer også nettverksmiljøet, som for eksempel informasjon om bruk av porter på enheten, DNS og proxy-server.

#### **Innstillinger av funksjoner**

Forklarer innstillingene for hver funksjon av enheten.

#### **Grunnleggende sikkerhetsinnstillinger**

Forklarer innstillingene for hver funksjon, slik som utskrift, skanning og faksing.

#### **Drifts- og administrasjonsinnstillinger**

Forklarer prosedyrer i etterkant av første bruk av enheter, slik som å sjekke informasjon og vedlikehold.

#### **Løse problemer**

Forklarer hvordan du foretar innstillinger og feilsøking for nettverket.

#### **Avanserte sikkerhetsinnstillinger for bedrift**

Forklarer innstillingsmetode for å forsterke enhetens sikkerhet for eksempel gjennom bruk av CA-sertifikat, SSL/ TLS-kommunikasjon og IPsec/IP-filtrering.

Avhengig av modell, kan enkelte funksjoner omtalt i dette kapittelet ikke være støttet.

# **Definisjoner på termer som brukes i denne veiledningen**

Termene nedenfor brukes i denne veiledningen.

#### **Administrator**

Personen som er ansvarlig for installasjon og konfigurasjon av enheten eller nettverket ved et kontor eller en organisasjon. I mindre organisasjoner, kan denne personen være ansvarlig for administrasjonen av både enheten og nettverket. I større organisasjoner styrer administratorer nettverket eller enhetene i gruppeenheten under en

avdeling eller filial, og nettverksadministratorer styrer over kommunikasjonsinnstillingene utover selve organisasjonen, slik som Internett.

#### **Nettverksadministrator**

Personen som er ansvarlig for nettverkskommunikasjonen. Personen som konfigurerte ruteren, proxy-serveren, DNS-serveren og e-postserveren for å administrere kommunikasjonen over Internett eller nettverket.

#### **Bruker**

Personen som bruker enheter som skrivere eller skannere.

#### **Web Config (enhetens nettside)**

Webserveren som er bygget inn i enheten. Den kalles for Web Config. Du kan sjekke og endre enhetens status på denne fra nettleseren.

#### **Verktøy**

Et generisk begrep for programvare for installasjon eller administrasjon av en enhet, slik som Epson Device Admin, EpsonNet Config, EpsonNet SetupManager, o.l.

#### **Push scan**

Et generisk begrep for skanning fra enhetens kontrollpanel.

#### **ASCII (American Standard Code for Information Interchange)**

Én av de standard karakterkodene. 128 tegn er definert, inkludert tegn som alfabetet (a–z, A–Z), arabiske tall (0– 9), symboler, blanke tegn, og kontrolltegn. Når det henvises til "ASCII" i denne veildeningen, vises det til 0x20– 0x7E (heksadesimale numre) som er listet opp under, og inkluderer ikke kontrolltegn.

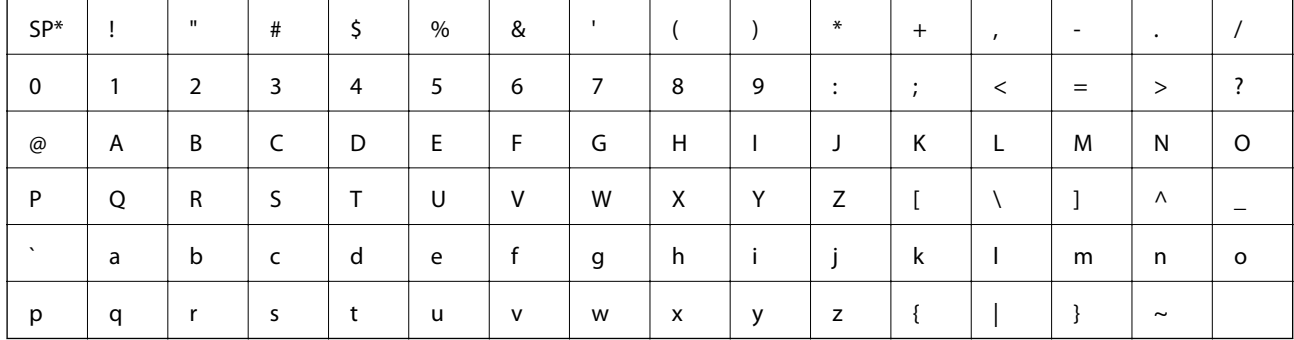

\* Blanktegn.

#### **Unicode (UTF-8)**

En internasjonal standard kode som dekker alle de største internasjonale språkene. Når det henvises til "UTF-8" i denne veiledningen, refereres det til koding av tegn i UTF-8-format.

# <span id="page-9-0"></span>**Forberedelse**

Dette kapittelet forklarer administratorens rolle samt forberedelsesprosessen før innstillinger foretas.

# **Flyt av skannerinnstillinger og administrasjon**

Administratoren foretar innstillinger av nettverkstilkoblingen, konfigurasjon og vedlikehold for skanneren, slik at de er tilgjengelige for brukerne.

- 1. Klargjøring
	- ❏ Samling av informasjon om nettverksinnstillinger
	- ❏ Valg av tilkoblingsmetode
- 2. Tilkobling
	- ❏ Nettverkstilkobling fra skannerens kontrollpanel
- 3. Innstilling av funksjoner
	- ❏ Innstillinger av skannerdriver
	- ❏ Andre avanserte innstillinger
- 4. Sikkerhetsinnstillinger
	- ❏ Administratorinnstillinger
	- ❏ SSL/TLS
	- ❏ Protokollkontroll
	- ❏ Avanserte sikkerhetsinnstillinger (alternativ)
- 5. Drift og administrasjon
	- ❏ Sjekke enhetstatus
	- ❏ Håndtering av nødtilfeller
	- ❏ Sikkerhetskopiering av enhetsinnstillinger

#### **Relatert informasjon**

- & "Forberedelse" på side 10
- & ["Tilkobling" på side 15](#page-14-0)
- & ["Innstillinger av funksjoner" på side 22](#page-21-0)
- & ["Grunnleggende sikkerhetsinnstillinger" på side 32](#page-31-0)
- $\rightarrow$  ["Drifts- og administrasjonsinnstillinger" på side 40](#page-39-0)

<span id="page-10-0"></span>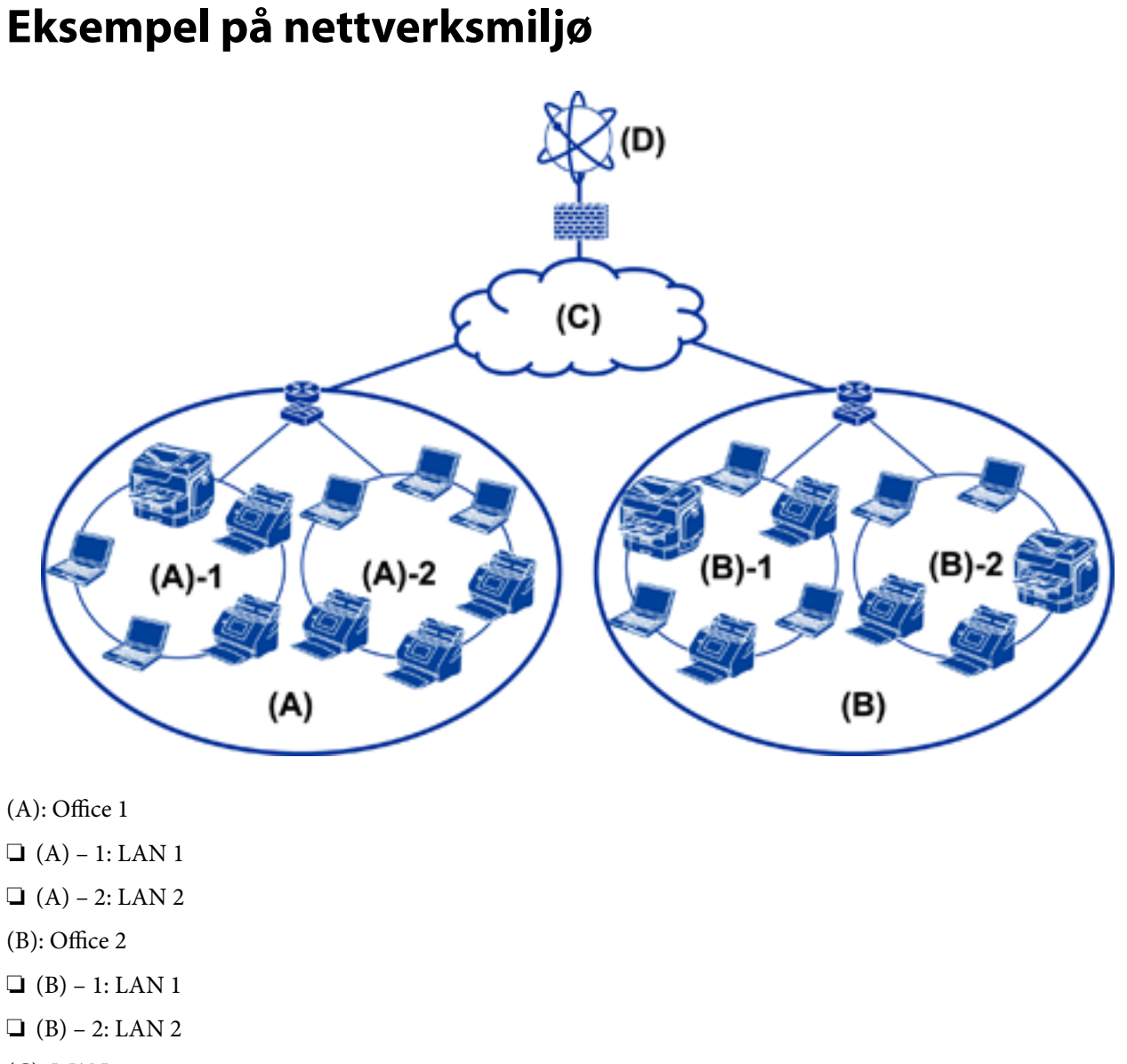

(C): WAN

(D): Internet

# **Introduksjon til eksempel på innstillinger for skannertilkobling**

Det er i hovedsak to tilkoblingstyper, avhengig av hvordan du bruker skanneren. Begge vil koble skanneren til nettverket med datamaskinen via hubben.

- ❏ Server/klient-tilkobling (skanner med Windows-server, jobb-behandling)
- ❏ Node-til-node-tilkobling (direkte tilkobling etter klientdatamaskin)

#### **Relatert informasjon**

- & ["Server/klient-tilkobling" på side 12](#page-11-0)
- & ["Node-til-node-tilkobling" på side 12](#page-11-0)

## <span id="page-11-0"></span>**Server/klient-tilkobling**

Sentraliser skanner og prosjektstyring med Document Capture Pro Server installert på serveren. Det er mest egnet for arbeid som bruker flere skannere for å skanne et stort antall dokumenter i et bestemt format.

#### **Relatert informasjon**

& ["Definisjoner på termer som brukes i denne veiledningen" på side 8](#page-7-0)

## **Node-til-node-tilkobling**

Bruk en individuell skanner med en skannerdriver slik som Epson Scan 2 installert på klientdatamaskinen. Å installere Document Capture Pro (Document Capture) på klientmaskinen lar deg kjøre jobber på skannerens individuelle klientmaskiner.

#### **Relatert informasjon**

& ["Definisjoner på termer som brukes i denne veiledningen" på side 8](#page-7-0)

# **Opprette forbindelse med et nettverk**

# **Informasjonssamling i tilkoblingsinnstilling**

Du må ha en IP-adresse, gateway-adresse, o.l. for å koble til Internett. Sjekk følgende på forhånd.

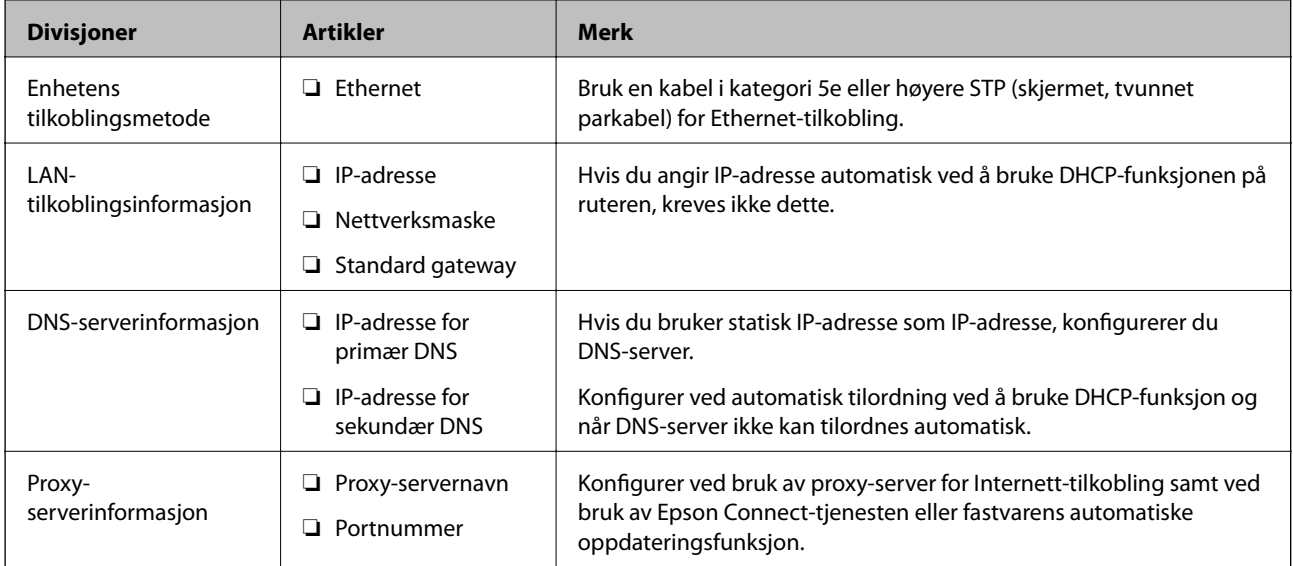

# **Skannerspesifikasjoner**

Spesifikasjonen som skanneren støtter er standard eller tilkoblingsmodus. Se Brukerhåndbok.

#### **Forberedelse**

# <span id="page-12-0"></span>**Bruke portnummer**

Se "Bilag" for å finne portnummeret som skanneren bruker.

#### **Relatert informasjon**

& ["Bruke porten for skanneren" på side 60](#page-59-0)

# **Type IP-adressetildeling**

Det finnes to typer tildeling av IP-adresse på skanneren.

#### **Statisk IP-adresse:**

Tildel forhåndsbestemt unik IP-adresse til skanneren.

IP-adressen endres ikke selv når skanneren eller tureren slås av, så du kan administrere enheten med IP-adresse.

Denne typen er egnet for et nettverk hvor flere skannere administreres, slik som et stort kontor eller en skole.

#### **Automatisk tildeling med DHCP-funksjon:**

Korrekt IP-adresse tildeles automatisk når kommunikasjonen mellom skanneren og ruteren som støtter DHCPfunksjon er vellykket.

Dersom det ikke er praktisk å endre IP-adresse for en bestemt enhet, kan du reservere IP-adressen på forhånd og så tildele den.

# **DNS-server og proxy-server**

Hvis du bruker en Internett-tilkoblingstjeneste, konfigurerer du DNS-server. Hvis du ikke konfigurerer en, vil du spesifisere IP-adresse for tilgang, da navneløsning kanskje ikke vil godkjennes.

Proxy-serveren er plassert på gateway mellom nettverket og Internett, og kommuniserer til datamaskinen, skanner og Internett (motsatt server) på vegne av hver av dem. Den motsatte serveren kommuniserer bare til proxyserveren. Derfor vil skannerinformasjon som IP-adresse og portnummer kanskje ikke leses, noe som er forbundet med økt sikkerhet.

Du kan nekte tilgang for en bestemt URL ved hjelp av filtreringsfunksjonen, ettersom proxy-serveren er i stand til å kontrollere innholdet i kommunikasjonen.

# **Metode for innstilling av nettverkstilkobling**

For tilkoblingsinnstillinger av skannerens IP-adresse, nettverksmaske og standard gateway, gjør du følgende.

#### **Bruke kontrollpanelet:**

Konfigurer innstillingene ved hjelp av skriverens kontrollpanel for hver skanner. Koble til nettverket etter å ha konfigurert skannerens tilkoblingsinnstillinger.

#### **Bruke installasjonsprogrammet:**

Hvis installasjonsprogrammet brukes blir skannerens nettverk og klientmaskinen konfigurert automatisk. Innstillingen gjøres ved å følge installasjonsveiledningen, selv om du ikke har kjennskap til nettverket.

#### **Bruke et verktøy:**

Bruke et verktøy fra administratorens datamaskin. Du kan oppdage en skanner og deretter konfigurere skanneren eller opprette en SYLK-fil for å foreta satsvise innstillinger av skannere. Du kan konfigurere flere skannere, men de må være koblet til fysisk med en Ethernet-kabel før du de stilles inn. Derfor anbefales dette dersom du kan bygge Ethernet som innstilling.

#### **Relatert informasjon**

- & ["Koble til nettverket fra kontrollpanelet" på side 15](#page-14-0)
- & ["Koble til nettverket ved å bruke installasjonsprogrammet" på side 19](#page-18-0)
- & ["Tilordne IP-adresse ved å bruke EpsonNet Config" på side 56](#page-55-0)

# <span id="page-14-0"></span>**Tilkobling**

Dette kapittelet forklarer miljøet eller prosedyren som kreves for å koble skanneren til nettverket.

# **Koble til et nettverk**

# **Koble til nettverket fra kontrollpanelet**

Koble skanneren til nettverket ved å bruke kontrollpanelet på skanneren. Se Brukerhåndbok for mer informasjon om skannerens kontrollpanel.

## **Tilordne IP-adressen**

Still inn grunnleggende elementer som IP-adresse, Nettverksmaske og Standard gateway.

- 1. Slå av skanneren.
- 2. Brett opp skjermen mot venstre på skannerens kontrollpanel, og trykk så **Innst.**.

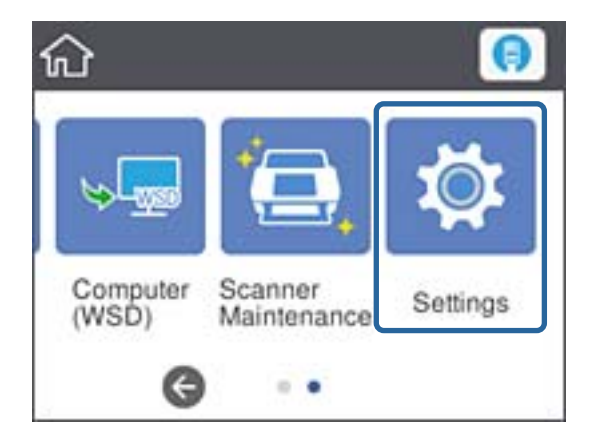

3. Trykk **Nettverksinnstillinger** > **Endre innstillinger**.

Hvis elementet ikke vises, vender du skjermen opp for å se det.

4. Trykk **TCP/IP**.

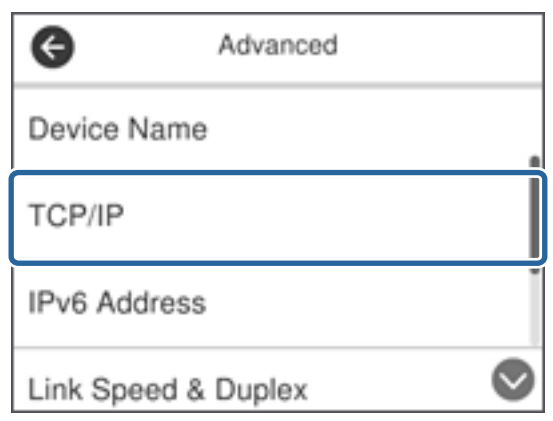

#### 5. Velg **Manuell** ved **Skaff IP-adresse**.

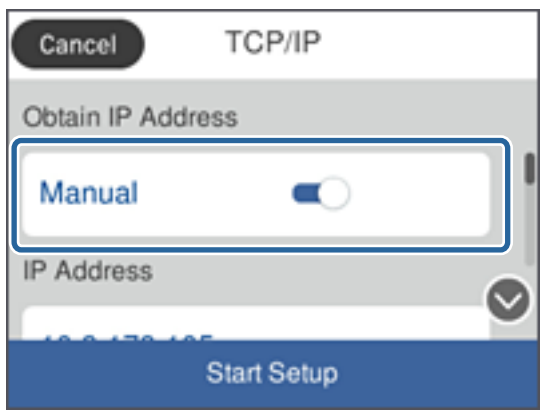

#### *Merknad:*

Når du stiller inn IP-adresse automatisk ved å bruke DHCP-funksjonen på ruteren, velger du *Auto*. I slikt tilfelle stilles også *IP-adresse*, *Nettverksmaske* og *Standard gateway* i trinn 6 til 7 inn automatisk. Gå derfor til trinn 8.

6. Trykk på **IP-adresse**-feltet, skriv inn IP-adressen ved å bruke tastaturet vist på skjermen, og trykk så **OK**.

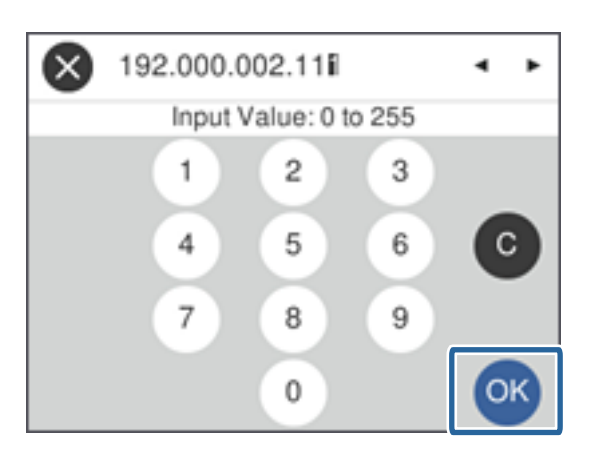

Bekreft verdien som ble vist på forrige skjerm.

7. Konfigurer **Nettverksmaske** og **Standard gateway**.

Bekreft verdien som ble vist på forrige skjerm.

#### **Tilkobling**

#### *Merknad:*

Hvis kombinasjonen av IP-adresse, Nettverksmaske og Standard gateway er feil, blir *Start oppsett* inaktiv og vil ikke kunne fortsette med innstillingene. Kontroller at alt som er skrevet inn er riktig.

8. Trykk på **Primær DNS**-feltet for **DNS-server**, skriv inn adressen for primær DNS-server ved å bruke tastaturet vist på skjermen, og trykk så **OK**.

Bekreft verdien som ble vist på forrige skjerm.

#### *Merknad:*

Når du velger *Auto* i innstillingene for tilordning av IP-adresse, kan du velge DNS-serverinnstillinger fra *Manuell* eller *Auto*. Hvis du ikke kan hente DNS-server automatisk, velger du *Manuell* og angir DNS-serveradresse. Deretter skriver du sekundær DNS-serveradresse direkte inn. Hvis du velger *Auto*, kan du gå til trinn 10.

9. Trykk på **Sekundær DNS**-feltet, skriv inn adressen for sekundær DNS-server ved å bruke tastaturet vist på skjermen, og trykk så **OK**.

Bekreft verdien som ble vist på forrige skjerm.

- 10. Trykk **Start oppsett**.
- 11. Trykk **Lukk** på bekreftelsesskjermen.

Skjermen lukkes automatisk etter en viss tid hvis du ikke trykker **Lukk**.

### **Koble til Ethernet**

Koble skanneren til nettverket ved å bruke en Ethernet-kabel, og kontroller tilkoblingen.

1. Koble skanneren til hub (L2-svitsj) med en Ethernet-kabel.

Ikonet på hjem-skjermen endres til

2. Trykk **på startsiden**.

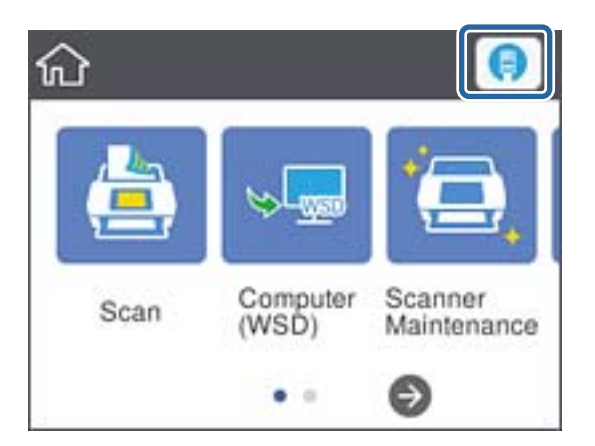

3. Vipp skjermen oppover, og sørg deretter for at tilkoblingsstatusen og IP-adressen er riktig.

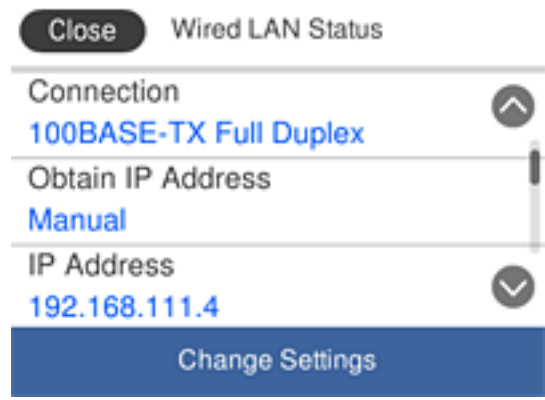

## **Angi proxy-server**

Proxy-serveren kan ikke angis på panelet. Konfigurer ved hjelp av Web Config.

- 1. Gå inn på Web Config og velg **Network Settings** > **Basic**.
- 2. Velg **Use** i **Proxy Server Setting**.
- 3. Angi proxy-server i IPv4-adresse eller FQDN-format i **Proxyserver**, og angi deretter portnummeret i **Proxy Server Port Number**.

For proxy-servere som krever godkjenning, angi Proxy-server autentiseringsbrukernavn og Proxy-server autentiseringspassord.

<span id="page-18-0"></span>4. Klikk på **Next**-knappen.

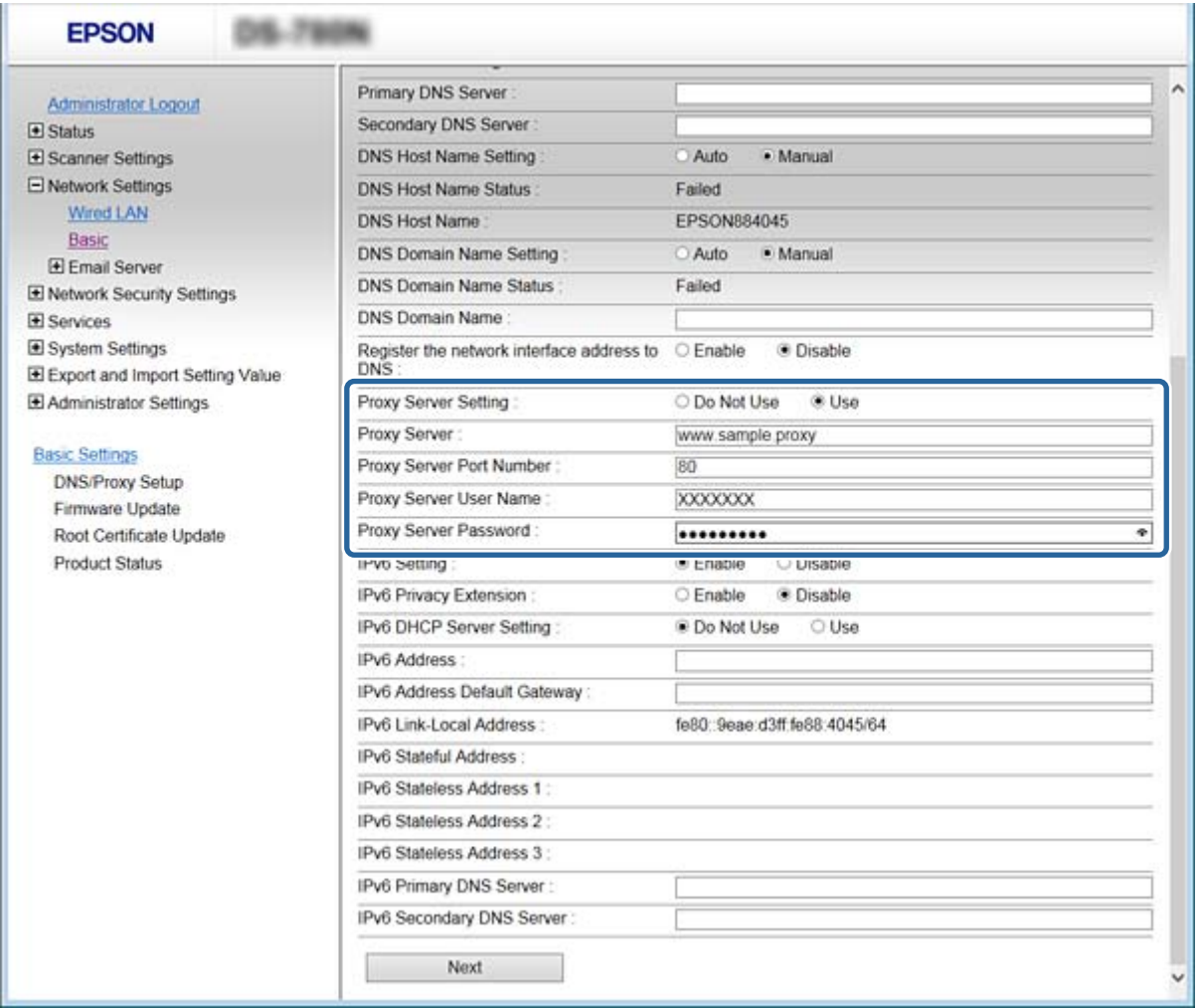

5. Bekreft innstillingene, og klikk deretter **Innst.**.

#### **Relatert informasjon**

& ["Få tilgang til Web Config" på side 23](#page-22-0)

# **Koble til nettverket ved å bruke installasjonsprogrammet**

Vi anbefaler bruk av installasjonsprogrammet for å koble skanneren til en datamaskin. Du kan kjøre installasjonsprogrammet ved å bruke en av metodene nedenfor.

❏ Konfigurere fra nettstedet

Gå til følgende nettside og tast inn produktnavnet. Gå til **Oppsett**, og start deretter konfigurasjonen.

[http://epson.sn](http://epson.sn/?q=2)

❏ Konfigurere ved hjelp av programvareplaten (kun for modeller som ble levert med programvareplate og for brukere med datamaskiner med diskstasjon.)

Sett inn programvareplaten i datamaskinen, og følg deretter instruksjonene på skjermen.

#### **Velge tilkoblingsmetoder**

Følg instruksjonene på skjermen inntil følgende skjerm vises, hvor du velger tilkoblingsmetode for å koble skanneren til datamaskinen.

#### ❏ Windows

Velg tilkoblingsmetode og klikk deretter **Neste**.

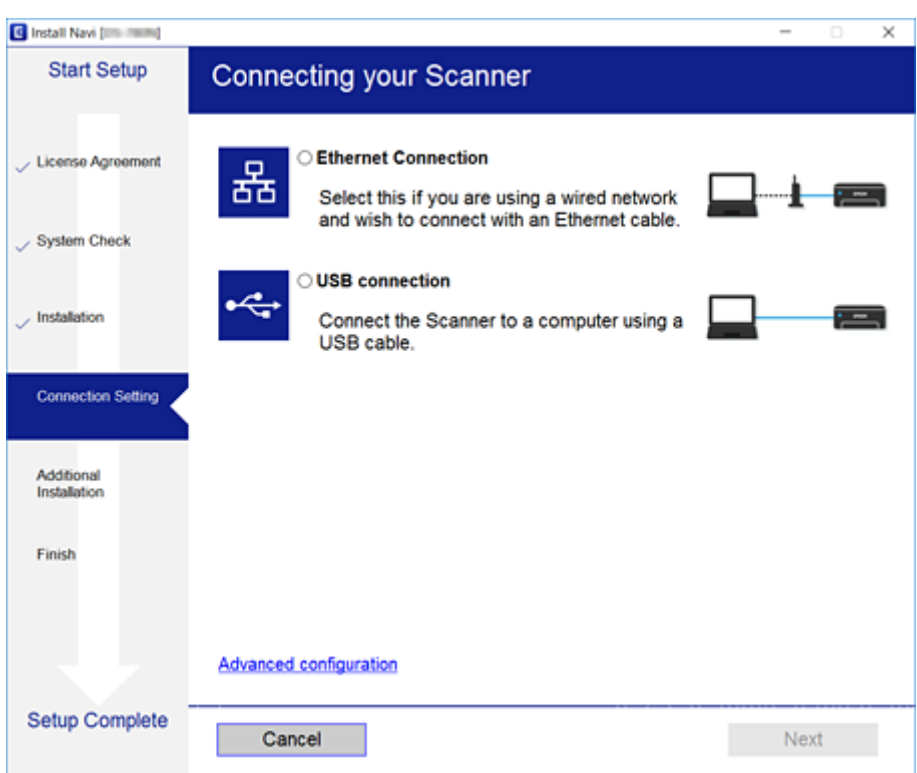

#### ❏ Mac OS

Velg tilkoblingstype.

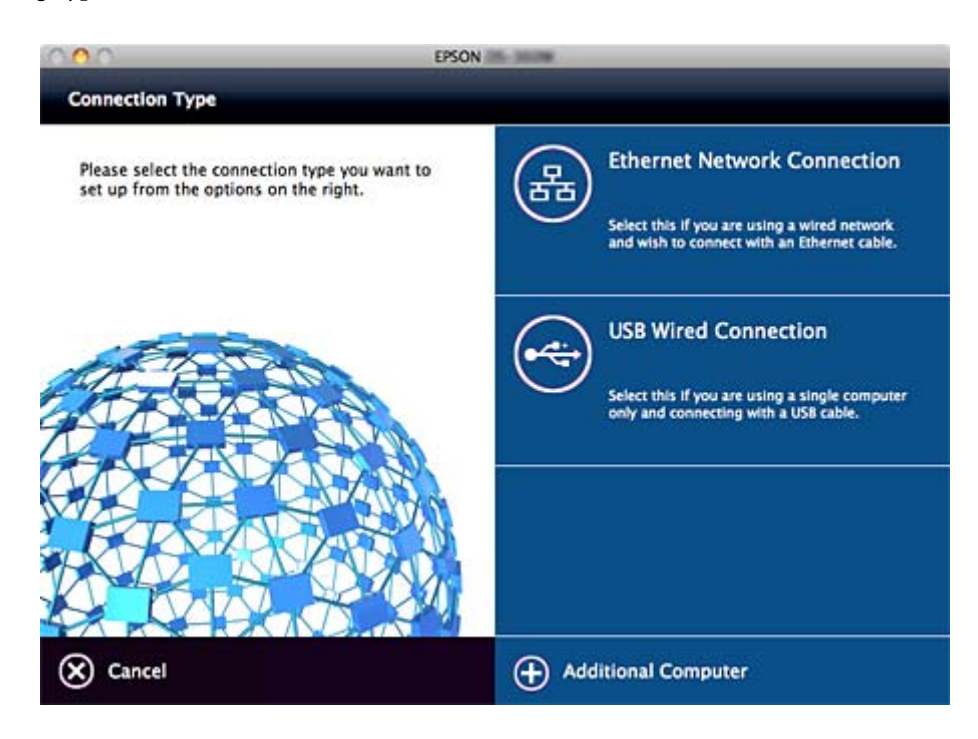

#### **Tilkobling**

Følg instruksjonene på skjermen. Påkrevd programvare er installert.

# <span id="page-21-0"></span>**Innstillinger av funksjoner**

Dette kapittelet forklarer førstegangsinnstillinger som må foretas for å kunne bruke hver funksjon på enheten.

# **Programvare for innstilling**

I dette emnet forklares prosedyren for å foreta innstillinger fra administratorens datamaskin ved bruk av Web Config.

# **Web Config (websiden for enheten)**

# **Om Web Config**

Web Config er et nettleserbasert program for å konfigurere skannerens innstillinger.

Vil du ha tilgang til Web Config, må du først ha tilordnet en IP-adresse til skanneren.

#### *Merknad:*

Du kan låse innstillingene ved å konfigurere administratorpassordet til skanneren.

Nedenfor finner du to innstillingssider.

#### ❏ **Basic Settings**

Du kan konfigurere grunnleggende innstillinger for skanneren.

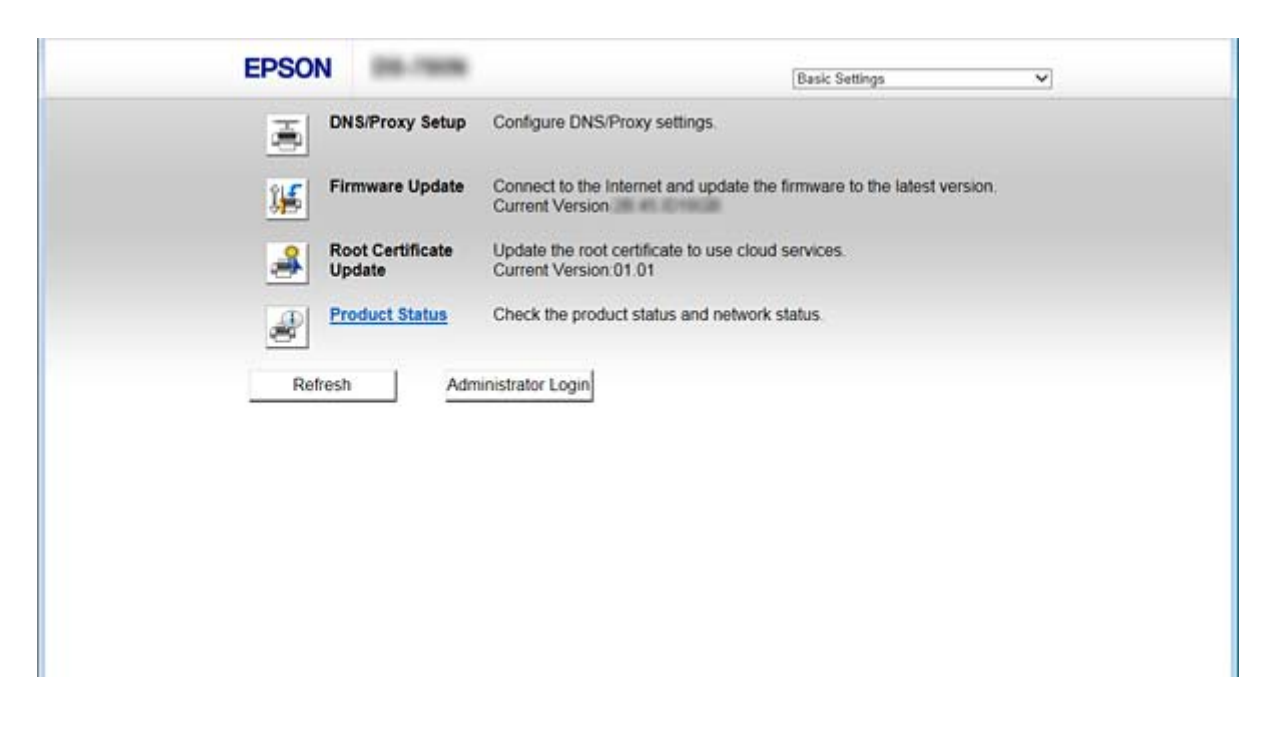

#### <span id="page-22-0"></span>❏ **Advanced Settings**

Du kan konfigurere avanserte innstillinger for skanneren. Denne siden er i hovedsak beregnet på administratorer.

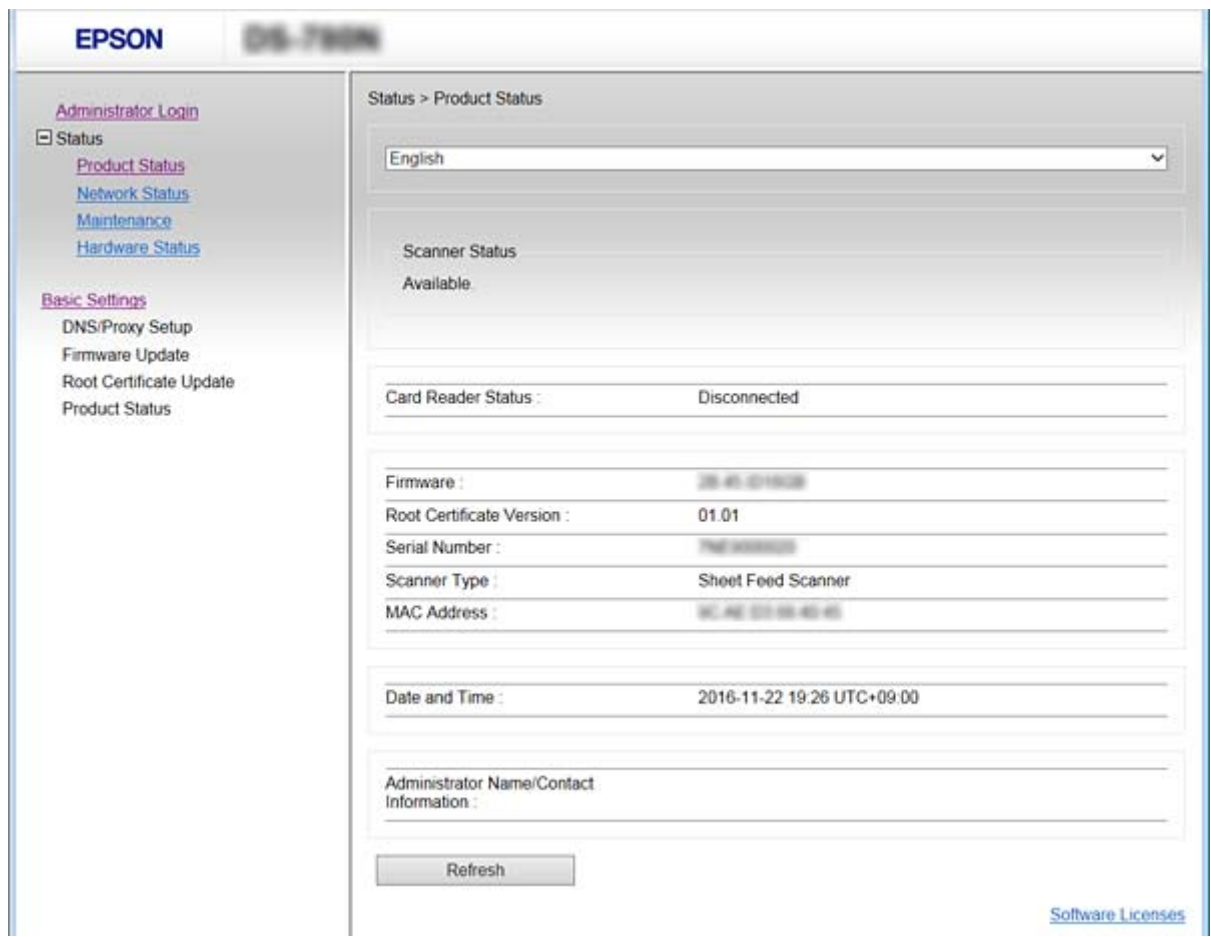

## **Få tilgang til Web Config**

Skriv inn skannerens IP-adresse i en nettleser. JavaScript må være aktivert. Når du går inn på Web Config via HTTPS vil en advarsel vises i nettleseren, da et selv-signert sertifikat, lagret i skanneren, blir brukt.

❏ Få tilgang via HTTPS

IPv4: https://<skannerens IP-adresse> (uten < >)

IPv6: https://[skannerens IP-adresse]/ (med [ ])

❏ Få tilgang via HTTP

IPv4: http://<skannerens IP-adresse> (uten < >)

IPv6: http://[skannerens IP-adresse]/ (med [ ])

#### <span id="page-23-0"></span>*Merknad:*

❏ Eksempler  $IPv4$ https://192.0.2.111/ http://192.0.2.111/ IPv6: https://[2001:db8::1000:1]/ http://[2001:db8::1000:1]/

❏ Hvis skannernavnet er registrert med DNS-serveren, kan du bruke skannernavnet i stedet for skannerens IP-adresse.

#### **Relatert informasjon**

- & ["SSL/TLS-kommunikasjon med skanneren" på side 63](#page-62-0)
- & ["Om digital sertifisering" på side 63](#page-62-0)

# **Bruke skannefunksjoner**

Avhengig av hvordan du bruker skanneren, må du installere følgende programvare og foreta innstillinger ved hjelp av den.

#### ❏ **Skanne fra datamaskinen**

- ❏ Bekreft gyldigheten av nettverksskanningstjeneste med Web Config (gyldig ved fabrikkforsendelse).
- ❏ Installer Epson Scan 2 på datamaskinen og angi IP-adressen
- ❏ Når du skanner ved hjelp av jobber, installer Document Capture Pro (Document Capture) og angi jobbinnstillinger.

#### ❏ **Skanne fra betjeningspanelet**

❏ Når du bruker Document Capture Pro eller Document Capture Pro Server:

Installer Document Capture Pro eller Document Capture Pro Server

DCP-innstilling (server-modus, klientmodus).

❏ Ved bruk av WSD-protokollen:

Bekreft gyldigheten av WSD på Web Config eller betjeningspanelet (gyldig ved fabrikkforsendelse) Andre enhetsinnstillinger (Windows-datamaskin).

# **Skanning fra en datamaskin**

Installer programvaren og kontroller at nettverksskanning-tjenesten via et nettverk fra datamaskinen.

#### **Relatert informasjon**

- & ["Programvare som må installeres" på side 25](#page-24-0)
- & ["Aktiver nettverksskanning" på side 25](#page-24-0)

## <span id="page-24-0"></span>**Programvare som må installeres**

❏ Epson Scan 2

Dette er en skannerdriver. Hvis du bruker enheten fra en datamaskin, installerer du driveren på hver av klientdatamaskinene. Hvis Document Capture Pro/Document Capture er installert, kan du utføre handlingene som er tildelt knappene på enheten.

Med EpsonNet SetupManager, kan skriverdrivere også bli distribuert sammen i pakker.

❏ Document Capture Pro (Windows)/Document Capture (Mac OS)

Installer på klientdatamaskinen. Du kan hente opp og utføre jobber som er registrert på en datamaskin med Document Capture Pro/Document Capture installert på nettverket fra datamaskinen og skannerens betjeningspanel.

Du kan også skanne fra datamaskinen via nettverket. Epson Scan 2 kreves for å skanne.

#### **Relatert informasjon**

& ["EpsonNet SetupManager" på side 56](#page-55-0)

## **Sett skannerens IP-adresse til Epson Scan 2**

Angi IP-adressen til skanneren slik at skanneren kan brukes i nettverket.

1. Start **Epson Scan 2 Utility** fra **Start** > **Alle programmer** > **EPSON** > **Epson Scan 2**.

Hvis en annen skanner allerede er registrert, går du til trinn 2. Hvis den ikke er registrert, gå til trinn 4.

- 2. Klikk  $\nabla$  på **Skanner**.
- 3. Klikk på **Innst.**.
- 4. Klikk **Aktiver redigering** og klikk deretter **Legg til**.
- 5. Velg skannerens modellnavn fra **Modell**.
- 6. Velg IP-adressen til skanneren som skal brukes fra **Adresse** i **Søk etter nettverk**.

Klikk og klikk for å oppdatere listen. Hvis du ikke kan finne IP-adressen til skanneren, velg **Skriv inn adresse** og angi IP-adressen.

- 7. Klikk på **Legg til**.
- 8. Klikk på **OK**.

## **Aktiver nettverksskanning**

Du kan stille inn nettverksskanningtjenesten når du skanner fra en klientdatamaskin over nettverket. Standarinnstillingen er aktivert.

1. Åpne Web Config og velg **Services** > **Network Scan**.

- <span id="page-25-0"></span>2. Kontroller at **Enable scanning** av **EPSON Scan** er valgt. Hvis det er krysset av, er oppgaven fullført. Lukk Web Config. Hvis det ikke er valgt, velg det og gå til neste trinn.
- 3. Klikk på **Next**.
- 4. Klikk på **OK**.

Nettverksforbindelsen gjenopprettes og innstillingene aktiveres.

#### **Relatert informasjon**

& ["Få tilgang til Web Config" på side 23](#page-22-0)

# **Skanning ved bruk av kontrollpanelet**

Skann til mappe-funksjonen og skanning til e-post-funksjonen ved hjelp av skannerens kontrollpanel, samt overføring av skanningsresultater til e-post, mapper, etc. utføres ved å kjøre en jobb fra datamaskinen.

Ved overføring av skanneresultater, sett opp jobben med Document Capture Pro Server eller Document Capture Pro.

For mer informasjon om innstillinger og sette opp jobben, se dokumentasjonen eller hjelp for Document Capture Pro Server eller Document Capture Pro.

#### **Relatert informasjon**

- & "Document Capture Pro Server/Document Capture Pro innstillinger" på side 26
- & ["Innstilling av servere og mapper" på side 27](#page-26-0)

### **Programvare å installere på datamaskinen**

❏ **Document Capture Pro Server**

Dette er server-versjonen av Document Capture Pro. Installer det på en Windows-server. Flere enheter og jobber kan styres sentralt av serveren. Jobber kan kjøres samtidig fra flere skannere.

Ved å bruke den sertifiserte versjonen av Document Capture Pro Server, kan du administrere jobber og skannehistorikk knyttet til brukere og grupper.

For detaljer om Document Capture Pro Server, kontakt ditt lokale Epson-kontor.

#### ❏ **Document Capture Pro (Windows)/Document Capture (Mac OS)**

Akkurat som skanning fra en datamaskin, kan du hente opp jobbene som er registrert på maskinen fra kontrollpanelet og utføre dem. Det er ikke mulig å kjøre datajobber samtidig fra flere skannere.

### **Document Capture Pro Server/Document Capture Pro innstillinger**

Foreta innstillinger for å bruke skannefunksjonen fra skannerens betjeningspanel.

1. Gå inn på Web Config og velg **Services** > **Document Capture Pro**.

#### <span id="page-26-0"></span>2. Velg **Driftsmodus**.

❏ Server Mode:

Velg dette når du bruker Document Capture Pro Server eller når du bruker Document Capture Pro bare for jobber som er angitt for en bestemt datamaskin.

❏ Client Mode:

Angi dette når du velger jobb-innstillingene av Document Capture Pro (Document Capture) installert på hver klientmaskin i nettverket uten å spesifisere datamaskinen.

- 3. Angi følgende i henhold til den valgte modusen.
	- ❏ Server Mode:

I **Server Address**, angi serveren som Document Capture Pro Server er installert på. Det kan være 2 til 252 tegn i IPv4, IPv6, vertsnavn, FQDN-format. I FQDN-format, US-ASCII-bokstaver, tall, alfabeter og bindestrek (unntatt ledende og etterfølgende) kan brukes.

❏ Client Mode:

Angi **Group Settings** for å bruke en skannergruppen spesifisert fra Document Capture Pro (Document Capture).

4. Klikk på **Innst.**.

#### **Relatert informasjon**

& ["Få tilgang til Web Config" på side 23](#page-22-0)

#### **Innstilling av servere og mapper**

Document Capture Pro og Document Capture Pro Server lagrer de skannede dataene til serveren eller klientmaskinen en gang og bruker overføringsfunksjonen til å utføre funksjonen skann til mappe og skann til epost-funksjonen.

Du trenger rettigheter og informasjon til å overføre fra datamaskinen der Document Capture Pro, Document Capture Pro Server er installert på datamaskinen eller skytjenesten.

Forbered informasjonen om den funksjonen du vil bruke, og viser til følgende.

Du kan foreta innstillinger for disse funksjonene ved hjelp av Document Capture Pro eller Document Capture Pro Server. For mer informasjon om innstillingene, se dokumentasjonen eller hjelp for Document Capture Pro Server eller Document Capture Pro.

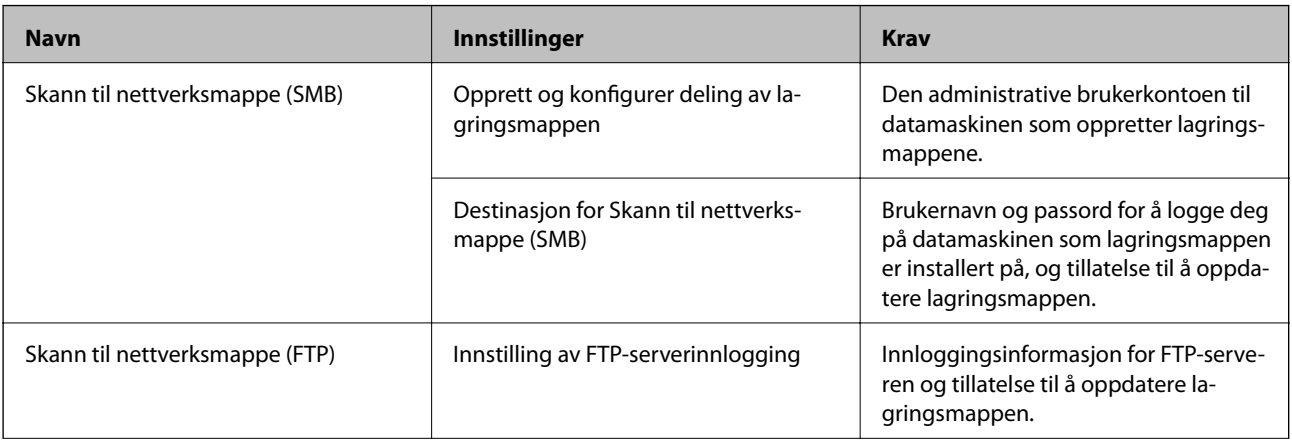

<span id="page-27-0"></span>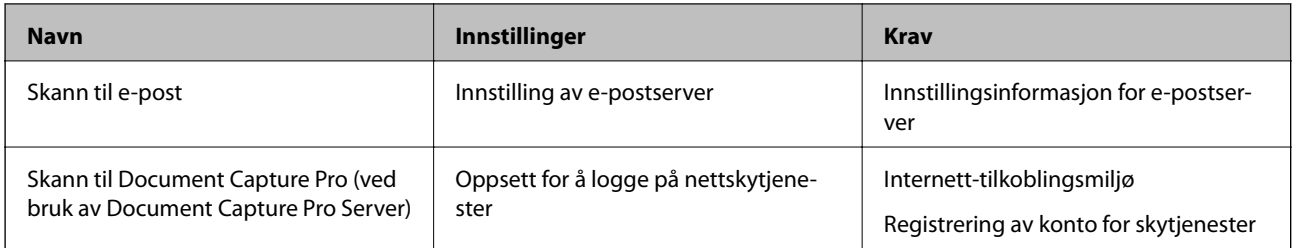

## **Bruk WSD-skann (bare Windows)**

Hvis datamaskinen bruker Windows Vista eller nyere, kan du bruke WSD-skann.

Når WSD-protokollen kan brukes, vil **Datamaskin (WSD)**-menyen vises på skannerens kontrollpanel.

- 1. Gå inn på Web Config og velg **Services** > **Protocol**.
- 2. Kontroller at **Enable WSD** er krysset av i **WSD Settings**.

Hvis det er krysset av, er din oppgave fullført og du kan lukke Web Config. Hvis det ikke er krysset av, kryss det av og gå videre til neste trinn.

- 3. Klikk på **Next**-knappen.
- 4. Bekreft innstillingene, og klikk **Innst.**.

# **Foreta systemendringer**

# **Foreta systeminnstillinger på kontrollpanelet**

## **Angi lysstyrken på skjermen**

Angi lysstyrken på LCD-skjermen.

- 1. Trykk **Innst.** på startsiden.
- 2. Trykk **Felles innstillinger** > **LCD-lysstyrke**.
- 3. Trykk  $\bigoplus$  eller  $\bigoplus$  for å justere lysstyrken. Du kan justere fra 1 til 9.
- 4. Trykk **OK**.

# **Angi lyd**

Angi panelbetjeningslyd og feillyd.

- 1. Trykk **Innst.** på startsiden.
- 2. Trykk **Felles innstillinger** > **Lyd**.
- 3. Angi de følgende alternativene etter behov.
	- ❏ Driftslyd

Angi volumet på betjeningslyden på betjeningspanelet.

❏ Feillyd

Angi volumet på feillyden.

4. Trykk **OK**.

#### **Relatert informasjon**

& ["Få tilgang til Web Config" på side 23](#page-22-0)

## **Oppdag dobbeltmating av original**

Bestem funksjonen for å oppdage dobbeltmating av dokumentet som skal skannes, og for å stoppe skanningen når det oppstår flere matinger.

For å skanne originaler som anses å være fler-matet, for eksempel konvolutter eller papir med klistremerker, sett dem til off.

#### *Merknad:*

Det kan også angis fra Web Config eller Epson Scan 2.

- 1. Trykk **Innst.** på startsiden.
- 2. Trykk **Eksterne skanneinnstillinger** > **Ultrasonisk registr. av dobbeltmating**.
- 3. Trykk **Ultrasonisk registr. av dobbeltmating** for å slå den av eller på.
- 4. Trykk **Lukk**.

### **Angi lav hastighetsmodus**

Angi til å skanne ved lav hastighet slik at det ikke oppstår papirstopp når du skanner tynne dokumenter som slips.

- 1. Trykk **Innst.** på startsiden.
- 2. Trykk **Eksterne skanneinnstillinger** > **Sakte**.
- 3. Trykk **Sakte** for å slå den av eller på.
- 4. Trykk **Lukk**.

# <span id="page-29-0"></span>**Foreta systemendringer med Web Config**

### **Strømsparingsinnstillinger ved inaktivitet**

Foreta innstillinger av strømsparing for perioder når skanneren ikke brukes. Angi tidspunkt avhengig av bruksmiljøet ditt.

#### *Merknad:*

Du kan også foreta strømsparingsinnstillinger på skannerens kontrollpanel.

- 1. Gå inn på Web Config og velg **System Settings** > **Power Saving**.
- 2. Angi tidspunkt for når **Sleep Timer** skal gå i strømsparingsmodus ved inaktivitet. Du kan angi opptil 240 minutter med inkrementer på hele minutter.
- 3. Velg slukningstid for **Power Off Timer**.
- 4. Klikk på **OK**.

#### **Relatert informasjon**

& ["Få tilgang til Web Config" på side 23](#page-22-0)

## **Innstilling av kontrollpanelet**

Konfigurasjon av skannerens kontrollpanel. Du kan konfigurere på følgende vis.

- 1. Gå inn på Web Config og velg **System Settings** > **Control Panel**.
- 2. Angi de følgende alternativene etter behov.
	- ❏ Language

Velg språk for kontrollpanelet.

❏ Panel Lock

Hvis du velger **ON**, vil administratorpassord kreves når du utfører en handling som krever administratorens godkjenning. Hvis administratorpassord ikke er angitt, vil panellåsen være deaktivert.

❏ Operation Timeout

Hvis du velger **ON**, vil du automatisk bli avlogget og sendes til startskjermen dersom ingen aktivitet registreres i en viss periode mens du er pålogget som administrator.

Du kan angi mellom 10 sekunder og 240 minutter med inkrementer på ett sekund.

3. Klikk på **OK**.

#### **Relatert informasjon**

& ["Få tilgang til Web Config" på side 23](#page-22-0)

## **Angi begrensning av eksternt grensesnitt**

Du kan begrense USB-porten for tilkobling av datamaskin. Angi det til å begrense skanning annet enn via nettverket.

- 1. Gå inn på Web Config og velg **System Settings** > **External Interface**.
- 2. Velg **Enable** eller **Disable**.

For å begrense, velg **Disable**.

3. Trykk **OK**.

### **Synkronisering av dato og klokkeslett med tidsserveren**

Hvis du bruker CA-sertifikat kan du forhindre at det oppstår problemer med tidsinnstillingen.

- 1. Gå inn på Web Config og velg **System Settings** > **Date and Time** > **Time Server**.
- 2. Velg **Use** ved **Use Time Server**.
- 3. Angi tidsserveradresse for **Time Server Address**.

Du kan bruke IPv4-, IPv6- eller FQDN-format. Skriv inn maksimalt 252 tegn. Hvis du ikke angir dette, lar du det stå tomt.

4. Skriv inn **Update Interval (min)**.

Du kan angi opptil 10 800 minutter med inkrementer på hele minutter.

5. Klikk på **OK**.

## *Merknad:*

Du kan sjekke tilkoblingsstatus på tidsserveren på *Time Server Status*.

#### **Relatert informasjon**

& ["Få tilgang til Web Config" på side 23](#page-22-0)

# <span id="page-31-0"></span>**Grunnleggende sikkerhetsinnstillinger**

Dette kapittelet forklarer de grunnleggende sikkerhetsinnstillingene som ikke krever et spesielt miljø.

# **Introduksjon til de grunnleggende sikkerhetsfunksjonene**

Vi introduserer de grunnleggende sikkerhetsfunksjonene på Epson-enheter.

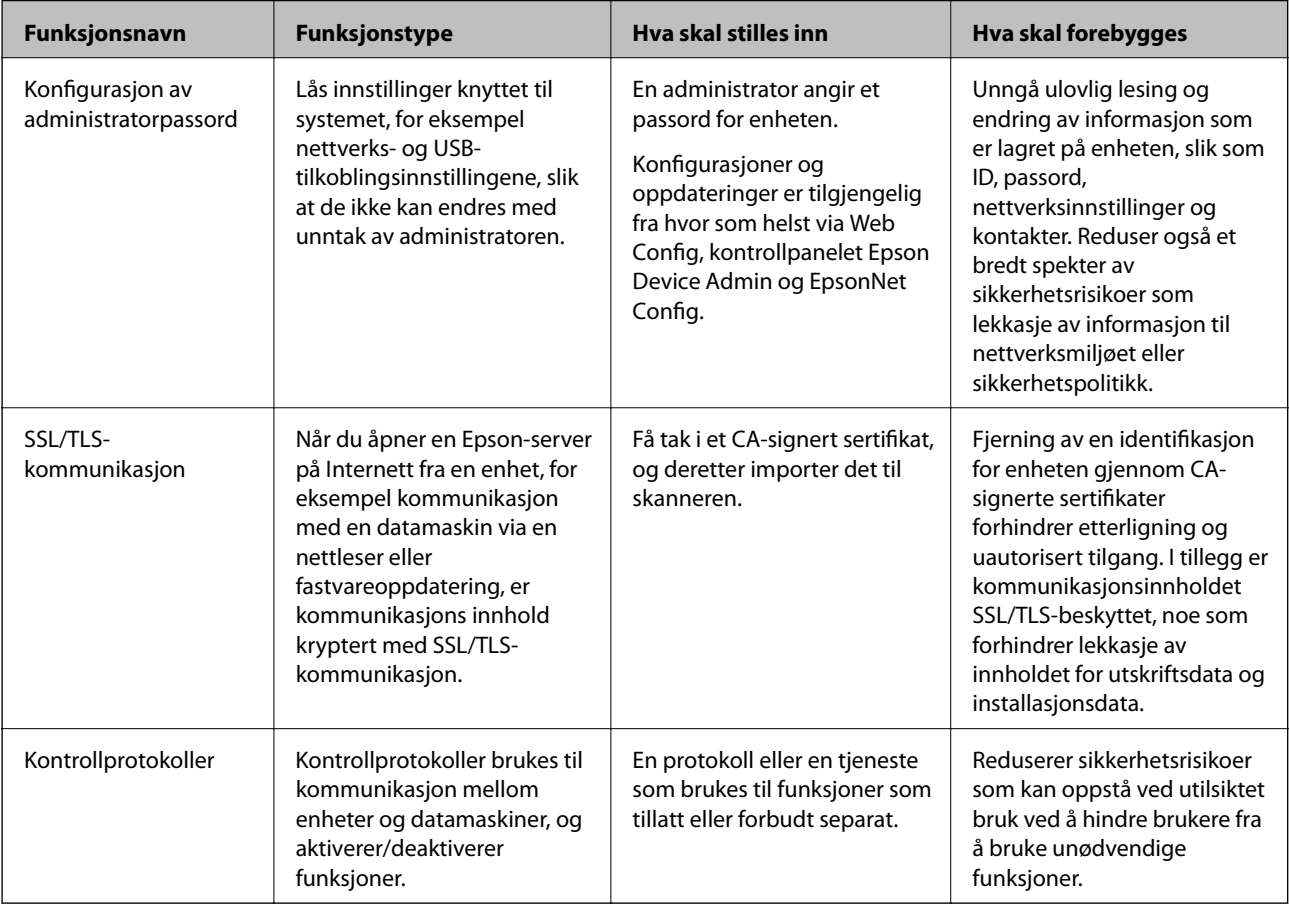

#### **Relatert informasjon**

- ◆ ["Om Web Config" på side 22](#page-21-0)
- & ["EpsonNet Config" på side 55](#page-54-0)
- & ["Epson Device Admin" på side 55](#page-54-0)
- $\blacktriangleright$  ["Konfigurere administratorpassordet" på side 33](#page-32-0)
- & ["Kontrollprotokoller" på side 35](#page-34-0)

# <span id="page-32-0"></span>**Konfigurere administratorpassordet**

Når du angir administratorpassord vil andre brukere enn administrator kunne endre innstillingene for systemadministrasjon. Du kan angi og endre administratorpassord ved å bruke enten Web Config, skannerens kontrollpanel eller programvaren (Epson Device Admin eller EpsonNet Config). Når du bruker programvaren kan du se dokumentasjonen for hver programvare.

#### **Relatert informasjon**

- & "Konfigurere administratorpassord fra kontrollpanelet" på side 33
- & "Konfigurere administratorpassordet ved å bruke Web Config" på side 33
- & ["EpsonNet Config" på side 55](#page-54-0)
- & ["Epson Device Admin" på side 55](#page-54-0)

# **Konfigurere administratorpassord fra kontrollpanelet**

Du kan angi administratorpassord fra skannerens kontrollpanel.

- 1. Trykk **Innst.** på startsiden.
- 2. Trykk **Systemadministrasjon** > **Administratorinnstillinger**.

Hvis elementet ikke vises, vender du skjermen opp for å se det.

- 3. Trykk **Adminpassord** > **Registrer**.
- 4. Skriv inn et nytt passord og velg deretter **OK**.
- 5. Skriv inn passordet på nytt og velg deretter **OK**.
- 6. Trykk **OK** på bekreftelsesskjermen.

Skjermen for administratorinnstillinger vises.

7. Trykk **Låsinnstilling** og trykk så **OK** på bekreftelsesskjermen.

Låsinnstilling er satt til **På**, og administratorpassordet vil måtte oppgis når du bruker et låst menyelement.

#### *Merknad:*

- ❏ Hvis du angir *Innst.* > *Felles innstillinger* > *Tidsavbrudd for handling* til *På*, vil skanneren logge av etter en viss periode uten registrert aktivitet på kontrollpanelet.
- ❏ Du kan endre eller slette administratorpassordet ved å velge *Endre* eller *Tilbakestill* på skjermen *Adminpassord*, og deretter angi administratorpassord.

# **Konfigurere administratorpassordet ved å bruke Web Config**

Du kan angi administratorpassord ved å bruke Web Config.

1. Gå inn på Web Config og velg **Administrator Settings** > **Change Administrator Authentication Information**.

<span id="page-33-0"></span>2. Skriv inn et passord i **New Password** og **Confirm New Password**. Angi brukernavn om nødvendig. Hvis du vil endre til et nytt passord, skriv inn nåværende passord.

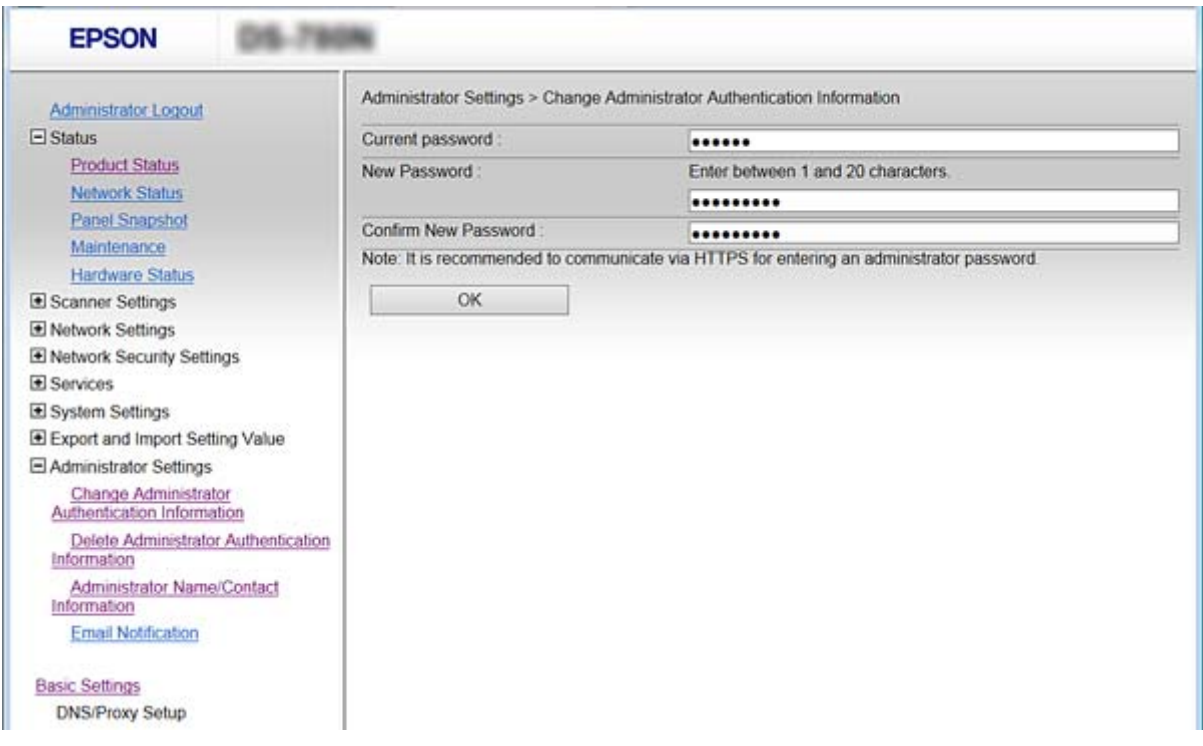

#### 3. Velg **OK**.

#### *Merknad:*

- ❏ For å angi eller endre en låst meny klikker du *Administrator Login* og angir deretter administratorpassordet.
- ❏ For å slette administratorpassordet klikker du *Administrator Settings* > *Delete Administrator Authentication Information*, og angir deretter administratorpassordet.

#### **Relatert informasjon**

& ["Få tilgang til Web Config" på side 23](#page-22-0)

# **Elementer som skal låses av administratorpassord**

Administratorer har tilgang til å stille inn og endre innstillinger for alle enhetens funksjoner.

Og, hvis du angir passord på enheten, kan du låse den slik at du ikke kan endre elementer knyttet til enhetsbehandling.

Følgende elementer kan administratorer styre.

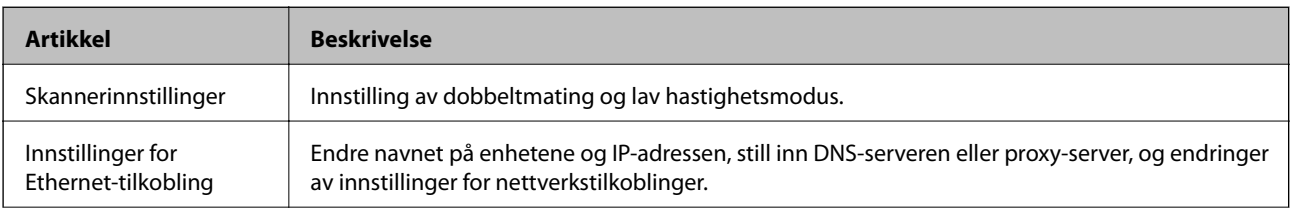

#### **Grunnleggende sikkerhetsinnstillinger**

<span id="page-34-0"></span>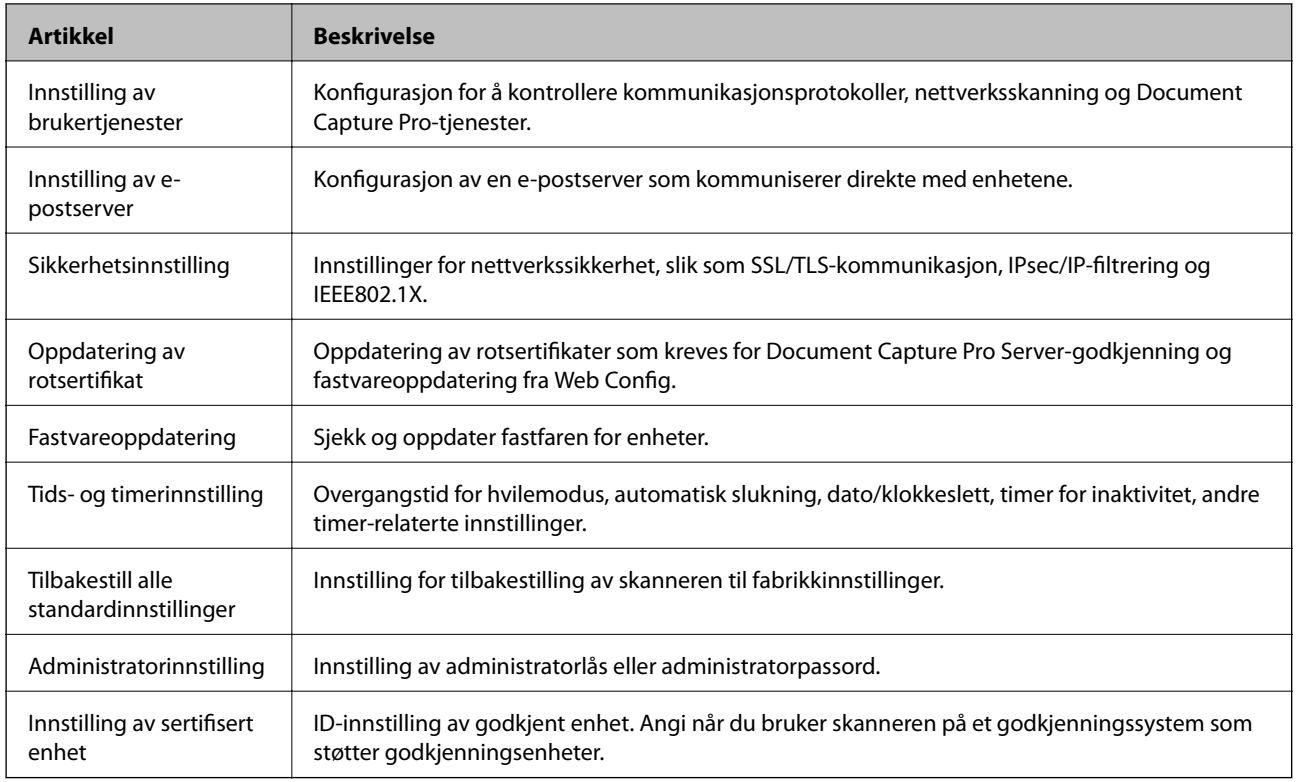

# **Kontrollprotokoller**

Du kan skanne via ulike baner og protokoller. Du kan skanne ved hjelp av nettverksskanning fra et uspesifisert antall datamaskiner i nettverket. For eksempel er skanning med bare angitte baner og protokoller tillatt. Du kan redusere utilsiktede sikkerhetsrisikoer ved å begrense skanning via bestemte baner eller ved å kontrollere de tilgjengelige funksjonene.

Konfigurer protokollinnstillinger.

- 1. Gå inn på Web Config og velg **Services** > **Protocol**.
- 2. Konfigurer hvert element.
- 3. Klikk på **Next**.
- 4. Klikk på **OK**.

Innstillingene brukes på skanneren.

#### **Relatert informasjon**

- & ["Få tilgang til Web Config" på side 23](#page-22-0)
- & ["Protokoller du kan Aktivere eller Deaktivere" på side 36](#page-35-0)
- & ["Innstillingselementer for protokoll" på side 37](#page-36-0)

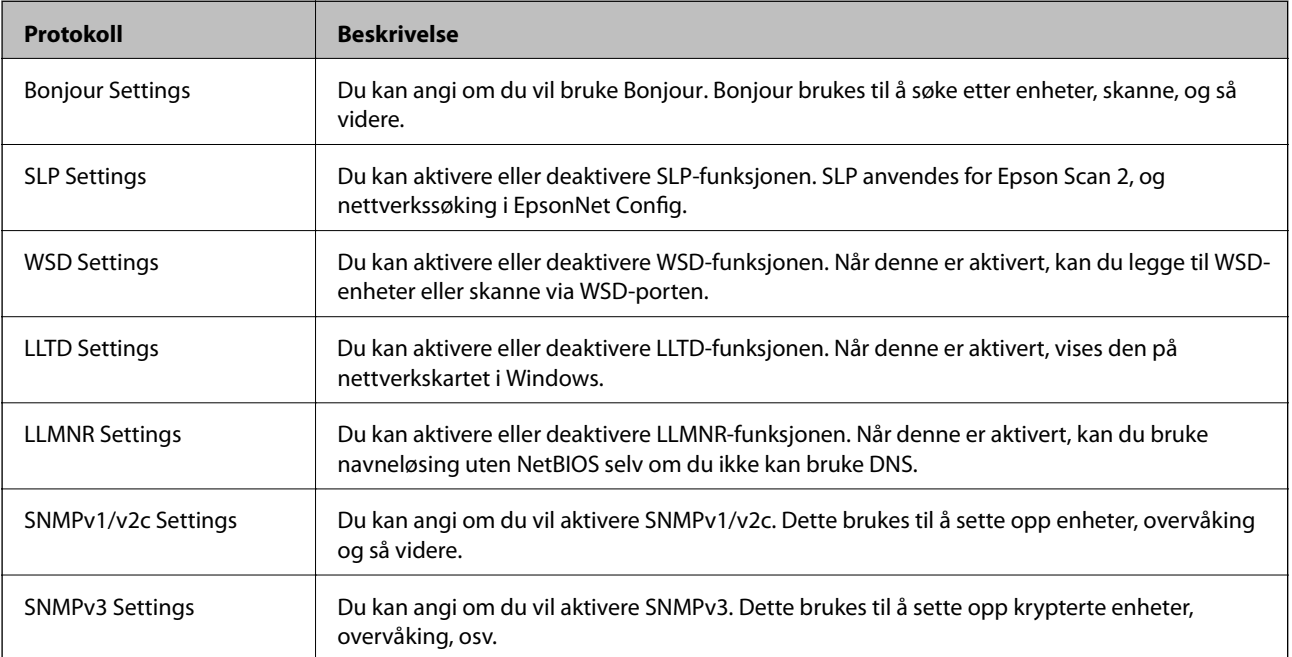

# <span id="page-35-0"></span>**Protokoller du kan Aktivere eller Deaktivere**

#### **Relatert informasjon**

- & ["Kontrollprotokoller" på side 35](#page-34-0)
- & ["Innstillingselementer for protokoll" på side 37](#page-36-0)
# **Innstillingselementer for protokoll**

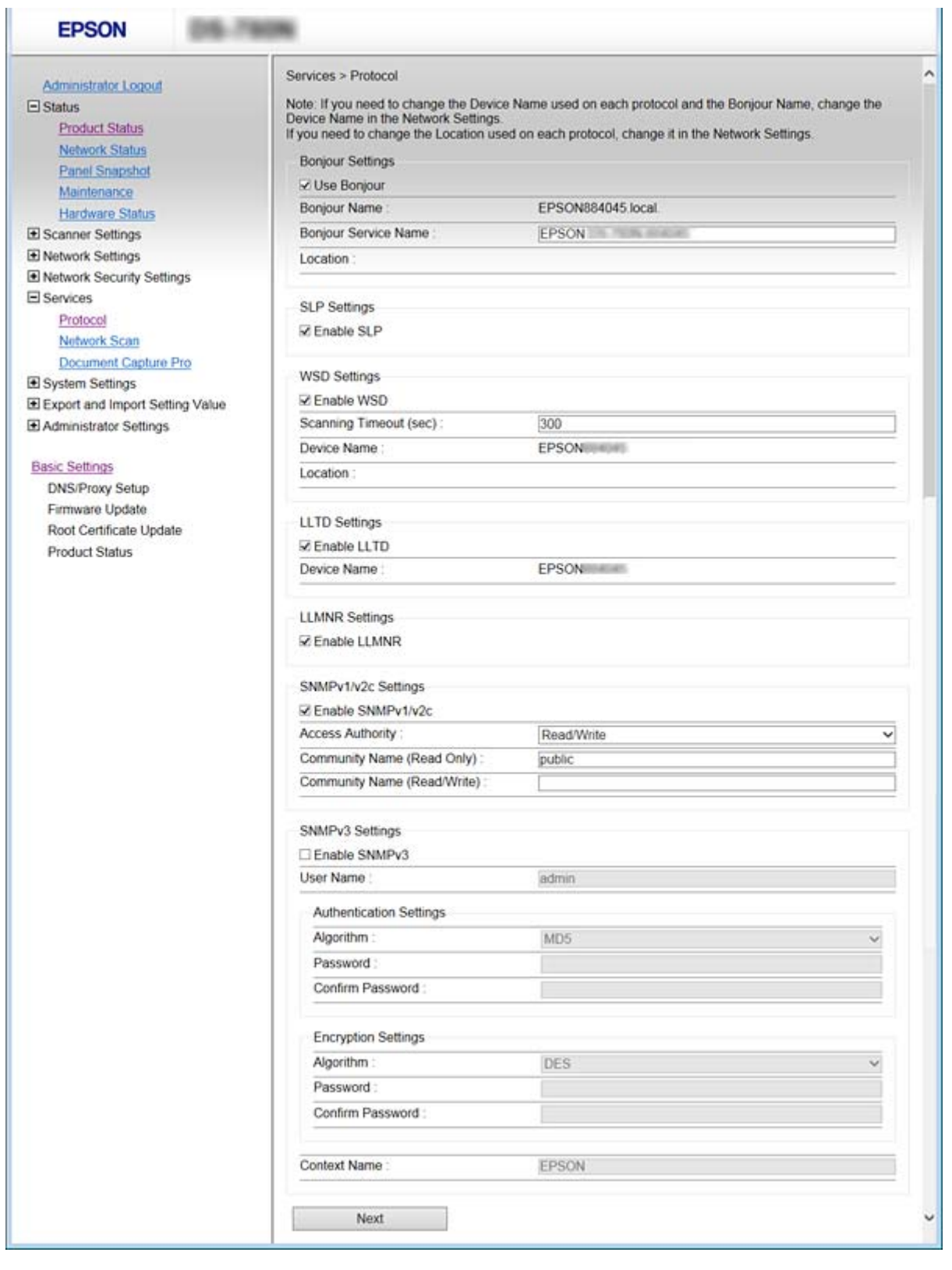

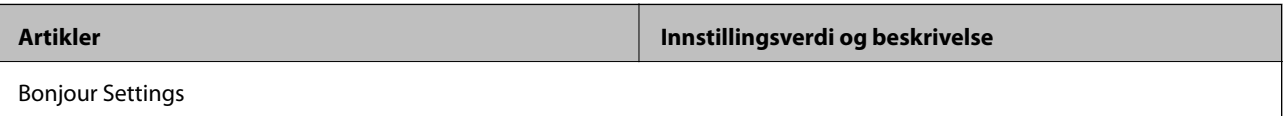

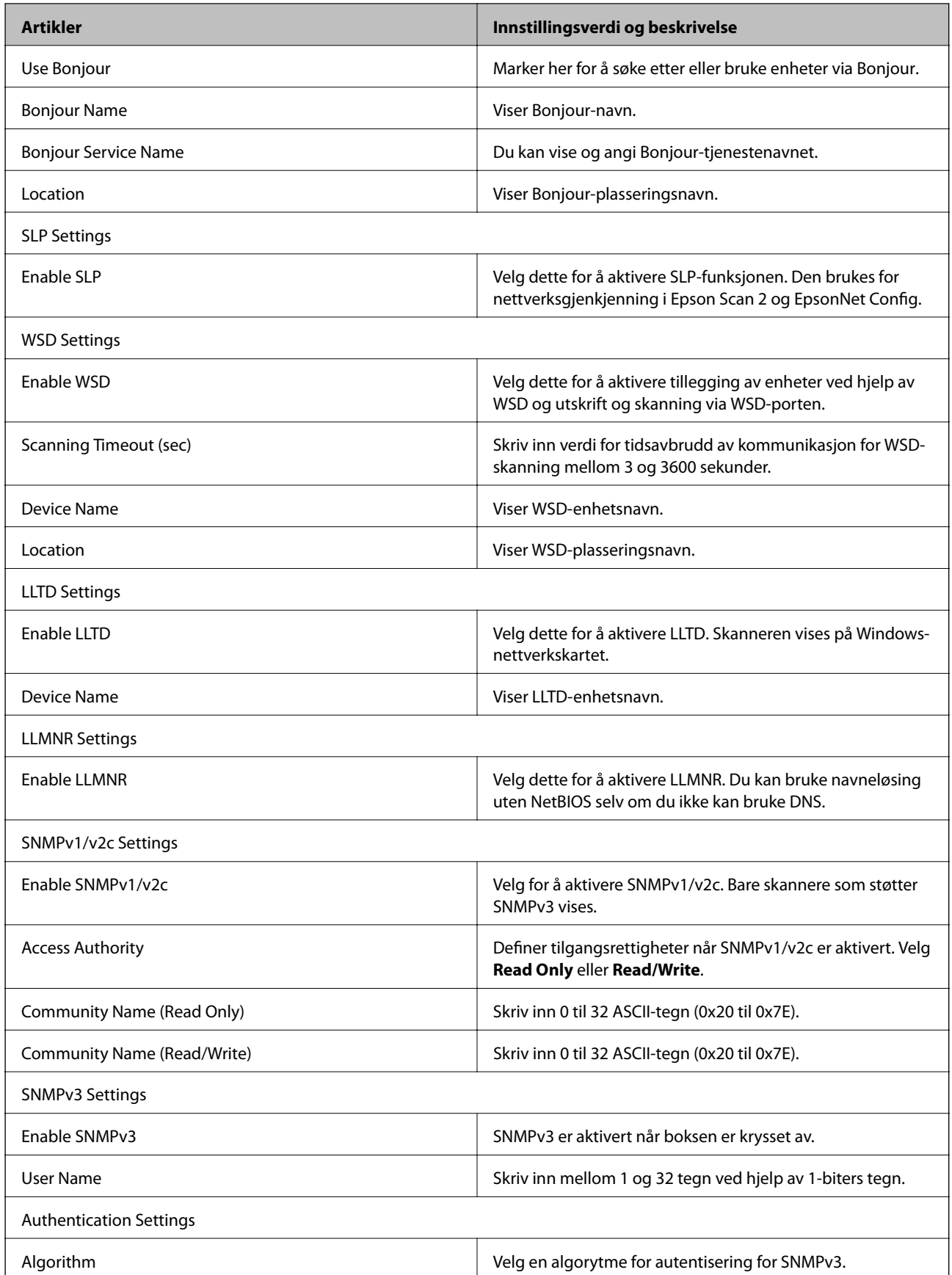

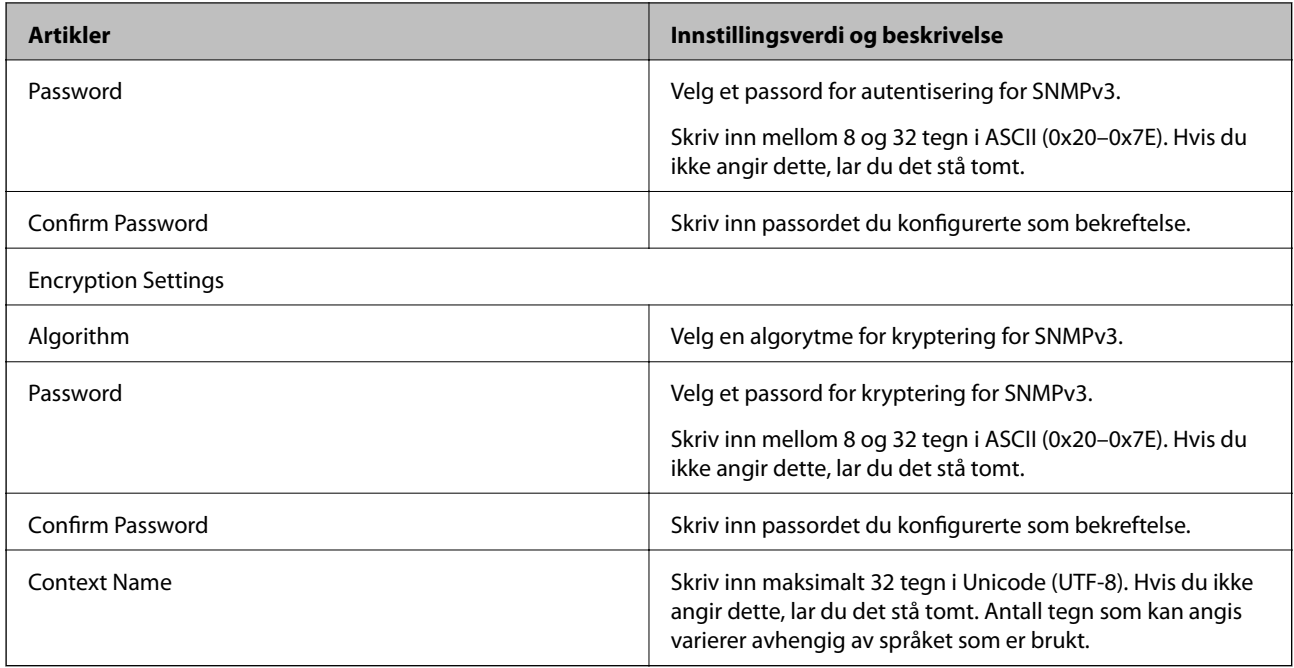

### **Relatert informasjon**

- & ["Kontrollprotokoller" på side 35](#page-34-0)
- & ["Protokoller du kan Aktivere eller Deaktivere" på side 36](#page-35-0)

# **Drifts- og administrasjonsinnstillinger**

Dette kapittelet forklarer aspekter relatert til daglig drift og administrasjon av enheten.

# **Bekreft informasjonen om en enhet**

Du kan sjekke følgende informasjon om enheten fra **Status** ved å bruke Web Config.

❏ Product Status

Sjekk språk, stratus, produktnummer, MAC-adresse, osv.

❏ Network Status

Sjekk informasjon om status for nettverkstilkobling, IP-adresse, DNS-server, osv.

❏ Panel Snapshot

Vis et øyeblikksbilde som vises på kontrollpanelet på enheten.

❏ Maintenance

Sjekk startdato, skanneinformasjon, osv.

❏ Hardware Status

Kontroller statusen for skanneren.

### **Relatert informasjon**

& ["Få tilgang til Web Config" på side 23](#page-22-0)

# **Administrere enheter (Epson Device Admin)**

Du kan administrere og styre mange enheter ved å bruke Epson Device Admin. Epson Device Admin lar deg administrere enheter som tilhører andre nettverk. Det følgende skisserer hovedfunksjonene for administrasjon.

For mer informasjon om funksjoner og bruk av programvaren kan du se dokumentasjonen eller hjelpedelen på Epson Device Admin.

❏ Oppdagelse av enheter

Du kan registrere enheter på nettverket og registrere dem på en liste. Hvis Epson-enheter som skrivere og skannere er koblet til samme nettverkssegment som administratorens datamaskin, kan du finne dem selv om de ikke har blitt tilordnet en IP-adresse.

Du kan også registrere enheter som er koblet til datamaskiner på nettverket med USB-kabler. Du må installere Epson Device USB Agent på datamaskinen.

❏ Innstilling av enheter

Du kan lage en mal som inneholder innstillingselementer som nettverksgrensesnitt og papirkilde, og bruke den på andre enheter som delte innstillinger. Når den er koblet til nettverket, kan du tilordne en IP-adresse til en enhet som ikke har blitt tildelt en IP-adresse før.

### **Drifts- og administrasjonsinnstillinger**

❏ Overvåking av enheter

Du kan regelmessig se status og detaljert informasjon for enheter på nettverket. Du kan også overvåke enheter som er koblet til datamaskiner på nettverket via USB-kabler og enheter fra andre selskaper som er registrert i enhetslisten. For å overvåke enheter som er koblet til med USB-kabler, må du installere Epson Device USB Agent.

❏ Administrere varsler

Du kan overvåke varsler for status for enheter og andre forbruksvarer. Systemet sender automatisk e-postvarsler til administratoren basert på faste forhold.

❏ Administrere rapporter

Du kan lage regelmessige rapporter fra systemet som samler data på enheten om bruk og forbruksvarer. Du kan deretter lagre disse opprettede rapportene og sende dem via e-post.

### **Relatert informasjon**

& ["Epson Device Admin" på side 55](#page-54-0)

# **Motta e-postvarslinger når det skjer hendelser**

### **Om e-postvarsler**

Du kan bruke denne funksjonen for å motta varsler på e-post når hendelser oppstår. Du kan registrere opptil 5 epostadresser og velge hvilke hendelser du vil motta varsel for.

E-postserveren må konfigureres for å bruke denne funksjonen.

### **Relatert informasjon**

& ["Konfigurere en e-postserver" på side 42](#page-41-0)

### **Konfiguere e-postvarsel**

For å bruke denne funksjonen må du konfigurere en e-postserver.

- 1. Gå inn på Web Config og velg **Administrator Settings** > **Email Notification**.
- 2. Skriv inn en e-postadresse du vil skal motta e-postvarsler.
- 3. Velg språk for e-postvarsler.

<span id="page-41-0"></span>4. Huk av boksene for varslene du ønsker å motta.

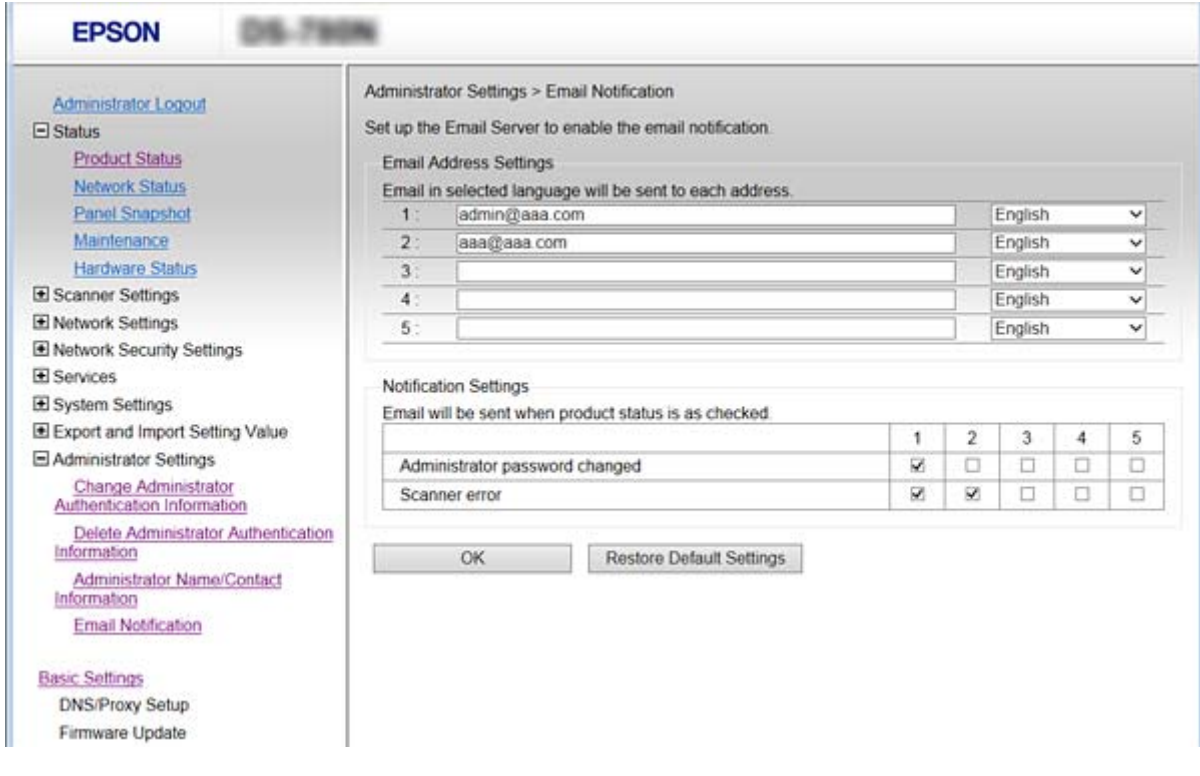

5. Klikk **OK**.

#### **Relatert informasjon**

- & ["Få tilgang til Web Config" på side 23](#page-22-0)
- & "Konfigurere en e-postserver" på side 42

### **Konfigurere en e-postserver**

Sjekk følgende før du konfigurerer.

- ❏ Skanneren er koblet til et nettverk.
- ❏ Datamaskinens e-postserverinformasjon.
- 1. Gå inn på Web Config og velg **Network Settings** > **Email Server** > **Basic**.
- 2. Angi en verdi for hvert element.
- 3. Velg **OK**.

Valgte innstillinger viser.

### **Relatert informasjon**

- & ["Få tilgang til Web Config" på side 23](#page-22-0)
- & ["Innstillingselementer for e-postserver" på side 43](#page-42-0)

## <span id="page-42-0"></span>**Innstillingselementer for e-postserver**

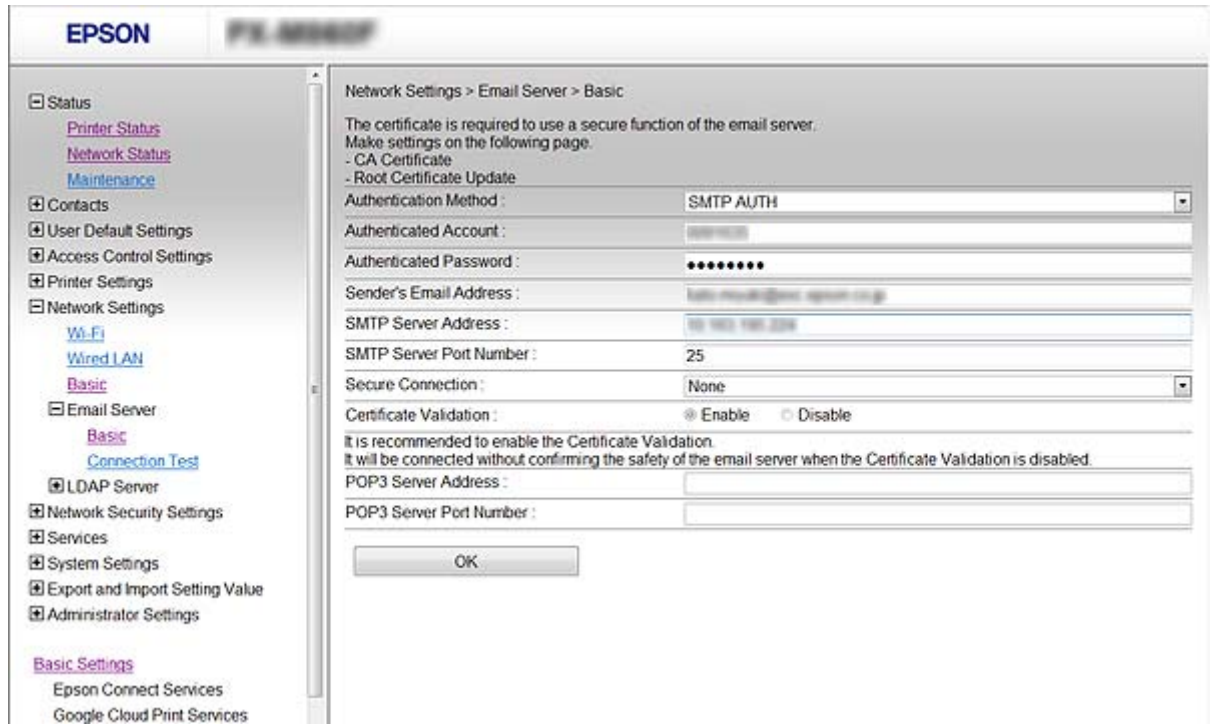

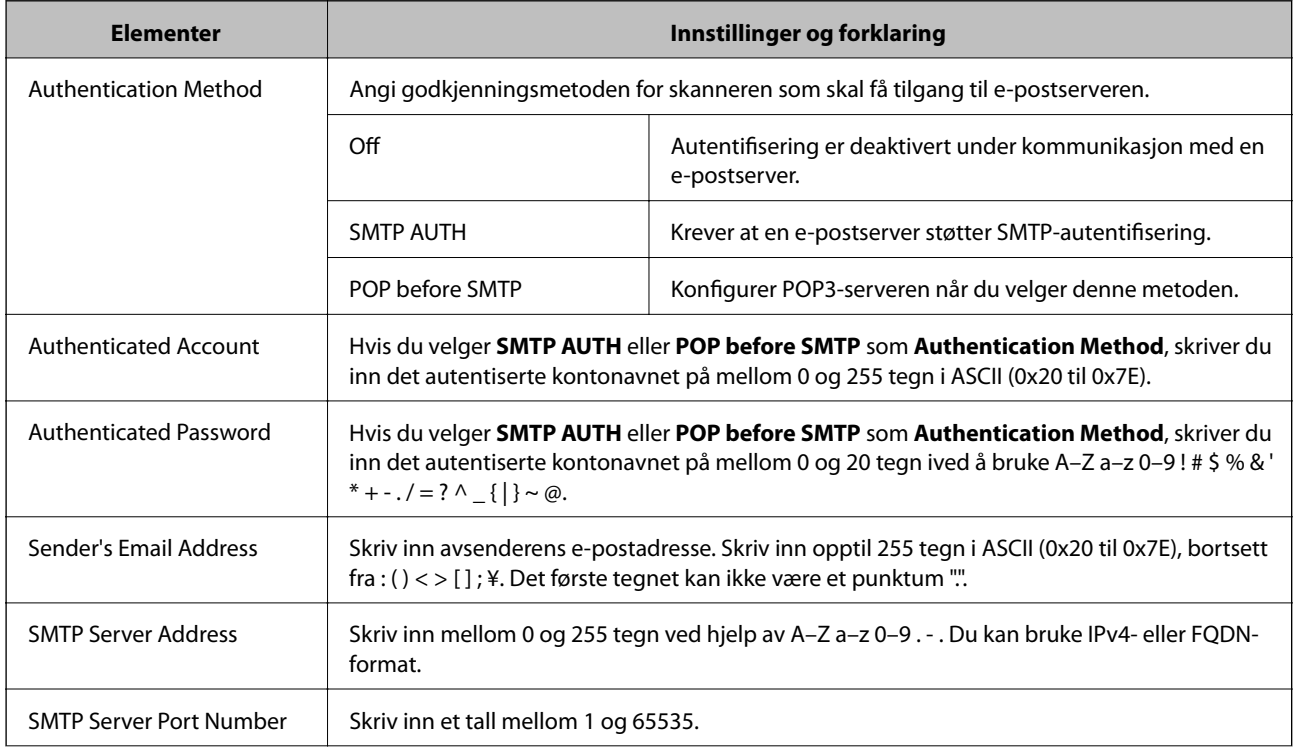

<span id="page-43-0"></span>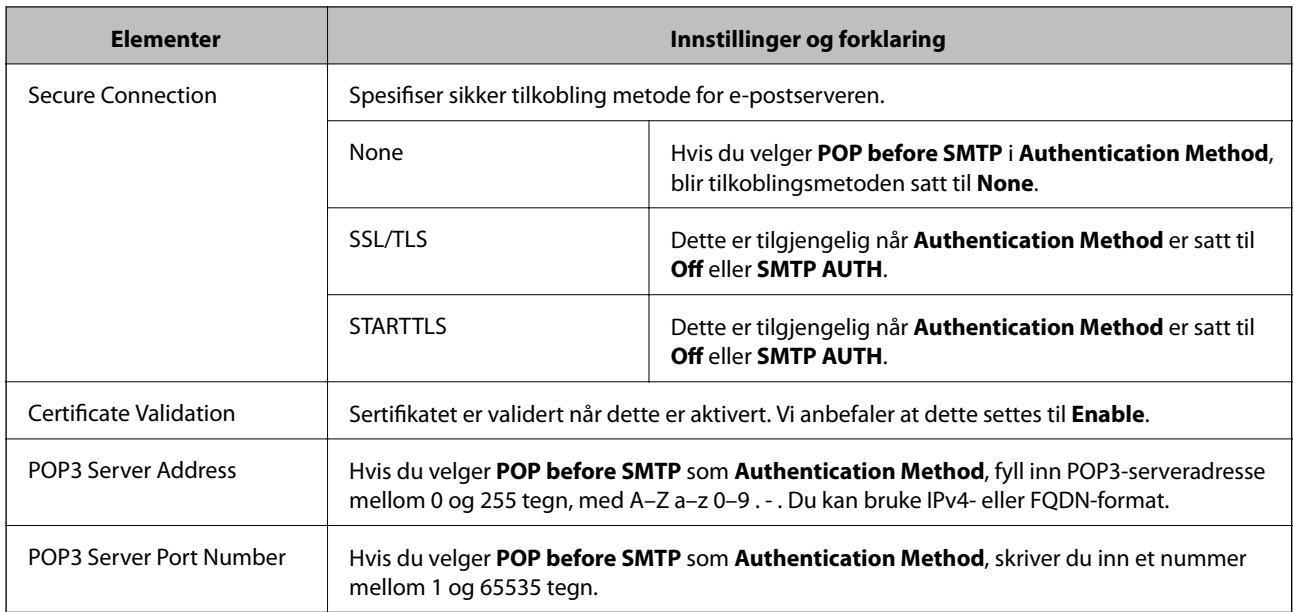

### **Relatert informasjon**

& ["Konfigurere en e-postserver" på side 42](#page-41-0)

## **Kontrollere e-postservertilkoblingen**

- 1. Gå inn på Web Config og velg **Network Settings** > **Email Server** > **Connection Test**.
- 2. Velg **Start**.

Tilkoblingstesten til e-postserveren startes. Etter testen vises kontrollrapporten.

### **Relatert informasjon**

- & ["Få tilgang til Web Config" på side 23](#page-22-0)
- & "Testreferanser for e-postservertilkobling" på side 44

## **Testreferanser for e-postservertilkobling**

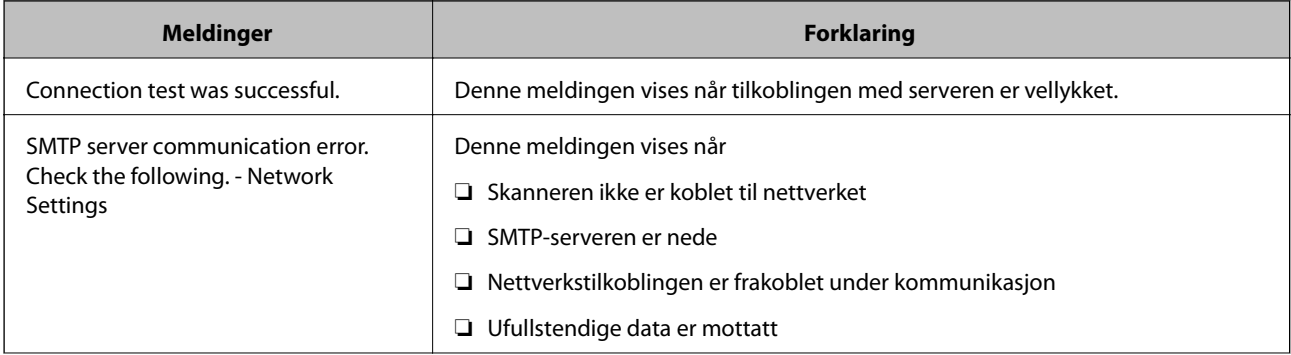

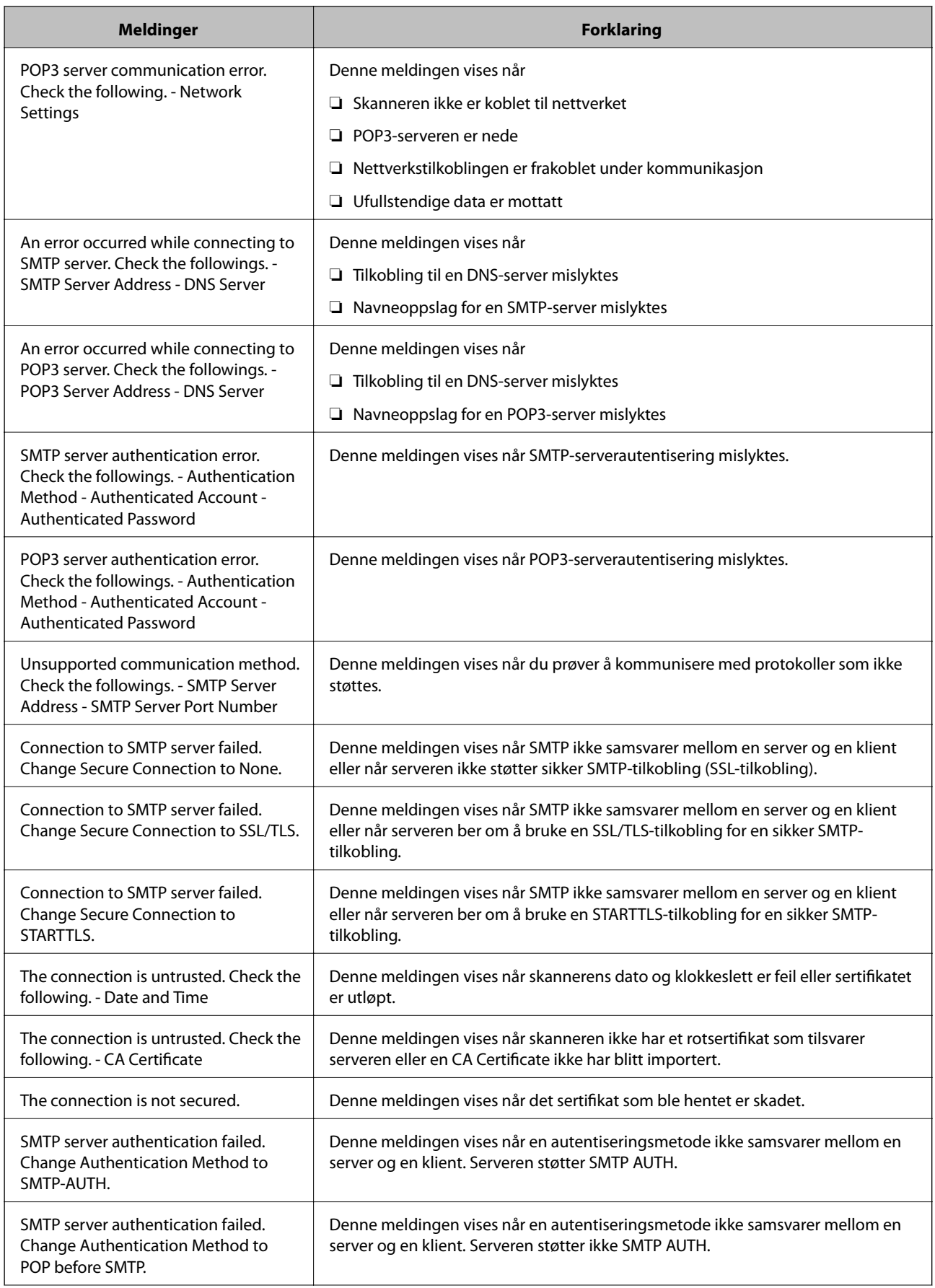

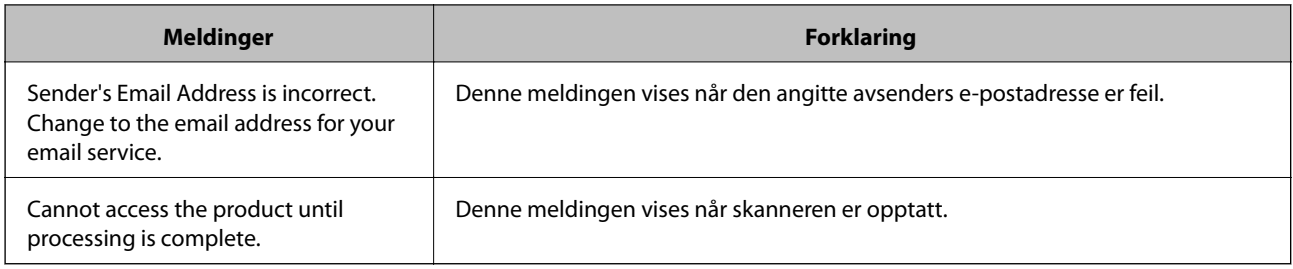

### **Relatert informasjon**

& ["Kontrollere e-postservertilkoblingen" på side 44](#page-43-0)

# **Oppdatere fastvaren**

## **Oppdatere fastvaren ved hjelp av Web Config**

Oppdaterer fastvaren ved å bruke Web Config. Denne enheten må være koblet til Internett.

- 1. Gå inn på Web Config og velg **Basic Settings** > **Firmware Update**.
- 2. Klikk på **Start**.

Fastvarekontrollen starter, og fastvareinformasjonen vises dersom oppdatert fastvare finnes.

3. Klikk **Start** og følg instruksjonene på skjermen.

#### *Merknad:*

Du kan også oppdatere fastvarer ved å bruke Epson Device Admin. Du kan ta en visuell sjekk av fastvareinformasjonen på enhetslisten. Dette er nyttig når du ønsker å oppdatere fastvaren på flere enheter. Se Epson Device Admin-veiledningen for mer informasjon.

### **Relatert informasjon**

- & ["Få tilgang til Web Config" på side 23](#page-22-0)
- & ["Epson Device Admin" på side 55](#page-54-0)

### **Oppdatere fastvaren ved å bruke Epson Firmware Updater**

Du kan laste ned enhetens fastvare fra Epson-nettstedet på en datamaskin og deretter koble enheten til datamaskinen med en USB-kabel for å oppdatere fastvaren. Hvis du ikke kan oppdatere over nettverket, kan du forsøke denne metoden.

- 1. Gå inn på Epson-nettstedet og last ned fastvaren.
- 2. Koble datamaskinen som fastvaren ble lastet ned på til enheten ved å bruke en USB-kabel.
- 3. Dobbeltklikk på den nedlastede .exe-filen.

Epson Firmware Updater starter.

4. Følg instruksjonene på skjermen.

# **Sikkerhetskopier innstillingene**

Ved å eksportere innstillingselementene på Web Config, kan du kopiere elementene til andre skannere.

### **Eksportere innstillingene**

Eksporter hver innstilling for skanneren.

- 1. Gå inn på Web Config, og velg deretter **Export and Import Setting Value** > **Export**.
- 2. Velg innstillingene du vil eksportere.

Velg innstillingene du vil eksportere. Hvis du velger en overordnet kategori, velges også underkategorier. Imidlertid kan underkategorier som forårsaker feil ved duplisering innenfor samme nettverk (for eksempel IPadresser og så videre) ikke velges.

3. Skriv inn et passord for å kryptere filen som eksporteres.

Du trenger da passordet for å importere filen. La dette stå tomt hvis du ikke vil kryptere filen.

4. Klikk **Export**.

#### c*Forsiktighetsregel:*

Hvis du vil eksportere nettverksinnstillingene til skanneren, som skannernavnet og IP-adresse, velger du *Enable to select the individual settings of device* og velger flere elementer. Bruk bare de valgte verdiene for skanneren som utskiftes.

### **Relatert informasjon**

& ["Få tilgang til Web Config" på side 23](#page-22-0)

### **Importere innstillingene**

Importer den eksporterte Web Config-filen til skanneren.

### c*Forsiktighetsregel:*

Ved import av verdier som inkluderer individuell informasjon, for eksempel skannernavn eller IP-adresse, må du kontrollere at den samme IP-adressen ikke eksisterer på samme nettverk. Hvis IP-adressene overlapper, vil ikke skanneren reflektere verdien.

- 1. Gå inn på Web Config, og velg deretter **Export and Import Setting Value** > **Import**.
- 2. Velg den eksporterte filen, og angi krypteringspassordet.
- 3. Klikk **Next**.
- 4. Velg innstillingene du vil importere, og klikk deretter **Next**.
- 5. Klikk **OK**.

Innstillingene brukes på skanneren.

### **Drifts- og administrasjonsinnstillinger**

### **Relatert informasjon**

 $\blacktriangleright$  ["Få tilgang til Web Config" på side 23](#page-22-0)

# **Problemløsing**

# **Tips for å løse problemer**

Du finner mer informasjon i følgende håndbok.

❏ Brukerhåndbok

Gir instruksjoner om bruk av skriveren, vedlikehold og problemløsing.

# **Sjekke loggen for server- og nettverksenhet**

Ved problemer med nettverkstilkobling, kan det være mulig å finne årsaken ved å bekrefte loggen av epostserveren, LDAP-serveren, etc., sjekke status ved hjelp av nettverksloggen av systemutstyrslogger og kommandoer, for eksempel rutere.

# **Åpne nettverksinnstillinger**

### **Gjenopprette nettverksinnstillingene fra kontrollpanelet**

Du kan gjenopprette alle nettverksinnstillinger til standardene.

- 1. Trykk **Innst.** på startsiden.
- 2. Trykk **Systemadministrasjon** > **Gjenopprett standardinnst.** > **Nettverksinnstillinger**.
- 3. Les meldingen, og trykk deretter **Ja**.
- 4. Trykk **Lukk** når det vises en melding om at oppsettet er fullført.

Skjermen lukkes automatisk etter en viss tid hvis du ikke trykker **Lukk**.

# **Sjekke kommunikasjonen mellom enheter og datamaskiner**

### **Kontrollere tilkoblingen med Ping-kommando — Windows**

Du kan bruke en Ping-kommando for å kontrollere at datamaskinen er koblet til en skanner. Følg stegene under for å sjekke tilkoblingen med en Ping-kommando.

1. Kontroller skannerens IP-adresse for tilkoblingen du vil kontrollere.

Du kan sjekke dette ved å bruke Epson Scan 2.

- 2. Vis datamaskinens skjermbilde for ledetekst.
	- ❏ Windows 10

Høyreklikk på startknappen eller klikk og hold den inne, og velg deretter **Ledetekst**.

- ❏ Windows 8.1/Windows 8/Windows Server 2012 R2/Windows Server 2012 Vis programskjermen, og velg deretter **Ledetekst**.
- ❏ Windows 7/Windows Server 2008 R2/Windows Vista/Windows Server 2008 eller tidligere Klikk startknappen, velg **Alle programmer** eller **Programmer** > **Tilbehør** > **Ledetekst**.
- 3. Skriv inn «ping xxx.xxx.xxx.xxx», og trykk deretter Enter.

Skriv inn skannerens IP-adresse for xxx.xxx.xxx.xxx.

4. Kontroller kommunikasjonsstatusen.

Meldingen nedenfor vises hvis skanneren og datamaskinen kommuniserer.

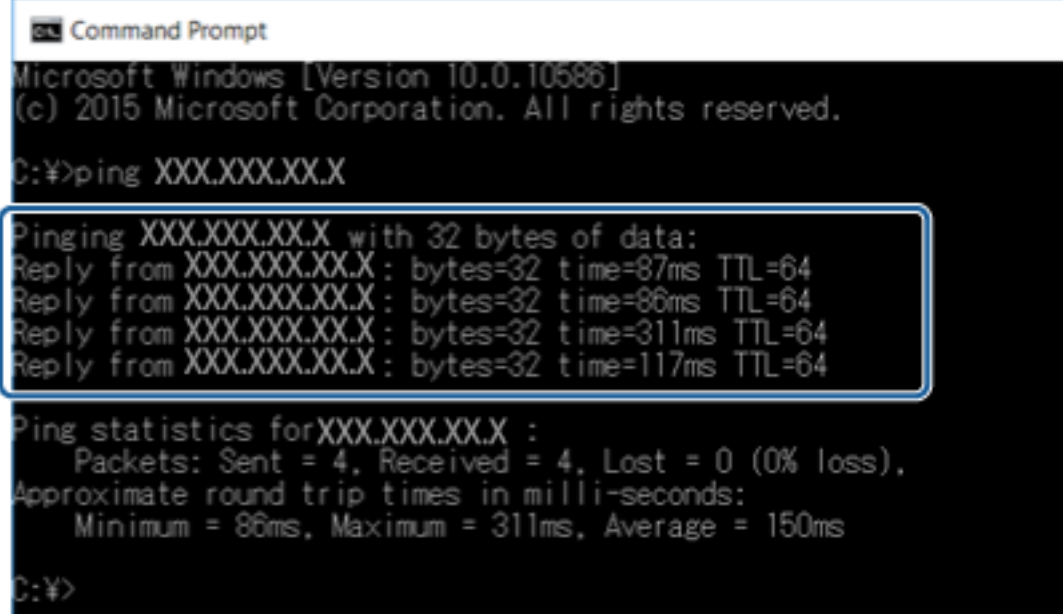

### **Problemløsing**

Meldingen nedenfor vises hvis skanneren og datamaskinen ikke kommuniserer.

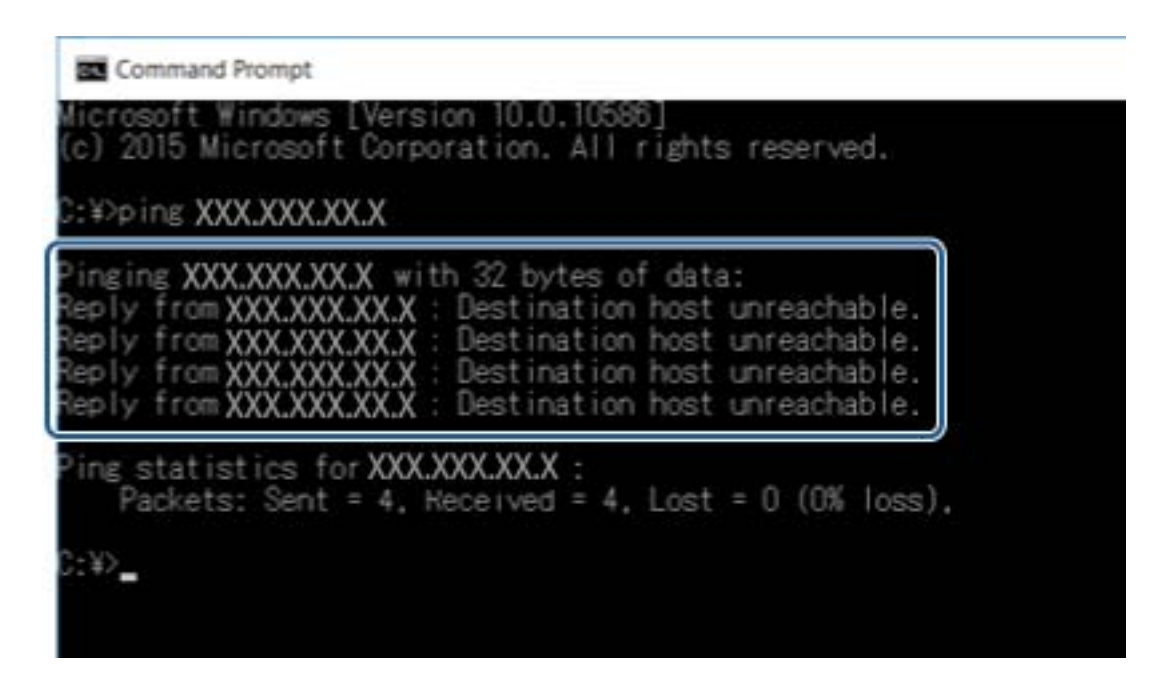

## **Kontrollere tilkoblingen med Ping-kommando — Mac OS**

Du kan bruke en Ping-kommando for å kontrollere at datamaskinen er koblet til en skanner. Følg stegene under for å sjekke tilkoblingen med en Ping-kommando.

1. Kontroller skannerens IP-adresse for tilkoblingen du vil kontrollere.

Du kan sjekke dette ved å bruke Epson Scan 2.

2. Kjør Network Utility.

Skriv inn "Network Utility" i **Spotlight**.

3. Klikk kategorien **Ping**, skriv inn IP-adressen du kontrollerte i trinn 1, og klikk deretter **Ping**.

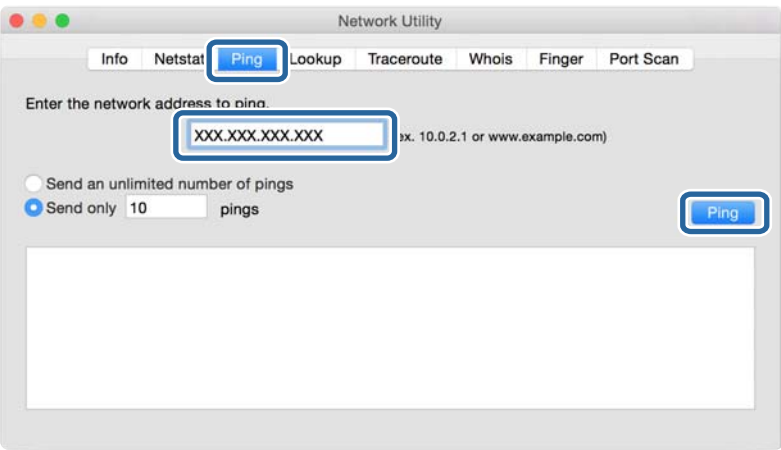

4. Kontroller kommunikasjonsstatusen.

Meldingen nedenfor vises hvis skanneren og datamaskinen kommuniserer.

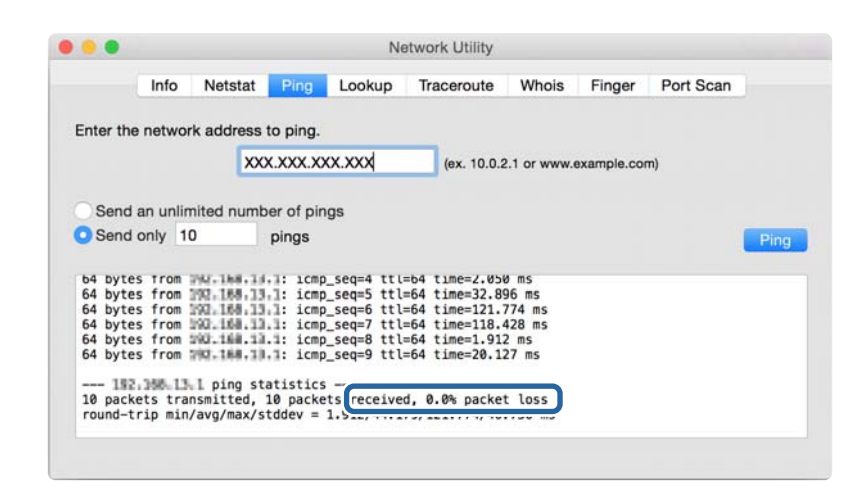

Meldingen nedenfor vises hvis skanneren og datamaskinen ikke kommuniserer.

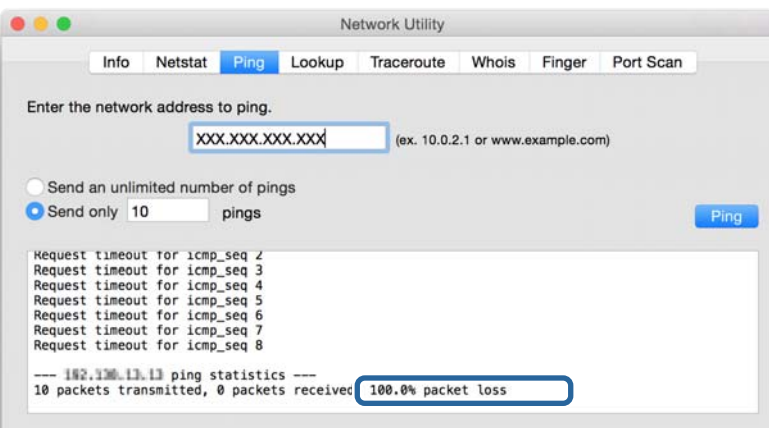

# **Problemer med bruk av nettverksprogrammer**

### **Får ikke tilgang til Web Config**

#### **Er IP-adressen til skanneren riktig konfigurert?**

Konfigurer IP-adressen ved hjelp av Epson Device Admin eller EpsonNet Config.

#### **Støtter nettleseren din bulkkrypteringer for Encryption Strength for SSL/TLS?**

Bulkkrypteringene for Encryption Strength for SSL/TLS er som følger. Du kan kun få tilgang til Web Config i en nettleser som støtter følgende bulkkrypteringer. Kontroller nettleserens krypteringsstøtte.

❏ 80bit: AES256/AES128/3DES

- ❏ 112bit: AES256/AES128/3DES
- ❏ 128bit: AES256/AES128

❏ 192bit: AES256

❏ 256bit: AES256

### **Meldingen «Foreldet» vises når du åpner Web Config ved hjelp av SSL-kommunikasjon (https).**

Hvis sertifikatet er foreldet, må du hente sertifikatet på nytt. Hvis meldingen vises før utløpsdatoen, kontrollerer du at skannerens dato er riktig konfigurert.

### **Meldingen «Navnet på sikkerhetssertifikatet samsvarer ikke···» vises når du åpner Web Config ved hjelp av SSL-kommunikasjon (https).**

Skannerens IP-adresse som er angitt for **Common Name** for å opprette et selvsignert sertifikat eller en CSR, samsvarer ikke med adressen som er skrevet inn i nettleseren. Hent og importer et sertifikat på nytt, eller endre navnet på skanneren.

### **Skanneren åpnes via en proxy-server.**

Hvis du bruker en proxy-server sammen med skanneren, må du konfigurere nettleserens proxy-innstillinger.

❏ Windows:

Velg **Kontrollpanel** > **Nettverk og Internett** > **Alternativer for Internett** > **Tilkoblinger** > **LAN-innstillinger** > **Proxy-server**, og deretter konfigurerer du at proxy-serveren ikke skal brukes for lokale adresser.

❏ Mac OS:

Velg **Systemvalg** > **Nettverk** > **Avansert** > **Proxyer**, og deretter registrerer du den lokale adressen for **Ignorer proxyinnstillinger for disse vertene og domenene**.

Eksempel:

192.168.1.\*: Lokal adresse 192.168.1.XXX, nettverksmaske 255.255.255.0

192.168.\*.\*: Lokal adresse 192.168.XXX.XXX, nettverksmaske 255.255.0.0

### **Relatert informasjon**

- & ["Få tilgang til Web Config" på side 23](#page-22-0)
- & ["Tilordne IP-adressen" på side 15](#page-14-0)
- & ["Tilordne IP-adresse ved å bruke EpsonNet Config" på side 56](#page-55-0)

## **Modellnavn og/eller IP-adresse vises ikke på EpsonNet Config**

### **Valgte du Blokker, Avbryt eller Avslutt da det ble vist en melding fra Windows sikkerhetsskjerm eller brannmuren?**

Hvis du velger **Blokker**, **Avbryt** eller **Avslutt**, vises ikke IP-adressen og modellnavnet på EpsonNet Config eller EpsonNet Setup.

Du korrigerer dette ved å registrere EpsonNet Config som unntak ved hjelp av Windows-brannmuren og vanlig sikkerhetsprogramvare. Hvis du bruker et antivirus- eller sikkerhetsprogram, må du lukke det og deretter åpne EpsonNet Config.

### **Er innstillingen for tidsavbrudd ved kommunikasjonsfeil for kort?**

Kjør EpsonNet Config, og velg **Tools** > **Options** > **Timeout**, og deretter øker du tiden i innstillingen for **Communication Error**. Merk at dette kan føre til at EpsonNet Config vil kjøre saktere.

### **Relatert informasjon**

- $\blacktriangleright$  ["Løping EpsonNet Config Windows" på side 56](#page-55-0)
- & ["Løping EpsonNet Config Mac OS" på side 56](#page-55-0)

# <span id="page-54-0"></span>**Tillegg**

# **Introduksjon til nettverksprogramvaren**

Følgende beskriver programvaren som konfigurerer og styrer enheter.

## **Epson Device Admin**

Epson Device Admin er et program som lar deg installere enheter på nettverket og så konfigurere og administrere tjenestene. Du kan hente frem detaljert informasjon om enheter, slik som status og forbruk, sending av meldinger og varsler, samt opprette rapporter for enhetsbruk. Du kan også lage en mal som inneholder innstillingselement og bruke den på andre enheter som delte innstillinger. Du kan laste ned Epson Device Admin fra nettstedet for Epson kundestøtte. Du finner mer informasjon i dokumentasjonen eller hjelpen til Epson Device Admin.

### **Kjører kun Epson Device Admin (Windows)**

Velg **Alle Programmer** > **EPSON** > **Epson Device Admin** > **Epson Device Admin**.

### *Merknad:*

Hvis det vises et brannmurvarsel, skal du tillate tilgang for Epson Device Admin.

## **EpsonNet Config**

EpsonNet Config gir administratorer tilgang til å konfigurere skannerens nettverksinnstillinger, slik som å tilordne IP-adresse og endre tilkoblingsmodus. Funksjonen for satsvis innstilling støttes på Windows. Du finner mer informasjon i dokumentasjonen eller hjelpen til EpsonNet Config.

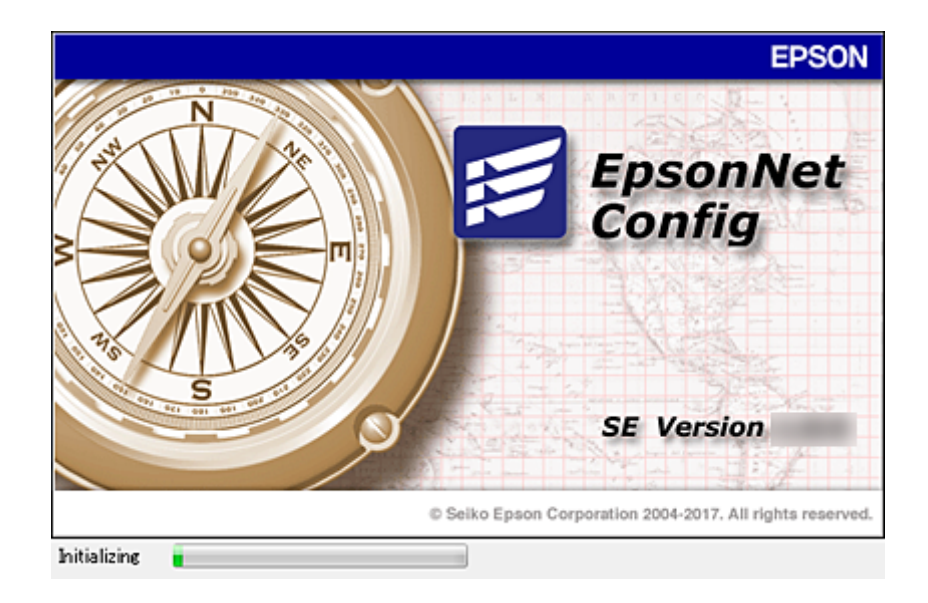

### **Tillegg**

### <span id="page-55-0"></span>**Løping EpsonNet Config — Windows**

Velg **Alle programmer** > **EpsonNet** > **EpsonNet Config SE** > **EpsonNet Config**.

*Merknad:* Hvis det vises et brannmurvarsel, skal du tillate tilgang for EpsonNet Config.

### **Løping EpsonNet Config — Mac OS**

Velg **Gå** > **Programmer** > **Epson Software** > **EpsonNet** > **EpsonNet Config SE** > **EpsonNet Config**.

## **EpsonNet SetupManager**

EpsonNet SetupManager er et program for å lage en pakke til en enkel skannerinstallasjon, slik som å installere skannerdriveren og installere Document Capture Pro. Med denne programvaren kan administrator lage unike programvarepakker og distribuere dem blant grupper.

For mer informasjon gå inn på ditt lokale Epson-nettsted.

# **Tilordne IP-adresse ved å bruke EpsonNet Config**

Du kan tilordne en IP-adresse til skanneren ved å bruke EpsonNet Config. EpsonNet Config gjør det mulig å tilordne en IP-adresse til en skanner som ikke har blitt tilordnet en adresse etter tilkobling med en Ethernet-kabel.

## **Tildele IP-adresse med satsvise innstillinger**

### **Opprette en fil for satsvise innstillinger**

Ved å bruke MAC-adresse og modellnavn som nøkler kan du opprette en ny SYLK-fil for å konfigurere IP-adresse.

- 1. Åpne et regnearksprogram (slik som Microsoft Excel) eller et tekstbehandlingsprogram.
- 2. Skriv inn "Info\_MACAddress", "Info\_ModelName", og "TCPIP\_IPAddress" i den første raden når innstillingselementet skifter navn.

Angi innstillingselementene for følgende tekststrenger. For å skille mellom store/små bokstaver og dobbelt-/ enkeltbytetegn, hvis bare ett tegn er forskjellig, vil elementet ikke bli gjenkjent.

Angi innstillingselementets navn slik det står beskrevet ovenfor. Ellers kan ikke EpsonNet Config gjenkjenne innstillingselementene.

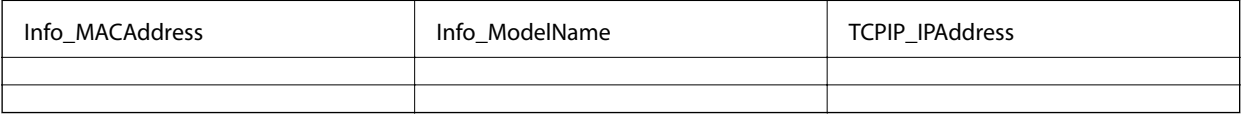

3. Skriv inn en MAC-adresse, modellnavn og IP-adresse for hvert nettverksgrensesnitt.

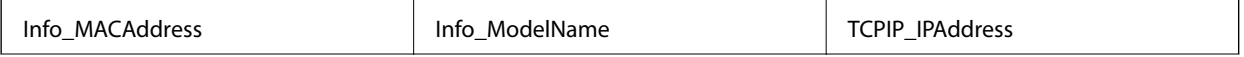

**Tillegg**

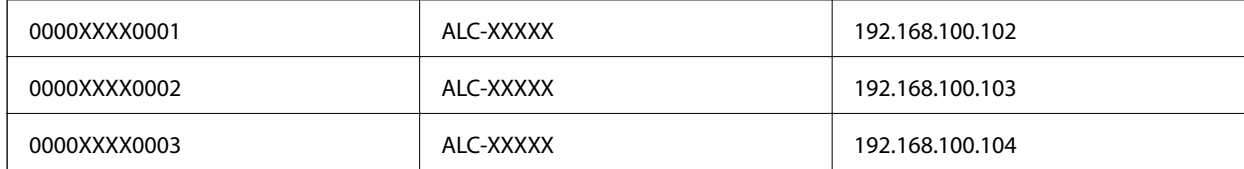

4. Skriv inn et navn og lagre som SYLK-fil (\*.slk).

### **Foreta satsvise innstillinger ved å bruke konfigurasjonsfilen**

Tilordne IP-adresser i konfigurasjonsfilen (SYLK-fil) samtidig. Du må opprette konfigurasjonsfilen før tilordningen skjer.

- 1. Koble alle enheter til nettverket med Ethernet-kabler.
- 2. Slå av skanneren.
- 3. Start EpsonNet Config.

En liste over skannere på nettverket vises. Det kan ta noe tid før disse vises.

- 4. Klikk på **Tools** > **Batch Settings**.
- 5. Klikk på **Open**.
- 6. På filvelgerskjermen velger du SYLK-filen (\*.slk) som inneholder innstillingene og klikker så **Open**.

7. Velg enhetene du vil utføre satsvise innstillinger av med **Status**-kolonnen satt til **Unassigned** og **Process Status** satt til **Assign Successful**.

Når flere valg skal gjøres, trykker du Ctrl eller Shift og klikker eller drar musen.

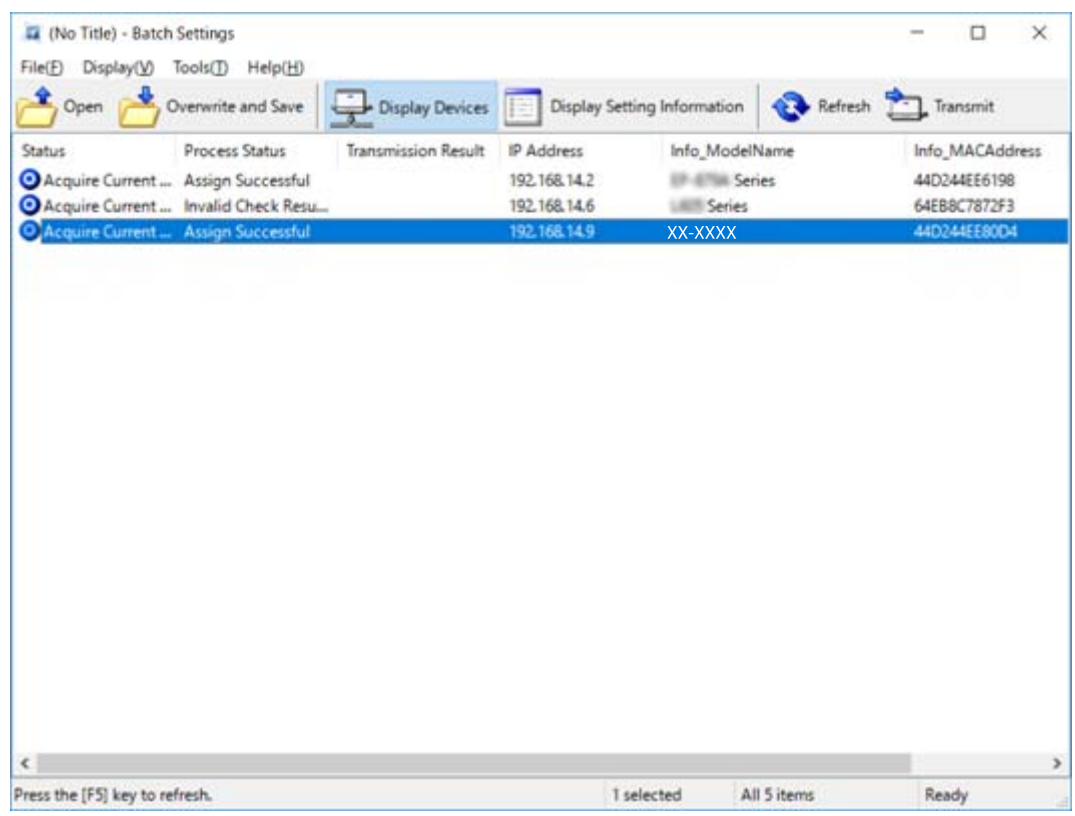

- 8. Klikk på **Transmit**.
- 9. Når passordvinduet vises, skriv inn passordet, og klikk deretter **OK**.

Overfør innstillingene.

#### *Merknad:*

Informasjonen blir sendt til nettverksgrensesnittet inntil fremdriftsmåleren er ferdig. Ikke slå av enheten eller trådløst nettverkskort, og ikke send data til enheten.

10. På **Transmitting Settings**-skjermen klikker du **OK**.

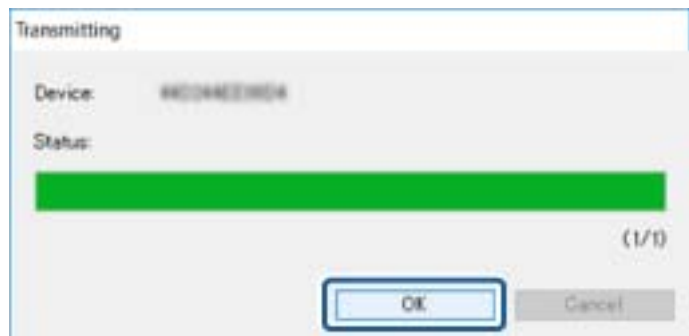

11. Sjekk status for enheten du vil stille inn.

For enheter som viser  $\blacktriangleright$  eller  $\Box$ , sjekker du innholdet for innstillingsfilen og kontrollerer at enheten omstartet normalt.

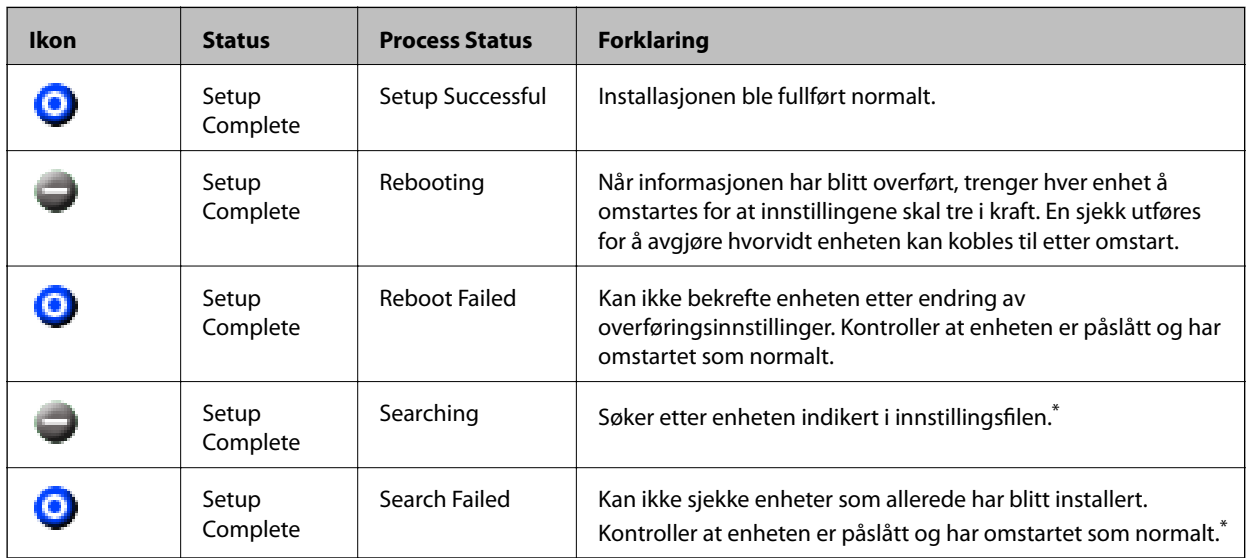

\* Kun når innstillingsinformasjon vises.

### **Relatert informasjon**

- & ["Løping EpsonNet Config Windows" på side 56](#page-55-0)
- & ["Løping EpsonNet Config Mac OS" på side 56](#page-55-0)

### **Tilordne en unik IP-adresse til hver enkelte enhet**

Tilordne en IP-adresse til skanneren ved å bruke EpsonNet Config.

- 1. Slå av skanneren.
- 2. Koble skanneren til et nettverk med en Ethernet-kabel.
- 3. Start EpsonNet Config.

En liste over skannere på nettverket vises. Det kan ta noe tid før disse vises.

4. Dobbeltklikk skanneren du vil tilordne til.

#### *Merknad:*

Hvis du har koblet til flere skannere på samme modell, kan du finne skanneren ved å bruke MAC-adressen.

5. Velg **Network** > **TCP/IP** > **Basic**.

6. Skriv inn adresser for **IP Address**, **Subnet Mask**, og **Default Gateway**.

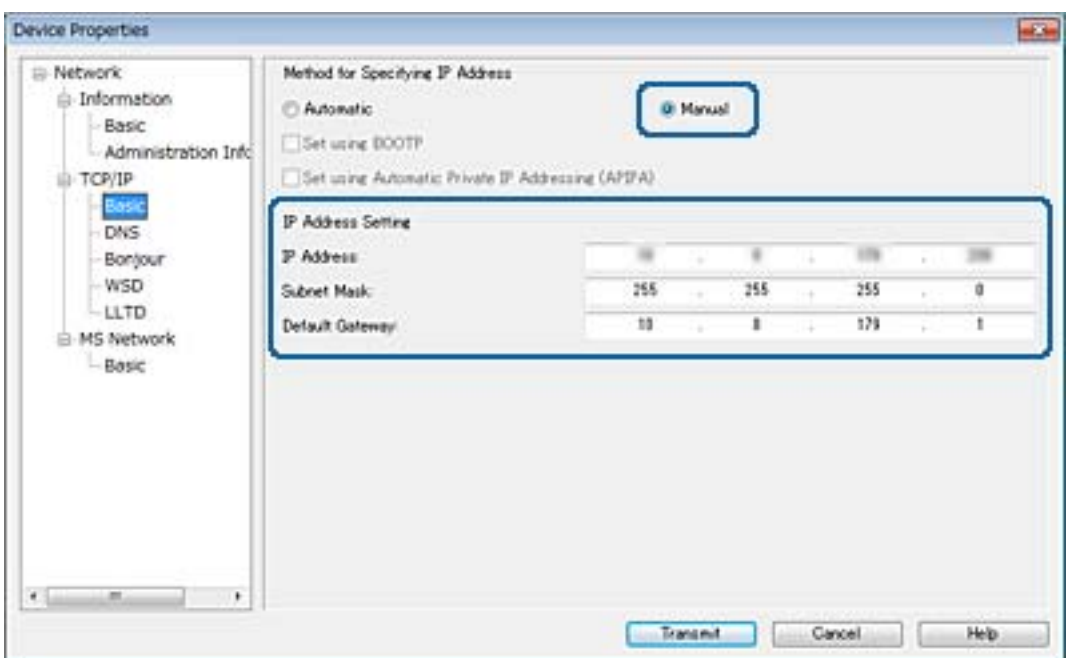

#### *Merknad:*

Angi en statisk adresse når du kobler skanneren til et sikkert nettverk.

7. Klikk på **Transmit**.

Skjermen som bekrefter overføring av informasjon vises.

8. Klikk på **OK**.

Overføring ferdig-skjermbildet vises.

#### *Merknad:*

Informasjonen sendes til enheten, og deretter vises meldingen "Konfigurasjonen er fullført" vises. Ikke slå av enheten, og ikke send data til tjenesten.

9. Klikk på **OK**.

### **Relatert informasjon**

- & ["Løping EpsonNet Config Windows" på side 56](#page-55-0)
- & ["Løping EpsonNet Config Mac OS" på side 56](#page-55-0)

# **Bruke porten for skanneren**

Skanneren bruker følgende port. Disse portene bør tillates å bli gjort tilgjengelig av nettverksadministrator etter behov.

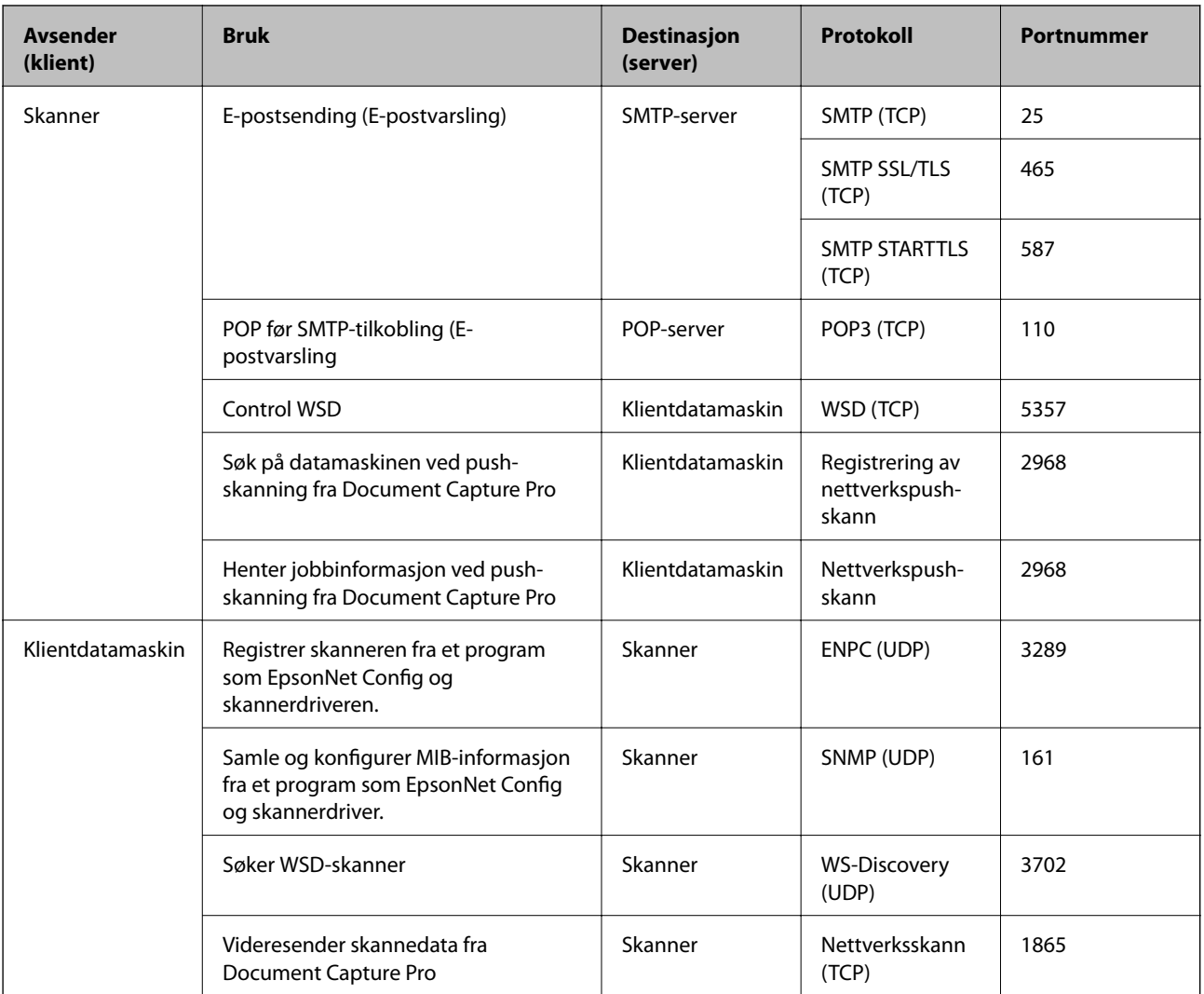

I dette kapittelet beskriver vi de avanserte sikkerhetsfunksjonene.

# **Sikkerhetsinnstillinger og forebygging av farlige situasjoner**

Når en enhet er koblet til et nettverk, kan du få tilgang til den eksternt. I tillegg kan flere personer dele enheten, noe som er nyttig for å øke effektiviteten av driften og gi økt bekvemmelighet. Imidlertid økes risikoen for ulovlig tilgang, ulovlig bruk og manipulering av data. Hvis du bruker enheten i et miljø hvor det er tilgang til Internett er risikoen enda høyere.

For å unngå denne risikoen tilbyr Epson-enheter en rekke ulike sikkerhetsteknologier.

Still inn enheten etter behov i henhold til de miljøforhold som har blitt bygget etter kundens miljøinformasjon.

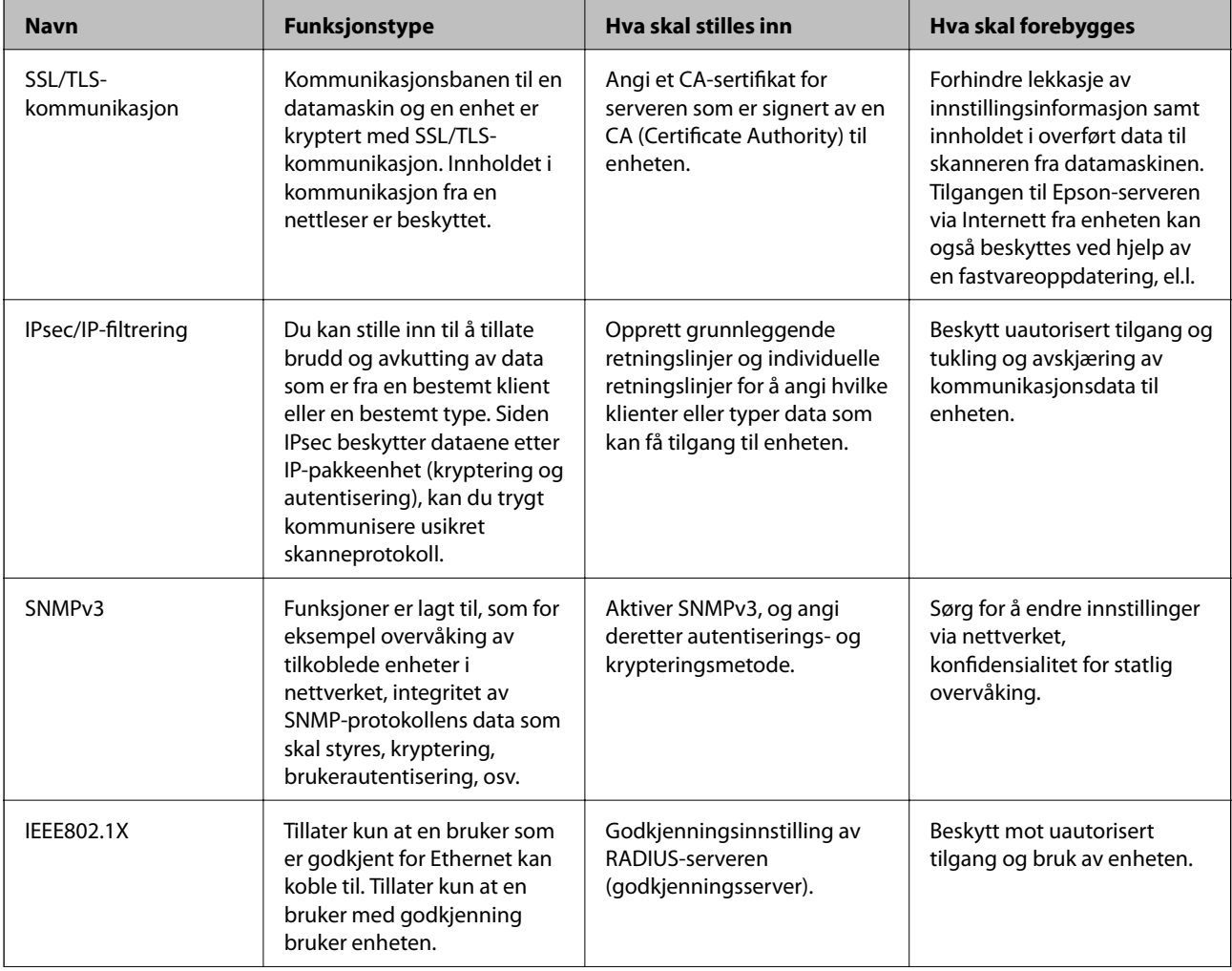

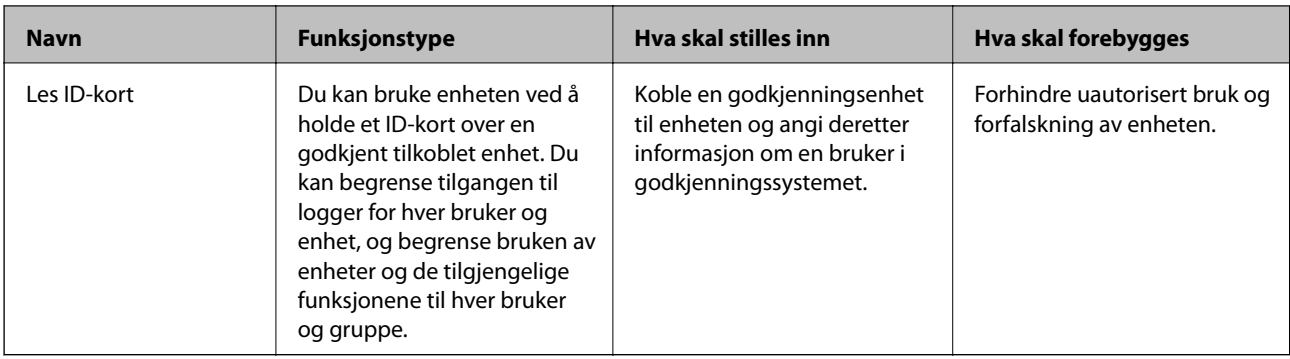

### **Relatert informasjon**

- & "SSL/TLS-kommunikasjon med skanneren" på side 63
- & ["Kryptert kommunikasjon ved bruk av IPsec/IP-filtrering" på side 71](#page-70-0)
- & ["Bruke SNMPv3-protokollen" på side 82](#page-81-0)
- & ["Koble skanneren til et IEEE802.1X-nettverk" på side 84](#page-83-0)

### **Innstilling av sikkerhetsfunksjoner**

Ved innstilling av IPsec/IP-filtrering eller IEEE802.1X, anbefales det at du går inn på Web Config ved å bruke SSL/TLS for å kommunisere innstillingsinformasjon, for å redusere faren for sikkerhetsbrudd slik som manipulering eller avskjæring.

# **SSL/TLS-kommunikasjon med skanneren**

Når skriversertifikatet angis ved bruk av SSL/TLS (Secure Sockets Layer/Transport Layer Security) kommunikasjon med skanneren kan du kryptere kommunikasjonsbanen mellom datamaskinene. Gjør dette dersom du ønsker å forhindre ekstern eller uautorisert tilgang.

## **Om digital sertifisering**

❏ Sertifikat signert av en CA

Et sertifikat som er signert av en CA (sertifiseringsinstans) må hentes fra en sertifiseringsinstans. Du kan sørge for sikker kommunikasjon ved å bruke et CA-signert sertifikat. Du kan bruke et CA-signert sertifikat for hver enkelt sikkerhetsfunksjon.

❏ CA-sertifikat

Et CA-sertifikat angir at en tredjepart har bekreftet identiteten til en server. Dette er en viktig del innen klarert nettsikkerhet. Du må hente et CA-sertifikat for servergodkjenning fra en CA som utsteder slike.

❏ Selvsignert sertifikat

Selvsignert sertifikat er et sertifikat som skanneren utsteder og signerer selv. Dette sertifikatet er upålitelig og kan ikke forhindre forfalskning. Hvis du bruker dette sertifikatet som SSL/TLS-sertifikat, kan det vises en sikkerhetsadvarsel i nettleseren. Du kan bare bruke dette sertifikatet for SSL/TLS-kommunikasjon.

### **Relatert informasjon**

& ["Hente og importere et CA-signert sertifikat" på side 64](#page-63-0)

- <span id="page-63-0"></span>& ["Slette et CA-signert sertifikat" på side 67](#page-66-0)
- & ["Oppdatere et selvsignert sertifikat" på side 68](#page-67-0)

## **Hente og importere et CA-signert sertifikat**

### **Hente et CA-signert sertifikat**

Vil du hente et CA-signert sertifikat, oppretter du en CSR (forespørsel om sertifikatsignering) og sender den til sertifiseringsinstansen. Du kan opprette en CSR ved hjelp av Web Config og en datamaskin.

Følg trinnene for å opprette en CSR og hente et CA-signert sertifikat med Web Config. Når du oppretter en CSR med Web Config, får sertifikatet PEM/DER-format.

- 1. Gå inn på Web Config, og velg deretter **Network Security Settings**. Deretter velger du **SSL/TLS** > **Certificate** eller **IPsec/IP Filtering** > **Client Certificate** eller **IEEE802.1X** > **Client Certificate**.
- 2. Klikk **Generate** under **CSR**.

Det åpnes en side for oppretting av CSR.

3. Angi en verdi for hvert element.

#### *Merknad:*

Tilgjengelig nøkkellengde og forkortelser varierer etter sertifiseringsinstans. Opprett en forespørsel i henhold til reglene for hver sertifiseringsinstans.

4. Klikk **OK**.

Det vises en fullføringsmelding.

- 5. Velg **Network Security Settings**. Deretter velger du **SSL/TLS** > **Certificate**, eller **IPsec/IP Filtering** > **Client Certificate** eller **IEEE802.1X** > **Client Certificate**.
- 6. Klikk én av nedlastingsknappene under **CSR** i henhold til angitt format for hver sertifiseringsinstans for å laste ned en CSR til datamaskinen.

### c*Forsiktighetsregel:*

Ikke generer CSR på nytt. Hvis du gjør det, kan du ikke være i stand til å importere et utstedt CA-signed Certificate.

7. Send CSR-en til en sertifiseringsinstans, og hent et CA-signed Certificate.

Følg reglene til hver sertifiseringsinstans når det gjelder sendemetode og format.

8. Lagre utstedt CA-signed Certificate på en datamaskin som er koblet til skanneren.

Hentingen av et CA-signed Certificate er fullført når du lagrer sertifikatet et sted.

### **Relatert informasjon**

- & ["Få tilgang til Web Config" på side 23](#page-22-0)
- $\blacktriangleright$  ["Innstillingselementer for CSR" på side 65](#page-64-0)
- & ["Importere et CA-signert sertifikat" på side 65](#page-64-0)

<span id="page-64-0"></span>Administratorhåndbok

#### **Avanserte sikkerhetsinnstillinger for bedrift**

### *Innstillingselementer for CSR*

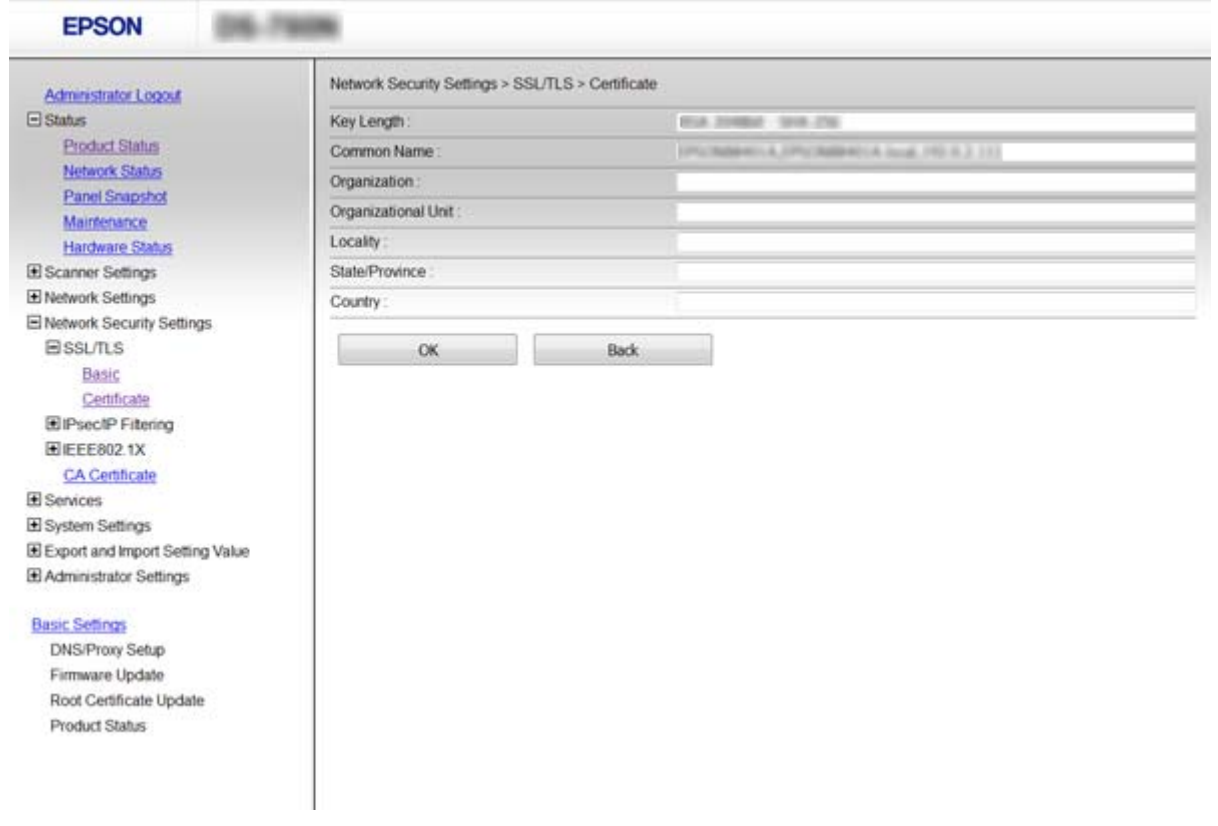

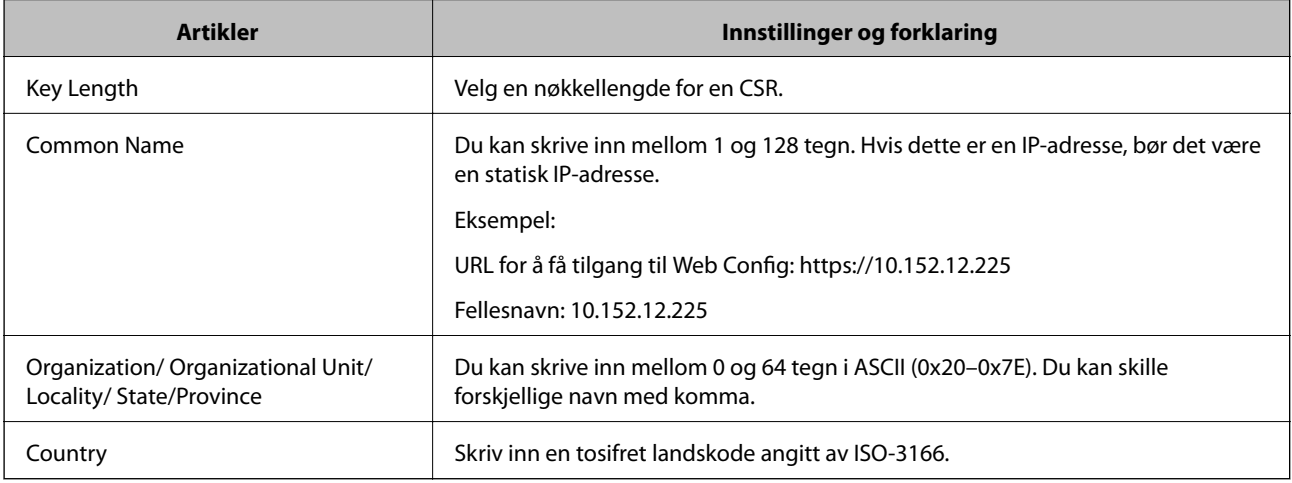

### **Relatert informasjon**

 $\blacktriangleright$  ["Hente et CA-signert sertifikat" på side 64](#page-63-0)

### **Importere et CA-signert sertifikat**

### c*Forsiktighetsregel:*

- ❏ Kontroller at skannerens dato og klokkeslett er riktig innstilt.
- ❏ Hvis du henter et sertifikat med en CSR som er opprettet fra Web Config, kan du importere et sertifikat én gang.

- 1. Gå inn på Web Config og velg deretter **Network Security Settings**. Deretter velger du **SSL/TLS** > **Certificate**, eller **IPsec/IP Filtering** > **Client Certificate** eller **IEEE802.1X** > **Client Certificate**.
- 2. Klikk **Import**.

Det åpnes en side for import av sertifikatet.

3. Angi en verdi for hvert element.

Avhengig av hvor du oppretter CSR og filformatet til sertifikatet, kan påkrevde innstillingselementer variere. Skriv inn verdier for påkrevde elementer i henhold til følgende.

- ❏ Et sertifikat med PEM/DER-format som er hentet fra Web Config
	- ❏ **Private Key**: Må ikke konfigureres fordi skanneren inneholder en privattast.
	- ❏ **Password**: Skal ikke konfigureres.
	- ❏ **CA Certificate 1**/**CA Certificate 2**: Valgfritt
- ❏ Et sertifikat med PEM/DER-format som er hentet fra datamaskinen
	- ❏ **Private Key**: Må angis.
	- ❏ **Password**: Skal ikke konfigureres.
	- ❏ **CA Certificate 1**/**CA Certificate 2**: Valgfritt
- ❏ Et sertifikat med PKCS#12-format som er hentet fra datamaskinen
	- ❏ **Private Key**: Skal ikke konfigureres.
	- ❏ **Password**: Valgfritt
	- ❏ **CA Certificate 1**/**CA Certificate 2**: Skal ikke konfigureres.
- 4. Klikk **OK**.

Det vises en fullføringsmelding.

### *Merknad:*

Klikk *Confirm* for å bekrefte sertifikatinformasjonen.

### **Relatert informasjon**

- & ["Få tilgang til Web Config" på side 23](#page-22-0)
- $\rightarrow$  ["Innstillingselementer for import av CA-signert sertifikat" på side 67](#page-66-0)

### <span id="page-66-0"></span>*Innstillingselementer for import av CA-signert sertifikat*

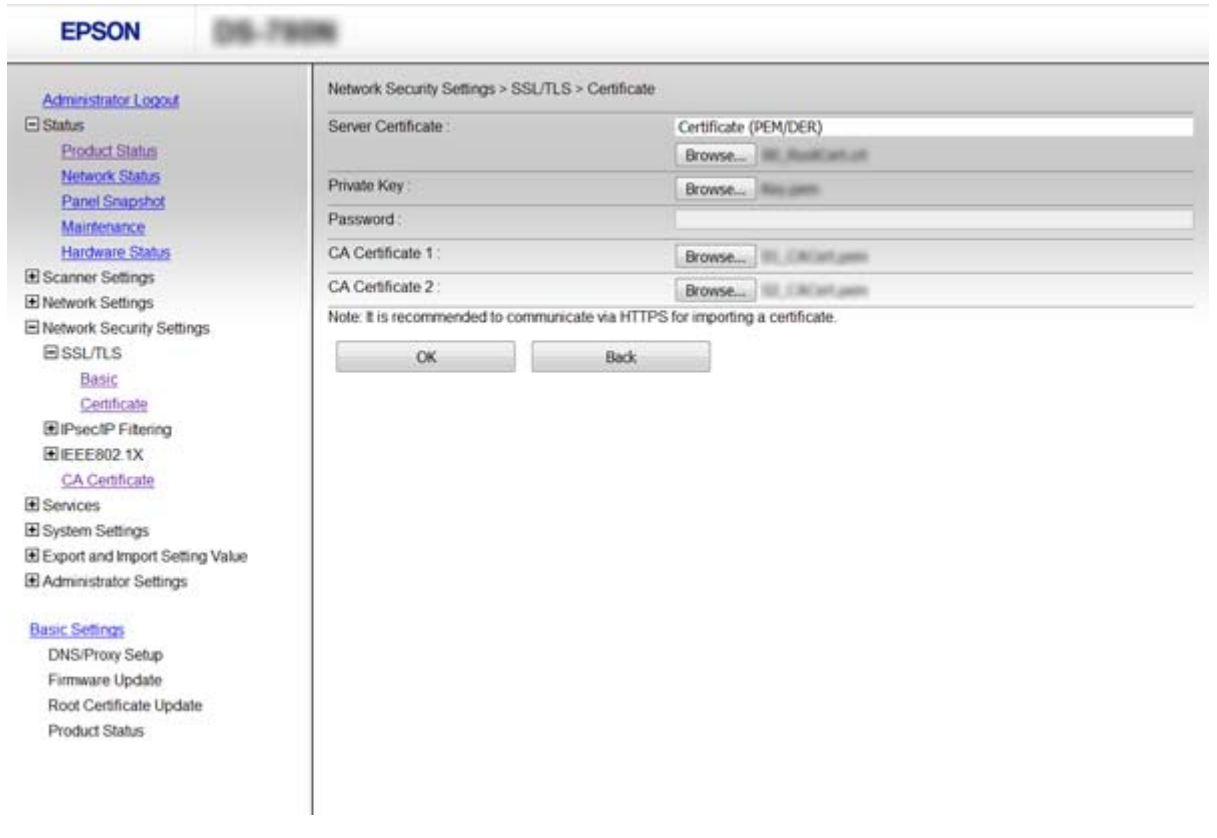

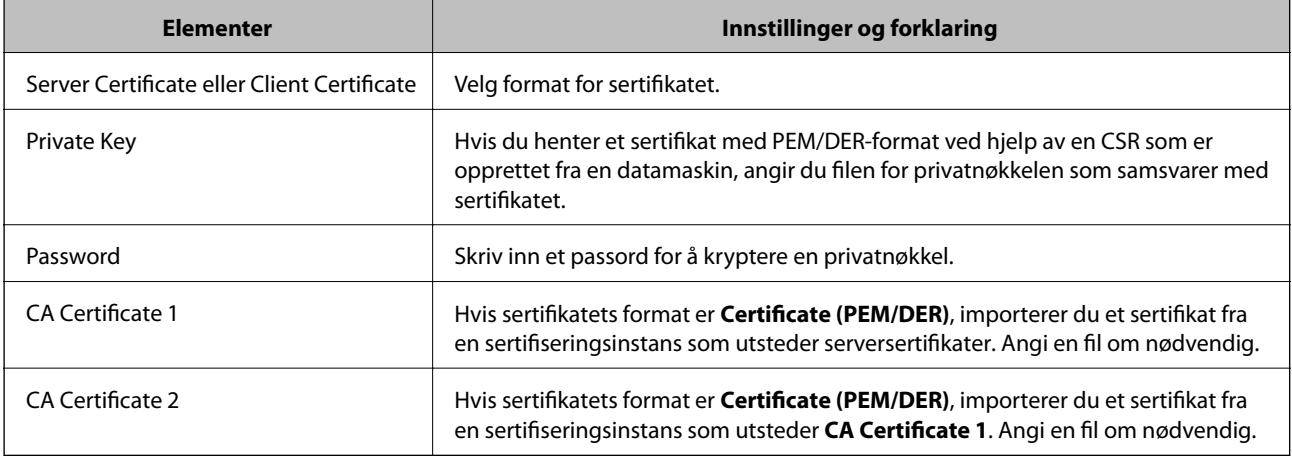

### **Relatert informasjon**

& ["Importere et CA-signert sertifikat" på side 65](#page-64-0)

### **Slette et CA-signert sertifikat**

Du kan slette et importert sertifikat når sertifikatet er utløpt eller når en kryptert tilkobling ikke lenger er nødvendig.

### <span id="page-67-0"></span>c*Forsiktighetsregel:*

Hvis du henter et sertifikat med en CSR som er opprettet fra Web Config, kan du ikke importere et slettet sertifikat på nytt. I så fall må du opprette en CSR og hente et sertifikat på nytt.

- 1. Gå inn på Web Config og velg deretter **Network Security Settings**. Deretter velger du **SSL/TLS** > **Certificate**, eller **IPsec/IP Filtering** > **Client Certificate** eller **IEEE802.1X** > **Client Certificate**.
- 2. Klikk på **Delete**.
- 3. Bekreft at du vil slette sertifikatet i meldingen som vises.

### **Relatert informasjon**

& ["Få tilgang til Web Config" på side 23](#page-22-0)

## **Oppdatere et selvsignert sertifikat**

Hvis skanneren støtter HTTPS-serverfunksjonen, kan du oppdatere et selvsignert sertifikat. Det vises en advarsel når du åpner Web Config med et selvsignert sertifikat.

Bruk et selvsignert sertifikat midlertidig til du har hentet og importert et CA-signert sertifikat.

- 1. Gå inn på Web Config og velg **Network Security Settings** > **SSL/TLS** > **Certificate**.
- 2. Klikk på **Update**.
- 3. Skriv inn **Common Name**.

Skriv inn en IP-adresse, eller en identifikator, slik som et FQDN-navn for skanneren. Du kan skrive inn mellom 1 og 128 tegn.

*Merknad:* Du kan skille forskjellige navn (CN) med komma.

4. Angi en gyldighetsperiode for sertifikatet.

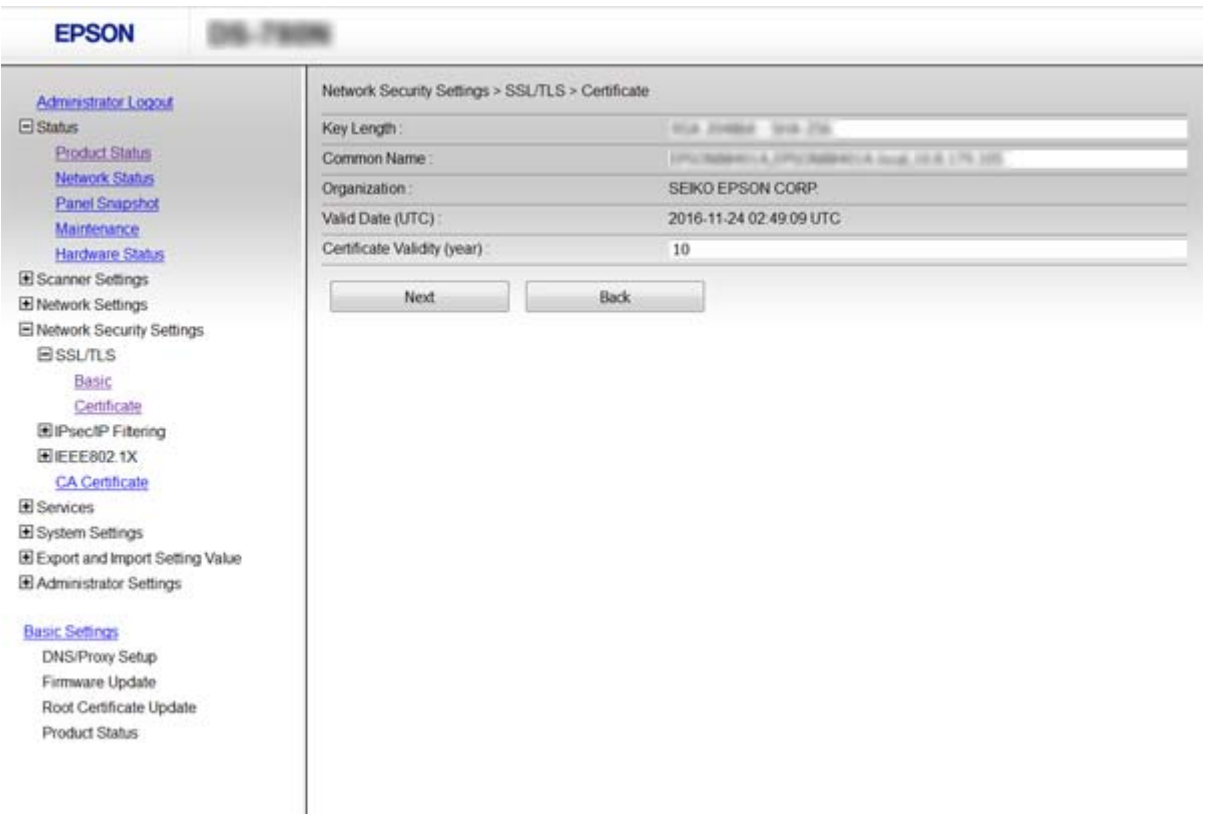

5. Klikk på **Next**.

Det vises en bekreftelsesmelding.

6. Klikk på **OK**.

Skanneren er oppdatert.

### *Merknad:*

Klikk *Confirm* for å bekrefte sertifikatinformasjonen.

### **Relatert informasjon**

& ["Få tilgang til Web Config" på side 23](#page-22-0)

## **Konfigurere CA Certificate**

Du kan importere, vise eller slette et CA Certificate.

### **Importere et CA Certificate**

- 1. Gå inn på Web Config og velg deretter**Network Security Settings** > **CA Certificate**.
- 2. Klikk **Import**.

3. Velg CA Certificate du vil importere.

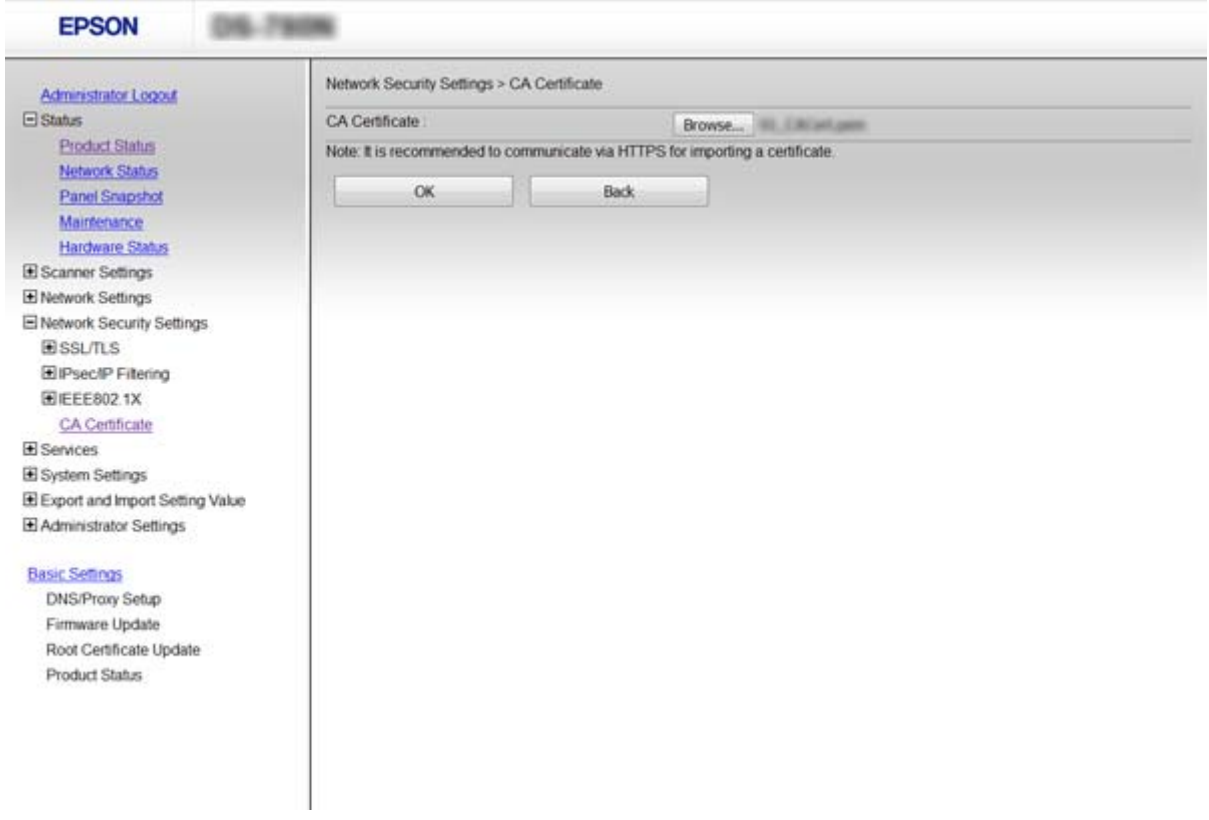

### 4. Klikk **OK**.

Når importeringen er fullført, sendes du tilbake til **CA Certificate** skjermen, og importert CA Certificate vises.

### **Relatert informasjon**

& ["Få tilgang til Web Config" på side 23](#page-22-0)

### **Slette et CA Certificate**

Du kan slette et importert CA Certificate.

1. Gå inn på Web Config og velg deretter**Network Security Settings** > **CA Certificate**.

<span id="page-70-0"></span>2. Klikk **Delete** ved siden av CA Certificate du vil slette.

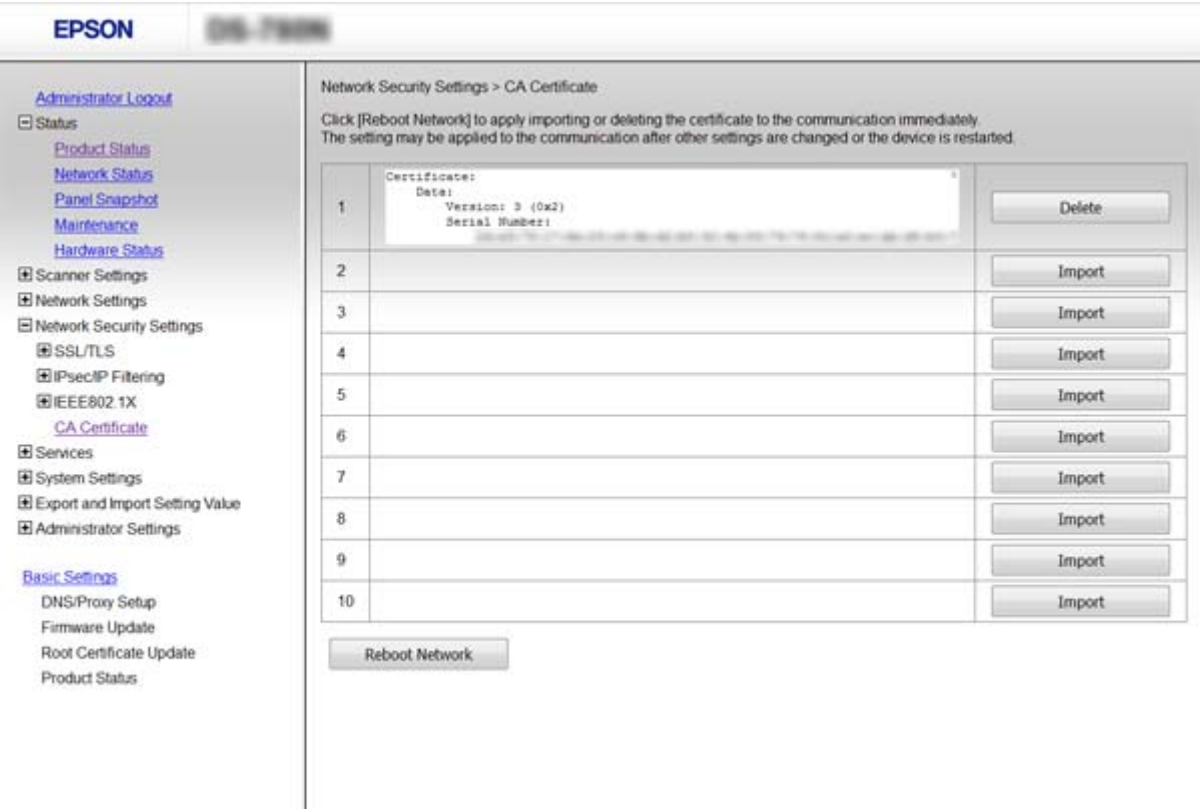

3. Bekreft at du vil slette sertifikatet i meldingen som vises.

### **Relatert informasjon**

& ["Få tilgang til Web Config" på side 23](#page-22-0)

# **Kryptert kommunikasjon ved bruk av IPsec/IPfiltrering**

### **Om IPsec/IP Filtering**

Hvis skanneren støtter IPsec/IP-filtrering, kan du filtrere trafikk basert på IP-adresser, tjenester og port. Ved å kombinere filtreringen kan du konfigurere skanneren til å godta eller blokkere bestemte klienter og bestemte data. Du kan dessuten øke sikkerhetsnivået ved hjelp av IPsec.

Vil du filtrere trafikk, kan du konfigurere standardpolicyen. Standardpolicyen gjelder for alle brukere eller grupper som kobler til skanneren. Du kan konfigurere gruppepolicyer hvis du vil ha mer detaljert kontroll over brukere og brukergrupper. En gruppepolicy er én eller flere regler som brukes på en bruker eller brukergruppe. Skanneren kontrollerer IP-pakker som samsvarer med konfigurerte policyer. IP-pakker godkjennes i rekkefølge som gruppepolicy 1 til 10, og deretter som standardpolicy.

#### *Merknad:*

Datamaskiner som kjører Windows Vista eller senere, eller Windows Server 2008 eller senere støtter IPsec.

## **Konfigurere Default Policy**

- 1. Gå inn på Web Config og velg **Network Security Settings** > **IPsec/IP Filtering** > **Basic**.
- 2. Angi en verdi for hvert element.
- 3. Klikk **Next**.

Det vises en bekreftelsesmelding.

4. Klikk **OK**.

Skanneren er oppdatert.

### **Relatert informasjon**

- & ["Få tilgang til Web Config" på side 23](#page-22-0)
- $\blacktriangleright$  "Innstillingselementer for Default Policy" på side 72

### **Innstillingselementer for Default Policy**

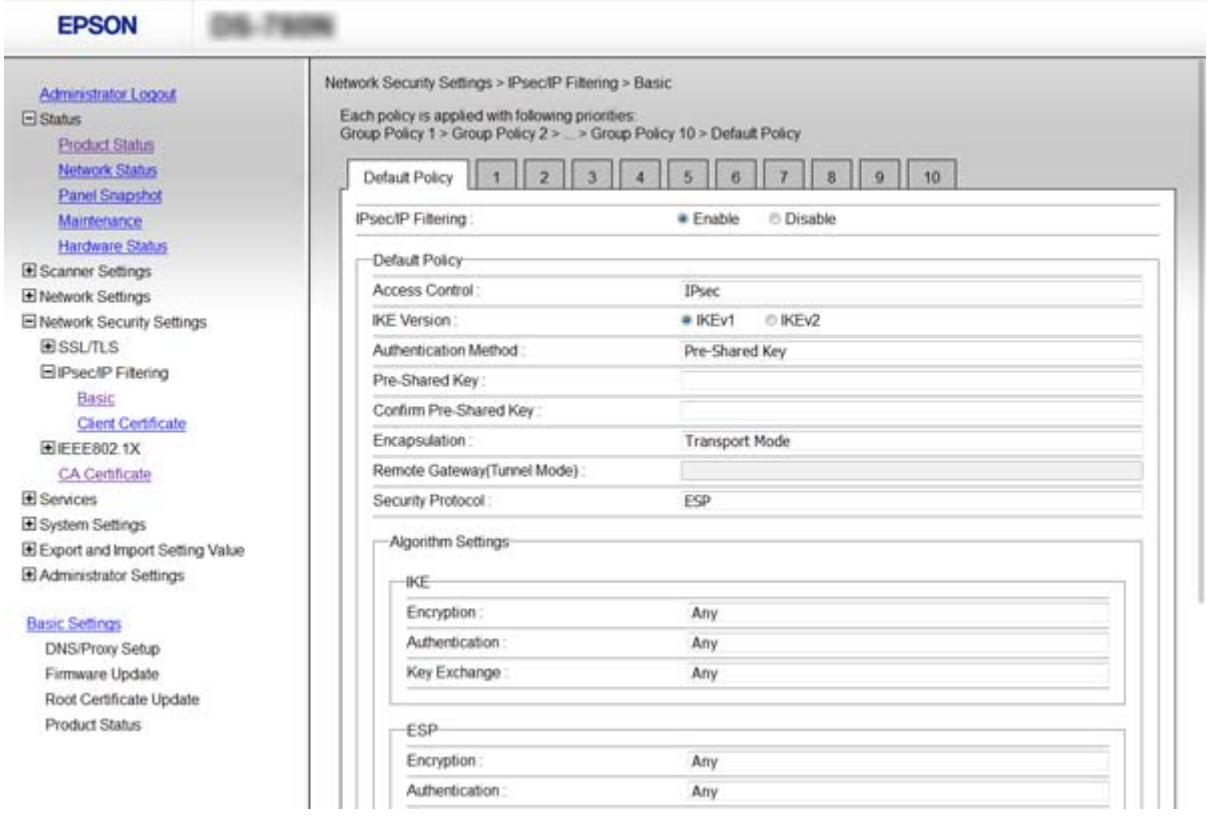

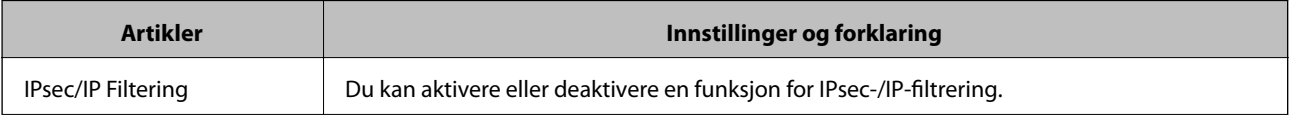
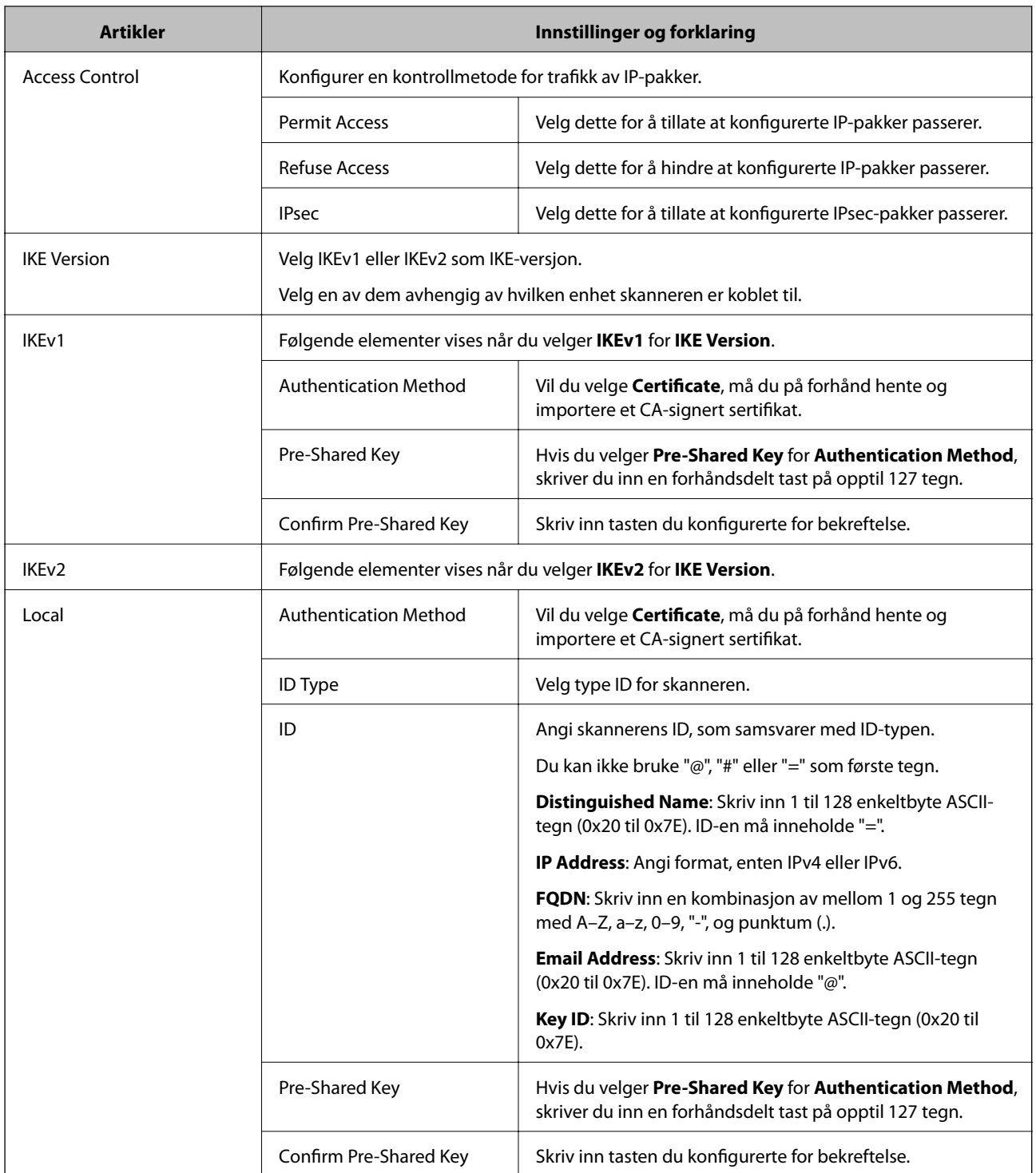

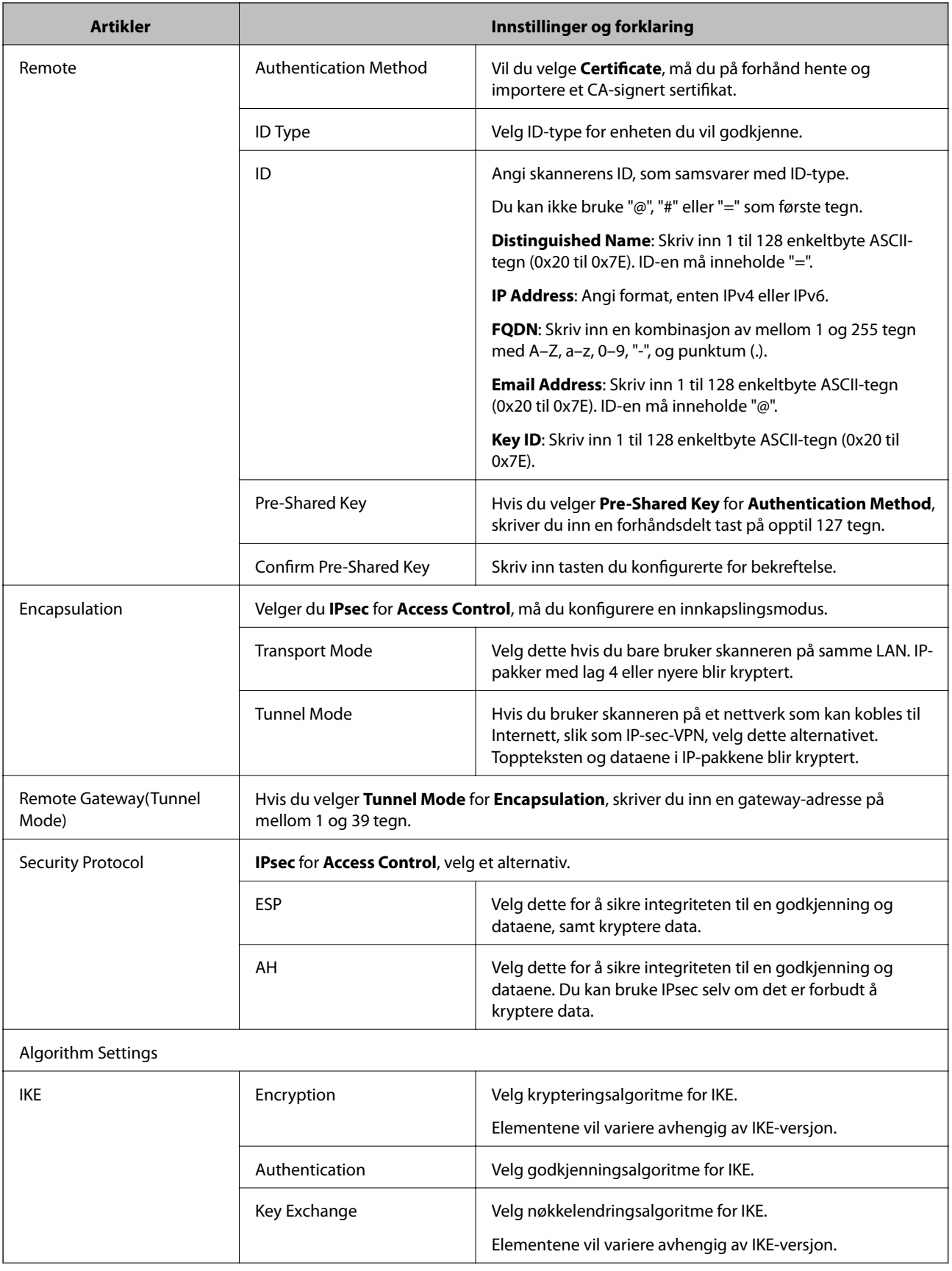

<span id="page-74-0"></span>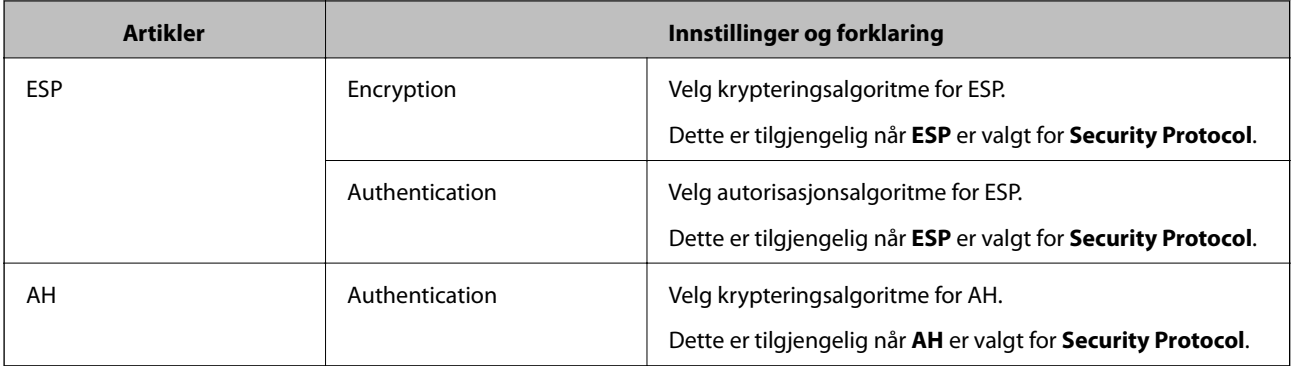

#### **Relatert informasjon**

& ["Konfigurere Default Policy" på side 72](#page-71-0)

## **Konfigurere Group Policy**

- 1. Gå inn på Web Config og velg **Network Security Settings** > **IPsec/IP Filtering** > **Basic**.
- 2. Klikk på en numerert tast du vil konfigurere.
- 3. Angi en verdi for hvert element.
- 4. Klikk **Next**.

Det vises en bekreftelsesmelding.

5. Klikk **OK**.

Skanneren er oppdatert.

#### **Relatert informasjon**

- & ["Få tilgang til Web Config" på side 23](#page-22-0)
- & ["Innstillingselementer for Group Policy" på side 76](#page-75-0)

## <span id="page-75-0"></span>**Innstillingselementer for Group Policy**

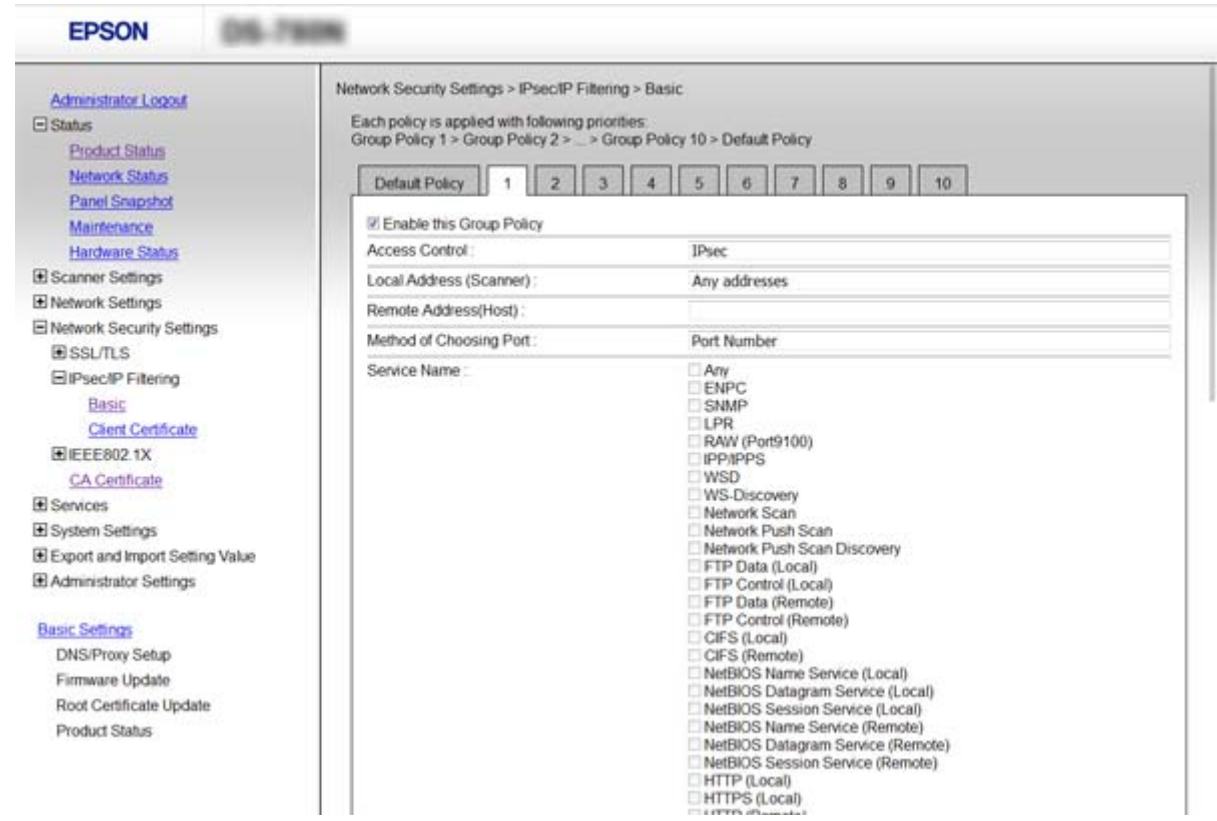

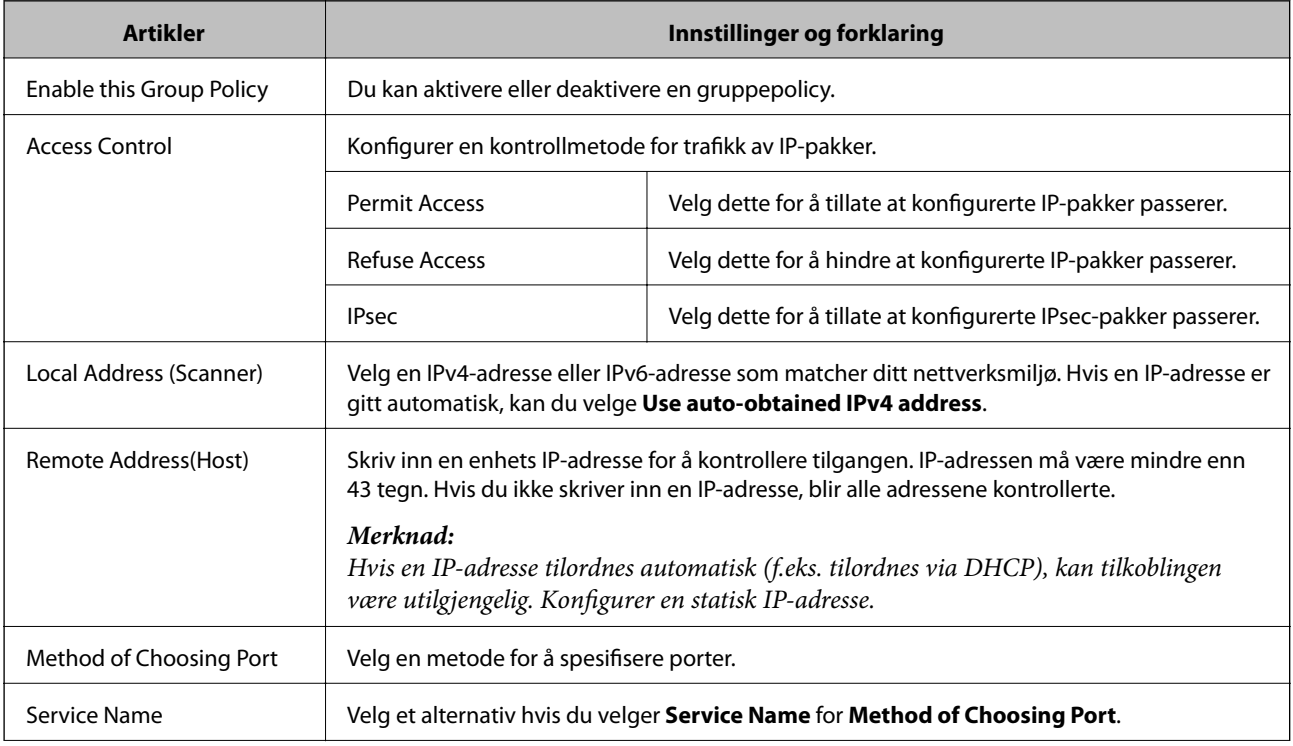

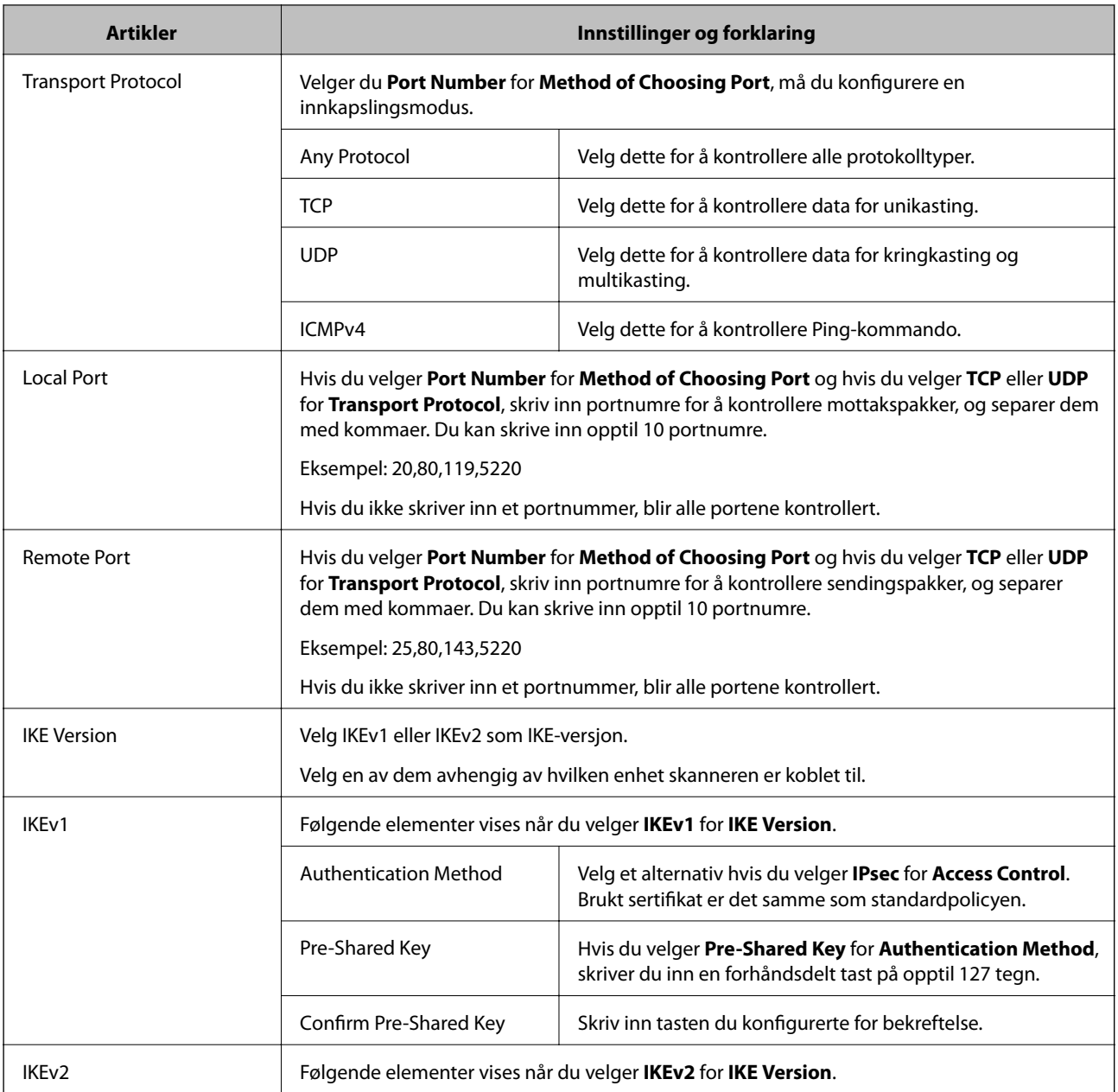

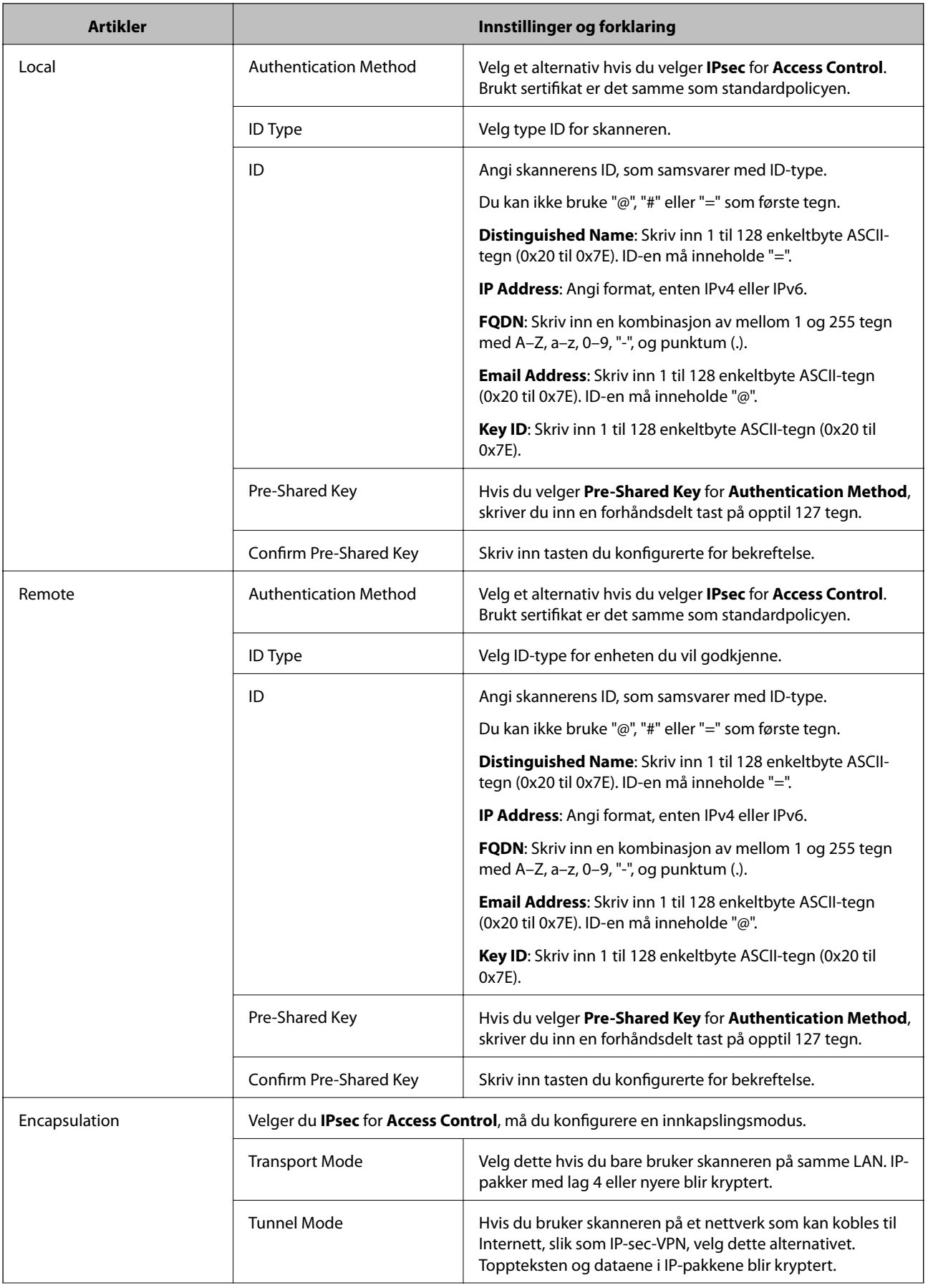

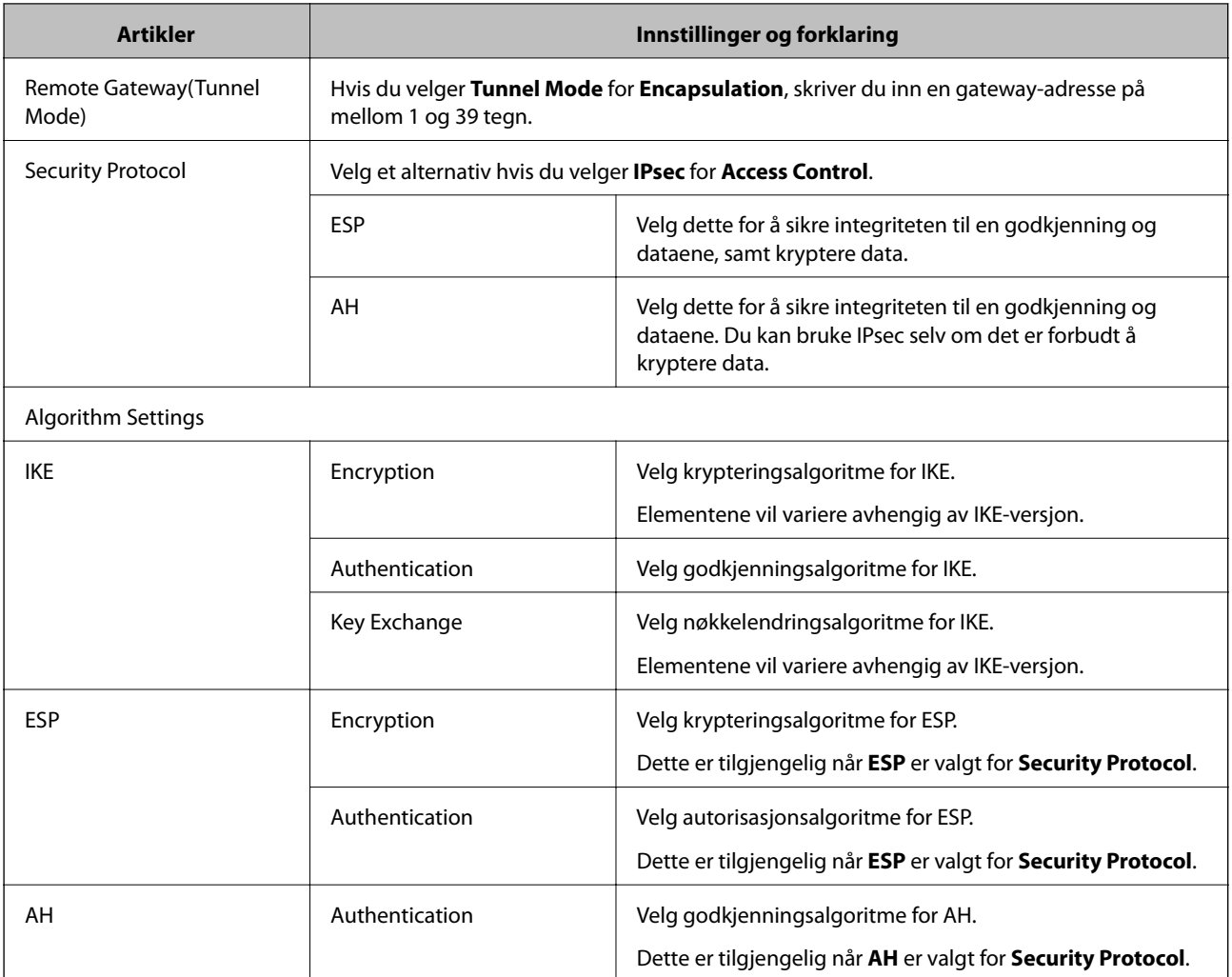

#### **Relatert informasjon**

- & ["Konfigurere Group Policy" på side 75](#page-74-0)
- & "Kombinasjon av Local Address (Scanner) og Remote Address(Host) på Group Policy" på side 79
- & ["Referanser for tjenestenavn på gruppepolicy" på side 80](#page-79-0)

## **Kombinasjon av Local Address (Scanner) og Remote Address(Host) på Group Policy**

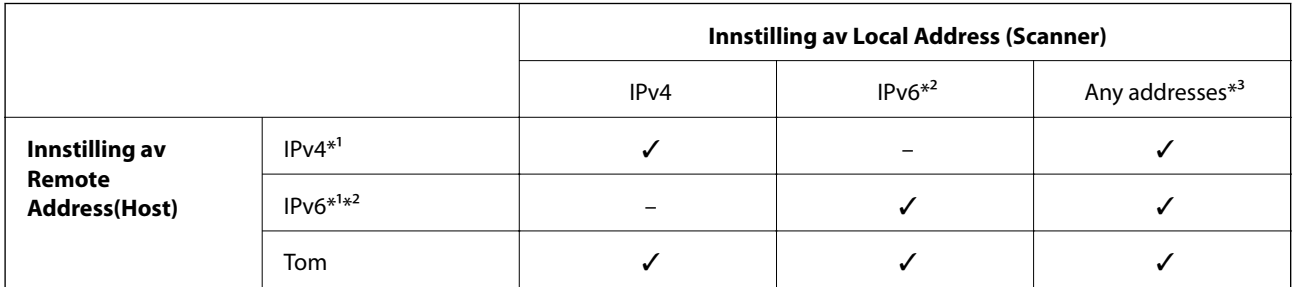

\*1 Hvis **IPsec** er valgt for **Access Control**, kan du ikke spesifisere i en prefikslengde.

\*2 Hvis **IPsec** er valgt for **Access Control**, kan du velge en link-lokal-adresse (fe80::), men gruppepolicy vil deaktiveres.

<span id="page-79-0"></span>\*3 Utenom IPv6-link-lokal-adresser.

## **Referanser for tjenestenavn på gruppepolicy**

#### *Merknad:*

Utilgjengelige tjenester vil vises men kan ikke velges.

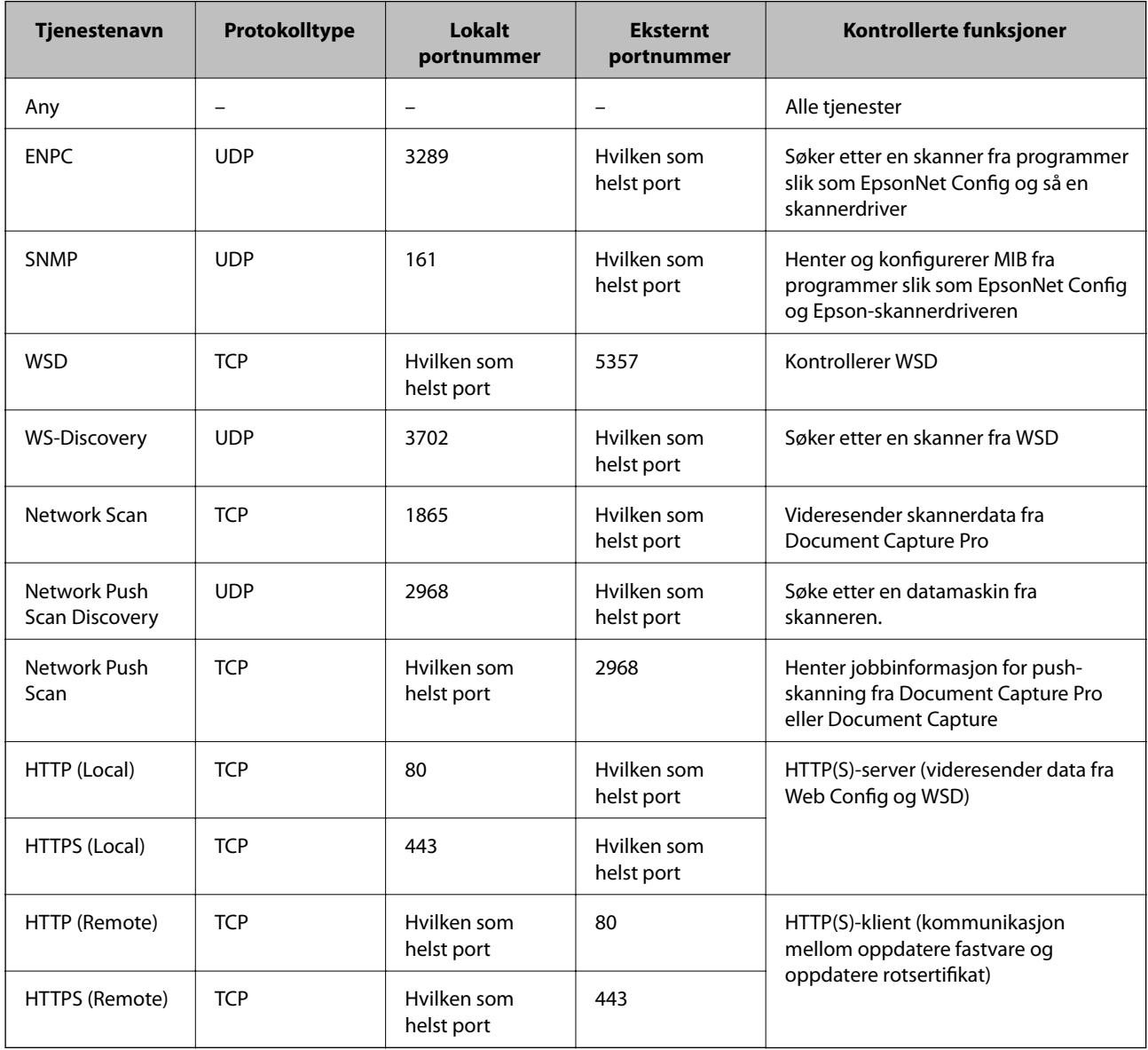

## **Eksempler på IPsec/IP Filtering**

#### **Mottar kun IPsec-pakker**

Dette eksemplet viser kun hvordan du konfigurerer en standardpolicy.

**Default Policy**:

- ❏ **IPsec/IP Filtering**: **Enable**
- ❏ **Access Control**: **IPsec**

❏ **Authentication Method**: **Pre-Shared Key**

❏ **Pre-Shared Key**: Skriv inn opptil 127 tegn.

**Group Policy**:

Skal ikke konfigureres.

#### **Akseptere skanning ved hjelp Epson Scan 2 og skannerinnstillinger**

Dette eksemplet tillater kommunikasjon av skannerdata og skannerkonfigurasjon fra spesifiserte skannere.

**Default Policy**:

- ❏ **IPsec/IP Filtering**: **Enable**
- ❏ **Access Control**: **Refuse Access**

**Group Policy**:

- ❏ **Enable this Group Policy**: Merk av for dette alternativet.
- ❏ **Access Control**: **Permit Access**
- ❏ **Remote Address(Host)**: IP-adresse til en klient
- ❏ **Method of Choosing Port**: **Service Name**
- ❏ **Service Name**: Huk av boksen for **ENPC**, **SNMP**, **Network Scan**, **HTTP (Local)** og **HTTPS (Local)**.

#### **Få tilgang kun fra en angitt IP-adresse**

Dette eksemplet tillater at en angitt IP-adresse får tilgang til skanneren.

**Default Policy**:

- ❏ **IPsec/IP Filtering**: **Enable**
- ❏ **Access Control**:**Refuse Access**

**Group Policy**:

- ❏ **Enable this Group Policy**: Merk av for dette alternativet.
- ❏ **Access Control**: **Permit Access**
- ❏ **Remote Address(Host)**: IP-adresse til en administrators klient

*Merknad:*

Uavhengig av policykonfigurasjonen vil klienten kunne få tilgang til og konfigurere skanneren.

## **Konfigurere et sertifikat for IPsec/IP Filtering**

Konfigurer klientsertifikat for IPsec/IP-filtrering. Hvis du vil konfigurere sertifiseringsinstans, går du til **CA Certificate**.

1. Gå inn på Web Config og velg **Network Security Settings** > **IPsec/IP Filtering** > **Client Certificate**.

<span id="page-81-0"></span>2. Importer sertifikatet i **Client Certificate**.

Hvis du allerede har importert et sertifikat utgitt av en sertifiseringsinstans i IEEE802.1X eller SSL/TLS, kan du kopiere sertifikatet og bruke det til IPsec/IP-filtrering. Slik kopierer du det: Velg sertifikatet fra **Copy From**, og klikk deretter **Copy**.

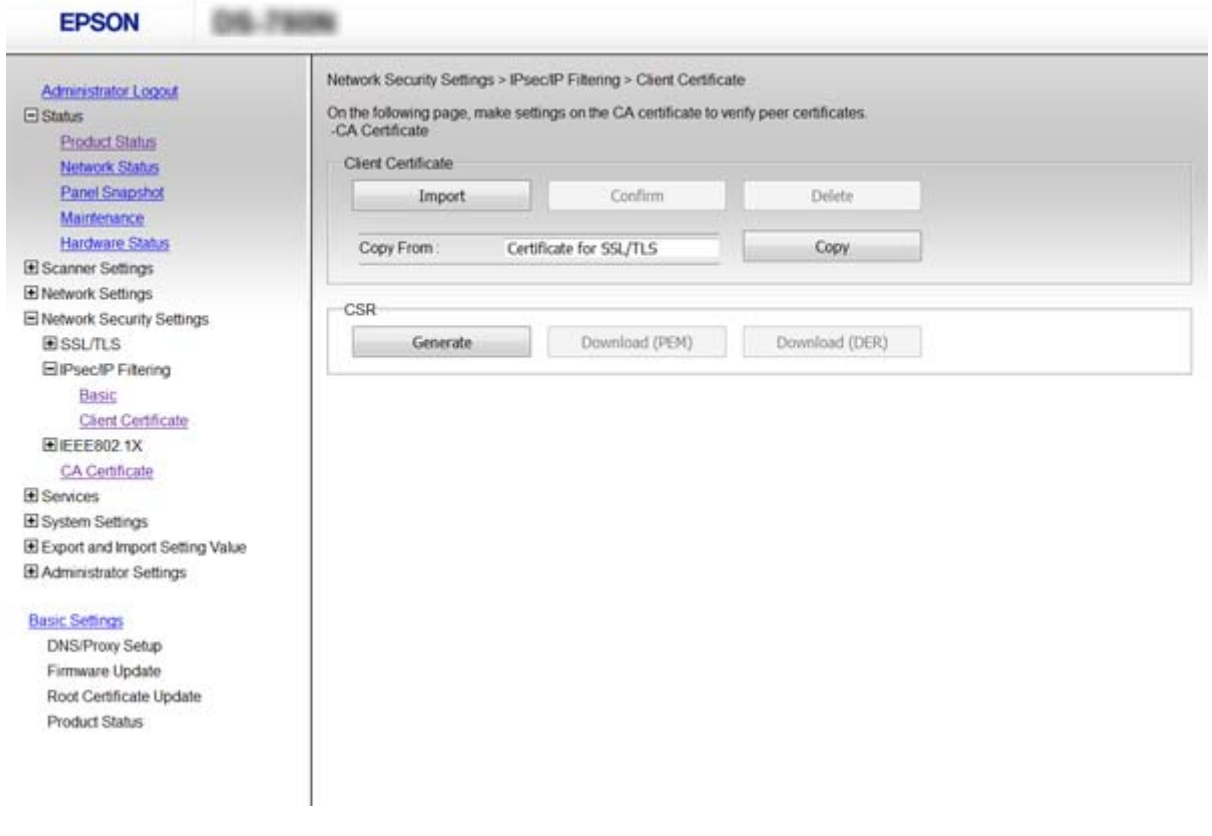

#### **Relatert informasjon**

- & ["Få tilgang til Web Config" på side 23](#page-22-0)
- & ["Hente og importere et CA-signert sertifikat" på side 64](#page-63-0)

# **Bruke SNMPv3-protokollen**

## **Om SNMPv3**

SNMP er en protokoll som utfører overvåking og kontroll for å samle informasjon om enhetene som kobles til nettverket. SNMPv3 er administrasjonssikkerhetsfunksjon-versjonen som har blitt forbedret.

Når du bruker SNMPv3, kan statlig overvåking og innstillingsendringer av SNMP-kommunikasjon (pakke) godkjennes og krypteres for å beskytte SNMP-kommunikasjon (pakke) fra nettverksrisiko, for eksempel telefonavlytting, etterligning og manipulering.

## **Konfigurere SNMPv3**

Hvis skanneren støtter SNMPv3-protokollen kan du overvåke og kontrollere tilganger til skriveren.

- 1. Gå inn på Web Config og velg **Services** > **Protocol**.
- 2. Angi en verdi for hvert element av **SNMPv3 Settings**.
- 3. Klikk **Next**.

Det vises en bekreftelsesmelding.

4. Klikk **OK**.

Skanneren er oppdatert.

#### **Relatert informasjon**

- & ["Få tilgang til Web Config" på side 23](#page-22-0)
- & "Innstillingselementer for SNMPv3" på side 83

## **Innstillingselementer for SNMPv3**

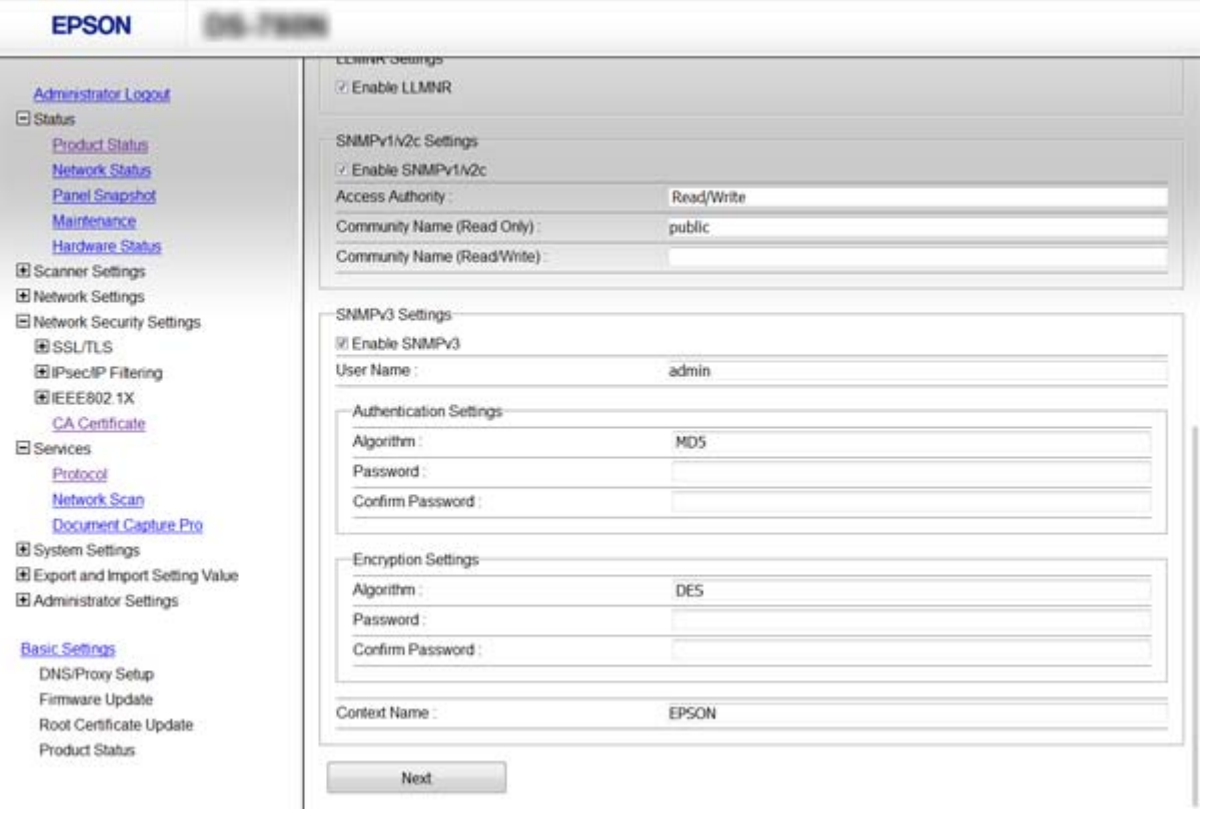

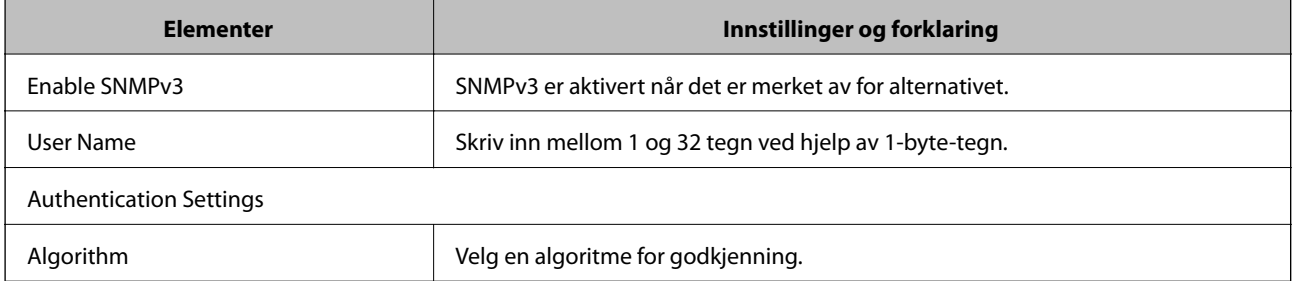

<span id="page-83-0"></span>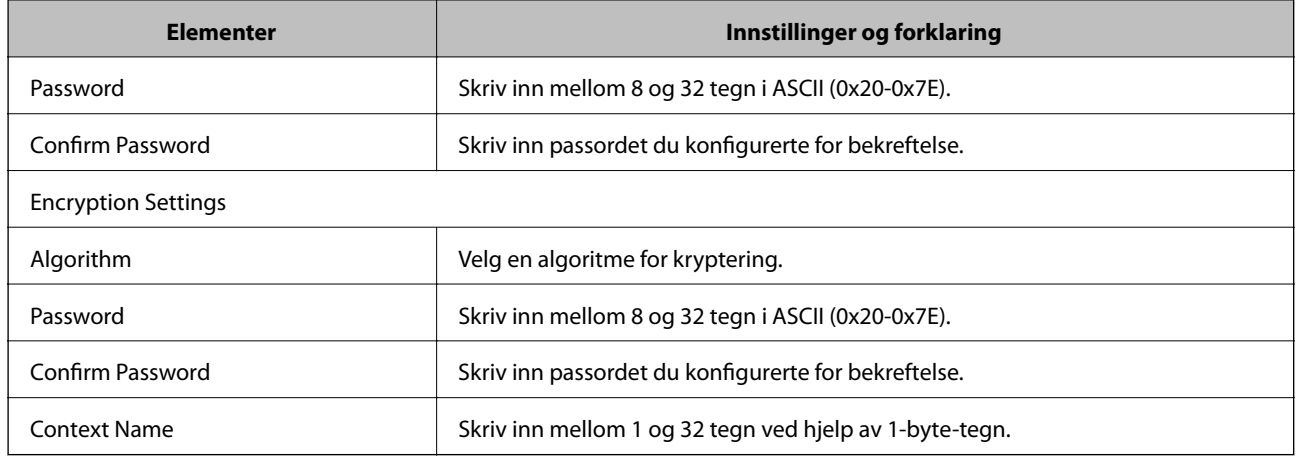

#### **Relatert informasjon**

& ["Konfigurere SNMPv3" på side 82](#page-81-0)

# **Koble skanneren til et IEEE802.1X-nettverk**

## **Konfigurere et IEEE802.1X-nettverk**

Hvis skanneren støtter IEEE802.1X, kan du bruke skriveren på et nettverk med godkjenning som er koblet til en RADIUS-server og en hub som godkjenner.

- 1. Gå inn på Web Config og velg **Network Security Settings** > **IEEE802.1X** > **Basic**.
- 2. Angi en verdi for hvert element.
- 3. Klikk på **Next**.

Det vises en bekreftelsesmelding.

4. Klikk på **OK**.

Skanneren er oppdatert.

#### **Relatert informasjon**

- & ["Få tilgang til Web Config" på side 23](#page-22-0)
- & ["Innstillingselementer for IEEE802.1X-nettverk" på side 85](#page-84-0)
- & ["Får ikke tilgang til skriveren eller skanneren etter konfigurering av IEEE802.1X" på side 89](#page-88-0)

## <span id="page-84-0"></span>**Innstillingselementer for IEEE802.1X-nettverk**

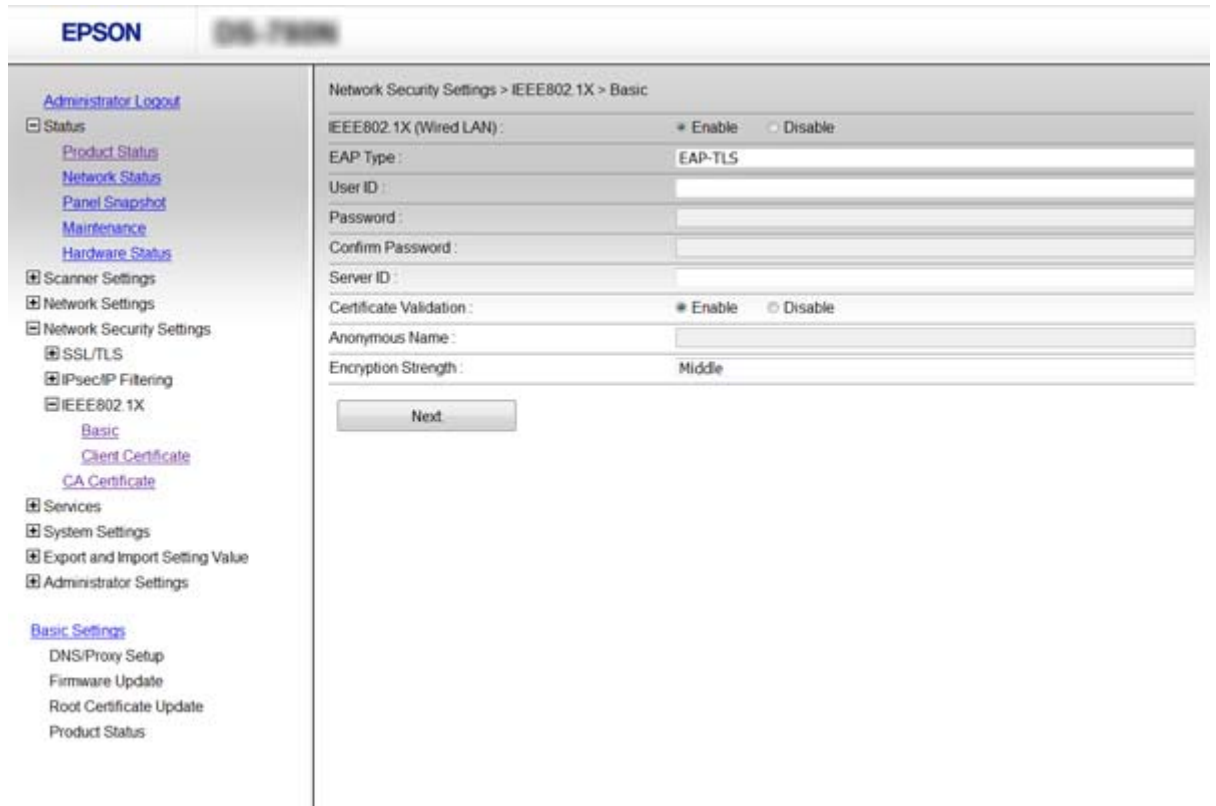

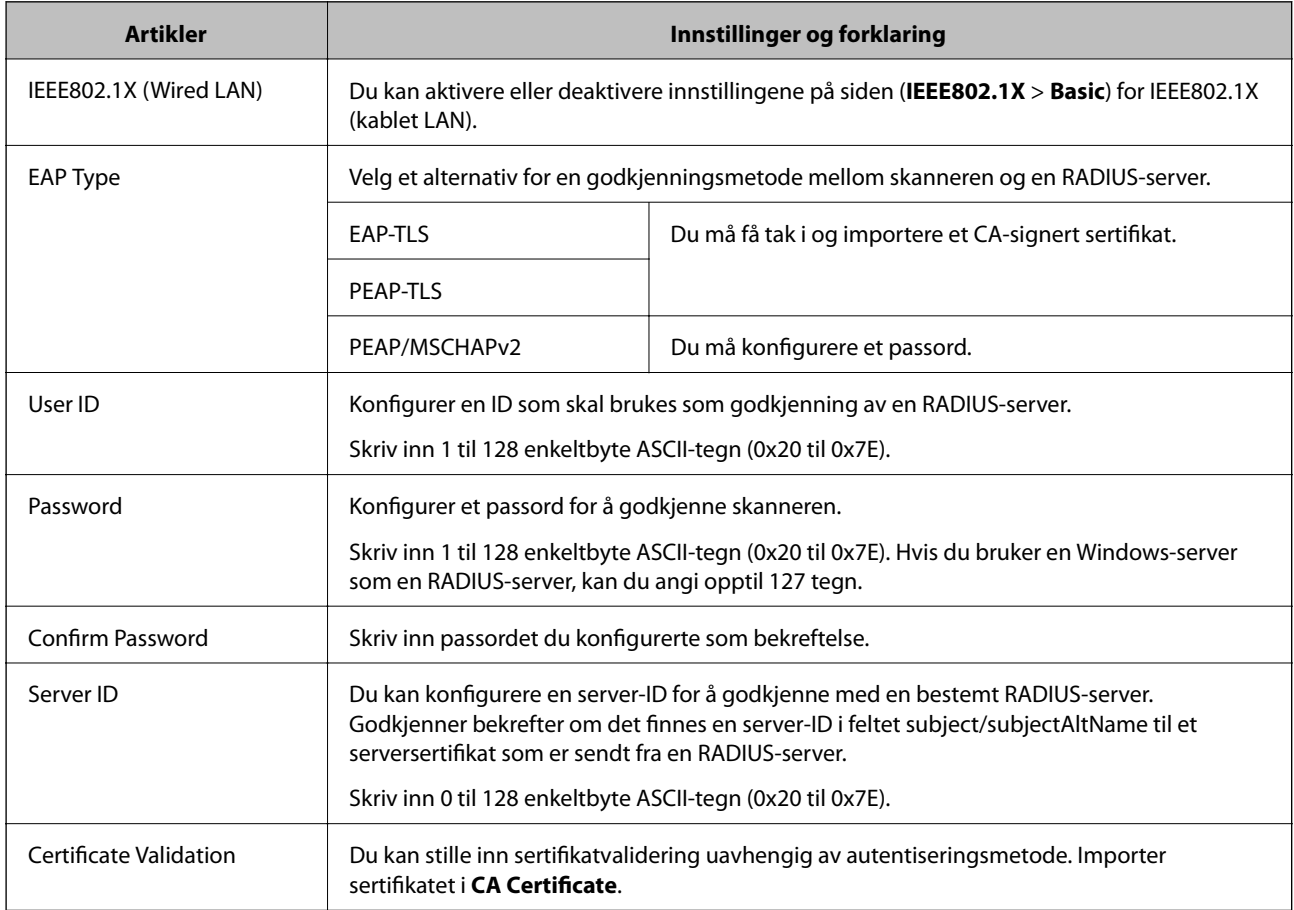

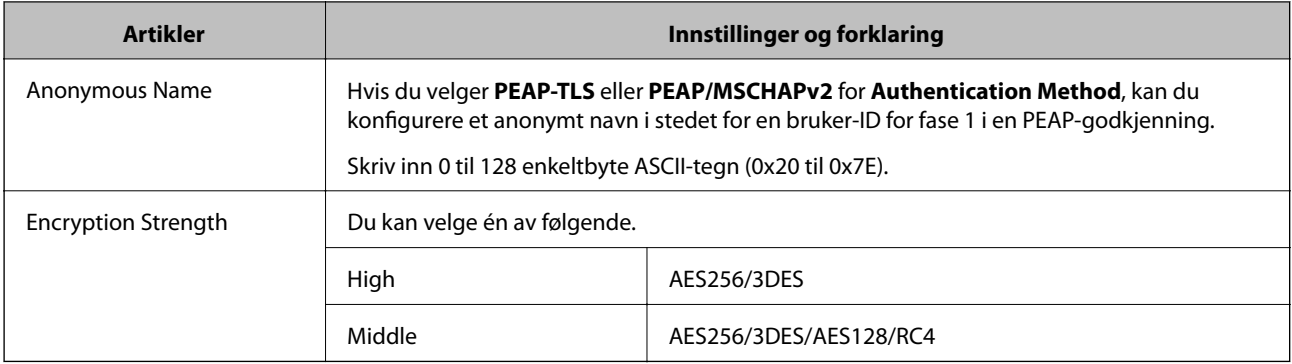

#### **Relatert informasjon**

& ["Konfigurere et IEEE802.1X-nettverk" på side 84](#page-83-0)

## **Konfigurere et sertifikat for IEEE802.1X**

Konfigurer klientsertifikat for IEEE802.1X. Hvis du vil konfigurere sertifiseringsinstanssertifikatet, går du til **CA Certificate**.

- 1. Gå inn på Web Config og velg **Network Security Settings** > **IEEE802.1X** > **Client Certificate**.
- 2. Angi et sertifikat i **Client Certificate**.

Du kan kopiere sertifikatet hvis det er publisert av en sertifiseringsinstans. Slik kopierer du det: Velg sertifikatet fra **Copy From**, og klikk deretter **Copy**.

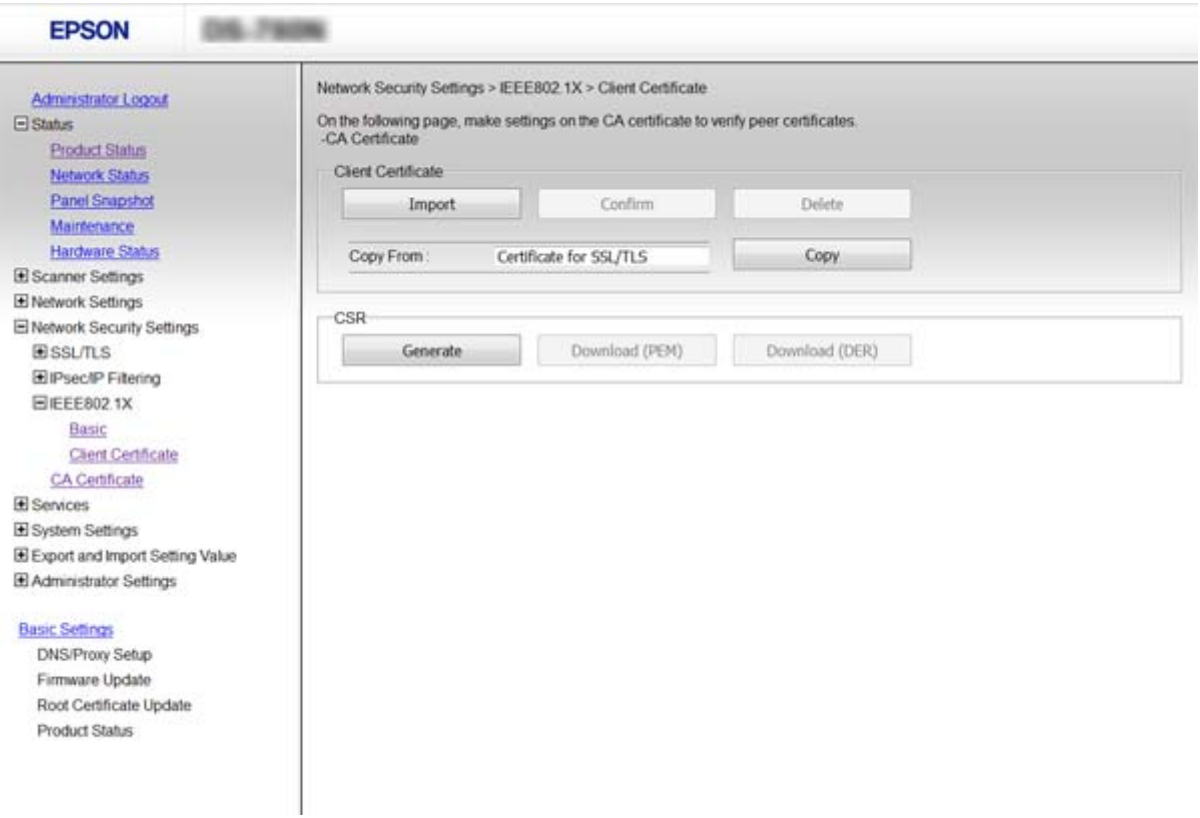

#### **Relatert informasjon**

- & ["Få tilgang til Web Config" på side 23](#page-22-0)
- & ["Hente og importere et CA-signert sertifikat" på side 64](#page-63-0)

# **Løse problemer med avanserte sikkerhetsinnstillinger**

## **Gjenopprette sikkerhetsinnstillingene**

Når du oppretter et svært sikkert miljø slik som IPsec/IP-filtrering eller IEEE802.1X, vil du kanskje ikke være i stand til å kommunisere med enheter på grunn av feil innstillinger eller problemer med enheten eller serveren. I dette tilfellet, gjenoppretter du sikkerhetsinnstillingene for å foreta innstillinger av enheten på nytt eller muliggjøre midlertidig bruk.

### **Deaktivere sikkerhetsfunksjonen fra kontrollpanelet**

Du kan deaktivere IPsec/IP-filtrering eller IEEE802.1X fra skannerens kontrollpanel.

- 1. Trykk **Innst.** > **Nettverksinnstillinger**.
- 2. Trykk **Endre innstillinger**.
- 3. Trykk på elementene du vil deaktivere.
	- ❏ **IPsec/IP-filtrering**
	- ❏ **IEEE802.1X**
- 4. Trykk **Forts.** når det vises en melding om at oppsettet er fullført.

### **Gjenoppretting av sikkerhetsfunksjon ved hjelp av Web Config**

For IEEE802.1X vil enheter kanskje ikke bli oppdaget av nettverket. I dette tilfellet må du deaktivere funksjonen ved å bruke skannerens kontrollpanel.

For IPsec/IP-filtrering kan du deaktivere funksjonen dersom du får tilgang til enheten fra datamaskinen.

#### *Deaktivere IPsec/IP-filtrering med Web Config*

- 1. Gå inn på Web Config og velg **Network Security Settings** > **IPsec/IP Filtering** > **Basic**.
- 2. Velg **Disable** for **IPsec/IP Filtering** i **Default Policy**.
- 3. Klikk **Next**, og slett deretter **Enable this Group Policy** for alle grupperegler.
- 4. Klikk på **OK**.

#### **Relatert informasjon**

& ["Få tilgang til Web Config" på side 23](#page-22-0)

## **Problemer ved bruk av funksjoner for nettverkssikkerhet**

### **Glemt en forhåndsdelt tast**

#### **Konfigurer tasten på nytt med Web Config.**

For å endre tasten,gå inn på Web Config og velg **Network Security Settings** > **IPsec/IP Filtering** > **Basic** > **Default Policy** eller **Group Policy**.

Når du endrer den forhåndsdelte nøkkelen, konfigurer den forhåndsdelte nøkkelen for datamaskiner.

#### **Relatert informasjon**

& ["Få tilgang til Web Config" på side 23](#page-22-0)

### **Kan ikke kommunisere med IPsec-kommunikasjon**

#### **Bruker du en algoritme som ikke støttes i innstillingene for datamaskinen?**

Skanneren støtter følgende algoritmer.

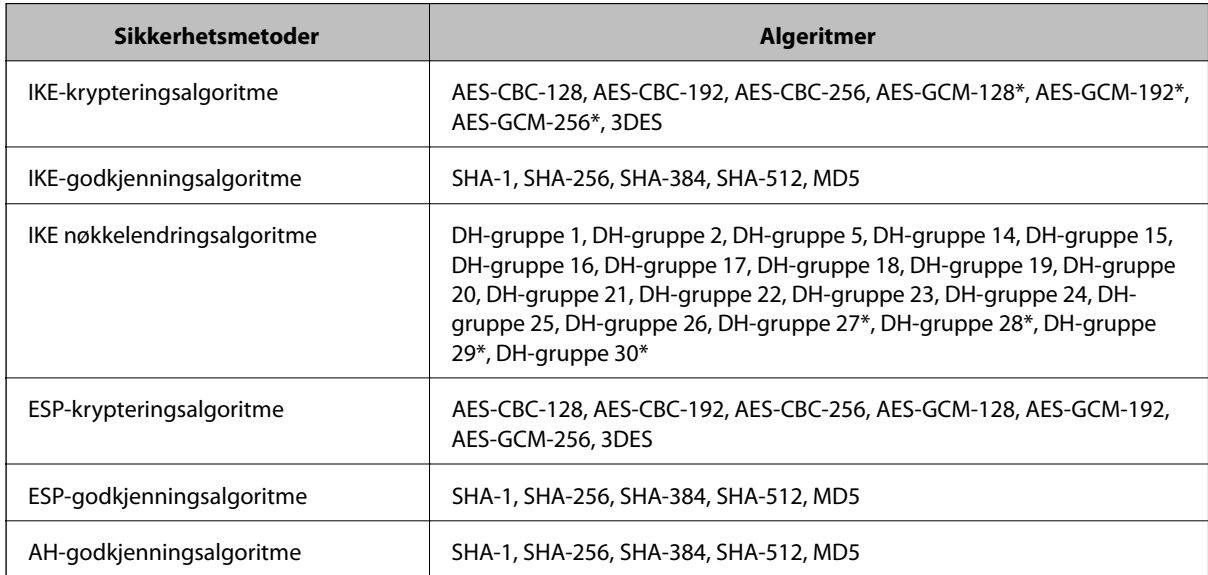

\* kun tilgjengelig for IKEv2

#### **Relatert informasjon**

& ["Kryptert kommunikasjon ved bruk av IPsec/IP-filtrering" på side 71](#page-70-0)

### **Kan plutselig ikke kommunisere**

#### **Er skannerens IP-adresse ugyldig eller er den blitt endret?**

Deaktiver IPsec via skannerens kontrollpanel.

<span id="page-88-0"></span>Hvis DHCP er utgått, eller omstart eller IPv6-adresse er utgått eller ikke har blitt hentet, vil IP-adressen som er registrert i skannerens Web Config (**Network Security Settings** > **IPsec/IP Filtering** > **Basic** > **Group Policy** > **Local Address (Scanner)**) kanskje ikke bli oppdaget.

Bruk en statisk IP-adresse.

#### **Er datamaskinens IP-adresse ugyldig eller er den blitt endret?**

Deaktiver IPsec via skannerens kontrollpanel.

Hvis DHCP er utgått, eller omstart eller IPv6-adresse er utgått eller ikke har blitt hentet, vil IP-adressen som er registrert i skannerens Web Config (**Network Security Settings** > **IPsec/IP Filtering** > **Basic** > **Group Policy** > **Remote Address(Host)**) kanskje ikke bli oppdaget.

Bruk en statisk IP-adresse.

#### **Relatert informasjon**

- & ["Få tilgang til Web Config" på side 23](#page-22-0)
- $\rightarrow$  ["Kryptert kommunikasjon ved bruk av IPsec/IP-filtrering" på side 71](#page-70-0)

### **Kan ikke koble til etter konfigurering av IPsec/IP-filtrering**

#### **Den innstilte verdien kan være feil.**

Deaktiver IPsec/IP-filtrering via skannerens kontrollpanel. Koble sammen skanneren og datamaskinen og still inn IPsec/IP-filtrering på nytt.

#### **Relatert informasjon**

& ["Kryptert kommunikasjon ved bruk av IPsec/IP-filtrering" på side 71](#page-70-0)

## **Får ikke tilgang til skriveren eller skanneren etter konfigurering av IEEE802.1X**

#### **Innstillingene kan være feil.**

Deaktiver IEEE802.1X fra skannerens kontrollpanel. Koble til skanneren og en datamaskin, og konfigurer deretter IEEE802.1X igjen.

#### **Relatert informasjon**

& ["Konfigurere et IEEE802.1X-nettverk" på side 84](#page-83-0)

## **Problemer med å bruke et digitalt sertifikat**

### **Kan ikke importere et CA-signert sertifikat**

#### **Samsvarer det CA-signerte sertifikatet og informasjonen på CSR-en?**

Hvis det CA-signerte sertifikatet og CSR-en ikke har samme informasjon, kan ikke CSR importeres. Kontroller følgende:

- ❏ Prøver du å importere sertifikatet til en enhet som ikke har den samme informasjonen? Kontroller informasjonen til CSR-en, og importer deretter sertifikatet til en enhet som har samme informasjon.
- ❏ Overskrev du CSR-en som var lagret på skanneren etter at du sendte CSR-en til sertifiseringsinstansen? Hent det CA-signerte sertifikatet på nytt med CSR-en.

#### **Er det CA-signerte sertifikatet større enn 5 kB?**

Du kan ikke importere et CA-signert sertifikat som er større enn 5 kB.

#### **Er det riktig passord for å importere sertifikatet?**

Hvis du glemmer passordet, kan du ikke importere sertifikatet.

#### **Relatert informasjon**

& ["Importere et CA-signert sertifikat" på side 65](#page-64-0)

### **Kan ikke oppdatere et selvsignert sertifikat**

#### **Er Common Name angitt?**

**Common Name** må være angitt.

#### **Har du angitt tegn som ikke støttes for Common Name? Japansk støttes for eksempel ikke.**

Skriv inn mellom 1 og 128 tegn med enten IPv4, IPv6, vertsnavn eller FQDN-format i ASCII (0x20-0x7E).

#### **Er komma eller mellomrom tatt med i Common Name?**

Hvis du har skrevet inn et komma, vil **Common Name** være delt på det stedet. Det oppstår en feil hvis du har skrevet inn bare et mellomrom før eller etter et komma.

#### **Relatert informasjon**

& ["Oppdatere et selvsignert sertifikat" på side 68](#page-67-0)

### **Kan ikke opprette CSR**

#### **Er Common Name angitt?**

**Common Name** må være angitt.

#### **Har du angitt tegn som ikke støttes, under Common Name, Organization, Organizational Unit, Locality, State/Province? Japansk støttes for eksempel ikke.**

Skriv inn tegn med enten IPv4, IPv6, vertsnavn eller FQDN-format i ASCII (0x20-0x7E).

#### **Er komma eller mellomrom tatt med i Common Name?**

Hvis du har skrevet inn et komma, vil **Common Name** være delt på det stedet. Det oppstår en feil hvis du har skrevet inn bare et mellomrom før eller etter et komma.

#### **Relatert informasjon**

& ["Hente et CA-signert sertifikat" på side 64](#page-63-0)

### **Det vises en advarsel om digitalt sertifikat**

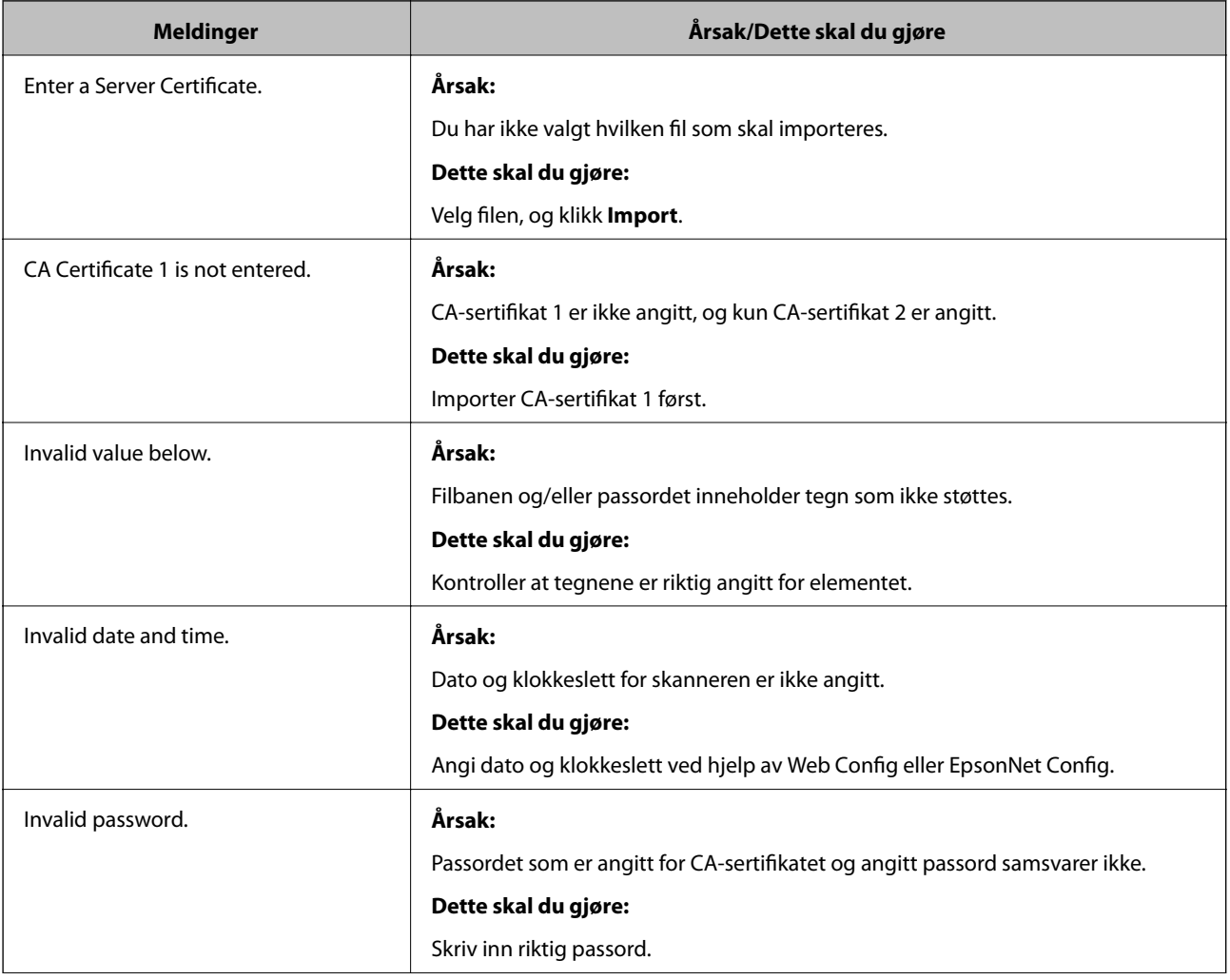

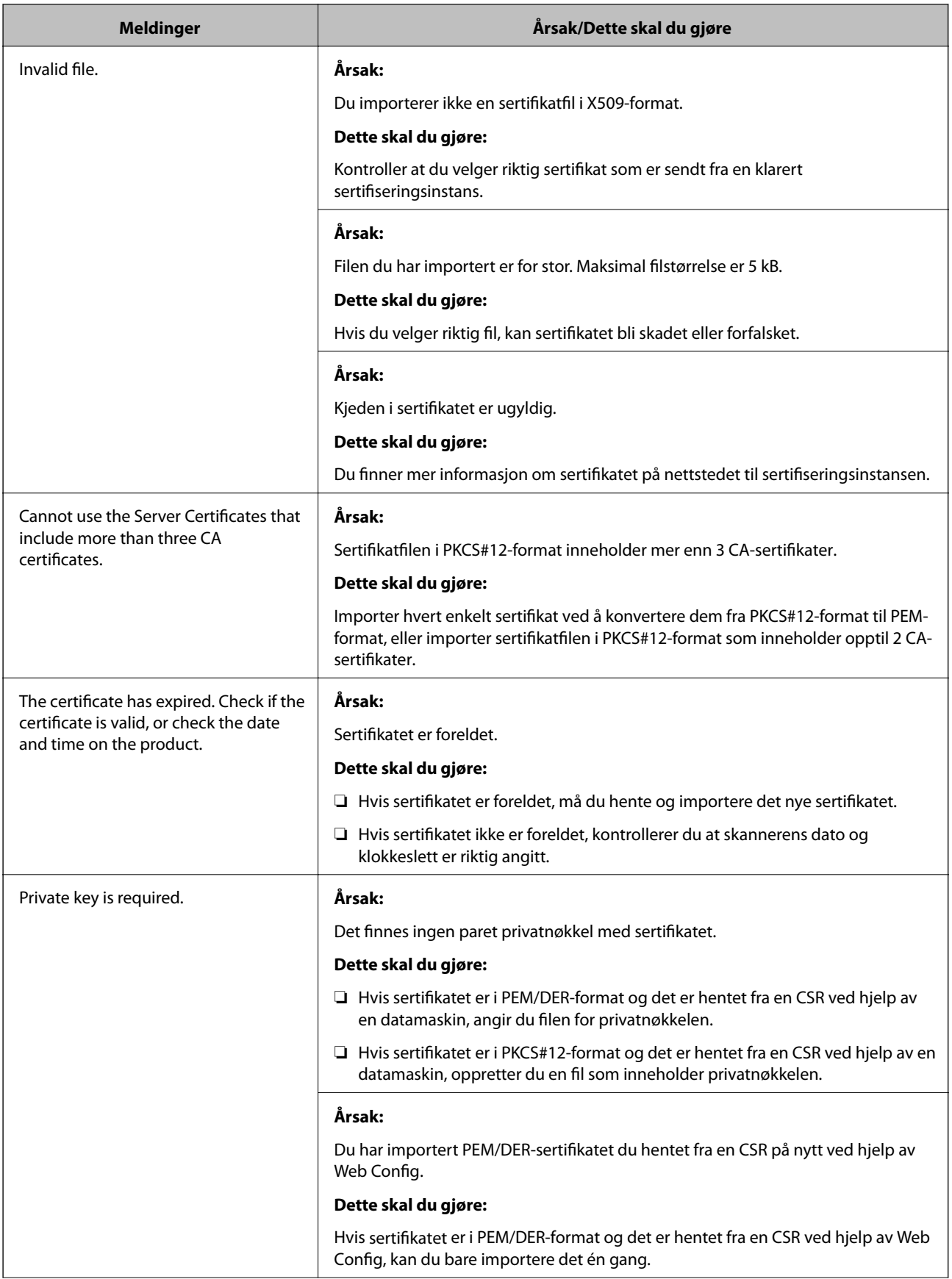

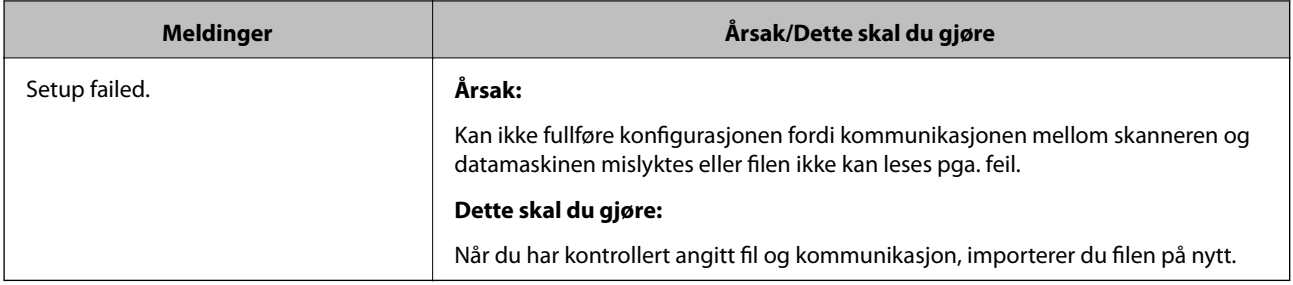

#### **Relatert informasjon**

& ["Om digital sertifisering" på side 63](#page-62-0)

## **Slette et CA-signert sertifikat ved et uhell**

#### **Finnes det en sikkerhetskopifil av sertifikatet?**

Hvis du har sikkerhetskopifilen, kan du importere sertifikatet på nytt.

Hvis du henter et sertifikat med en CSR som er opprettet fra Web Config, kan du ikke importere et slettet sertifikat på nytt. Opprett en CSR, og hent et nytt sertifikat.

#### **Relatert informasjon**

- & ["Slette et CA-signert sertifikat" på side 67](#page-66-0)
- & ["Importere et CA-signert sertifikat" på side 65](#page-64-0)